**NETGEAR®** ユーザーマニュアル

# Orbi WiFi 6 トライバンド メッシュ WiFi システム

2019年11月<br>202-12063-01

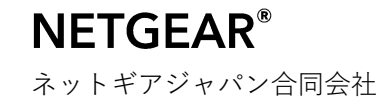

#### **サポート**

NETGEAR 製品をご購入いただきありがとうございます。https://www.netgear.com/support にアクセスいただくと本製品の登録、サポート情報の入手、最新のダウンロードとユーザー マニュアルへの入手、弊社コミュニティへの参加を行っていただくことができます。 NETGEAR の公式サポートリソースのみを使用することをお勧めします。

#### **適合性**

現在のEU適合宣言については、https://www.netgear.com/about/regulatory/ をご覧ください。 電源装置を接続する前に、規制準拠文書を参照してください。

#### **商標**

© NETGEAR、Inc.、NETGEAR、および NETGEAR ロゴは NETGEAR、Inc.の商標です。 NETGEAR 以外の商標は参照目的のためにのみ使用されています。

内容

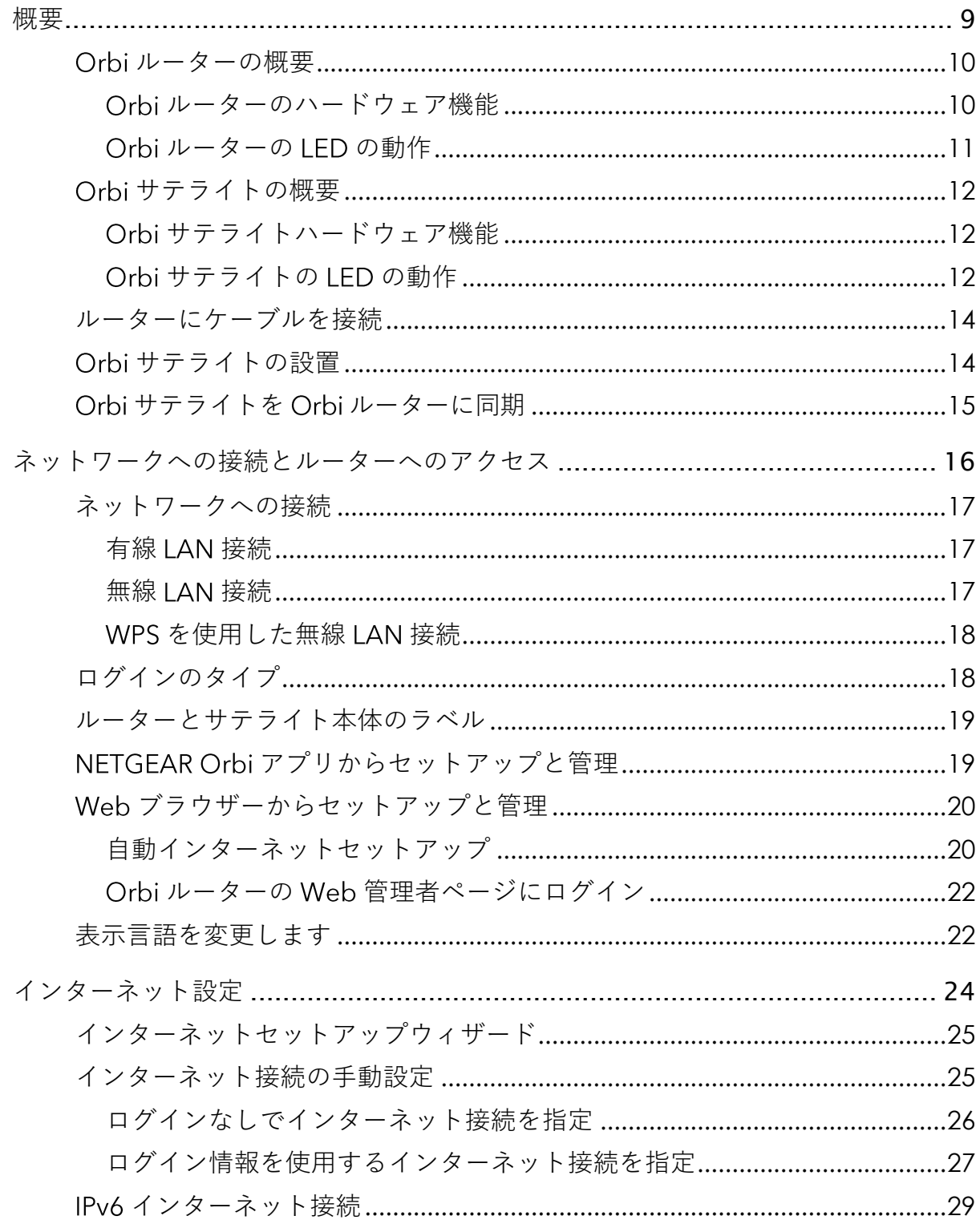

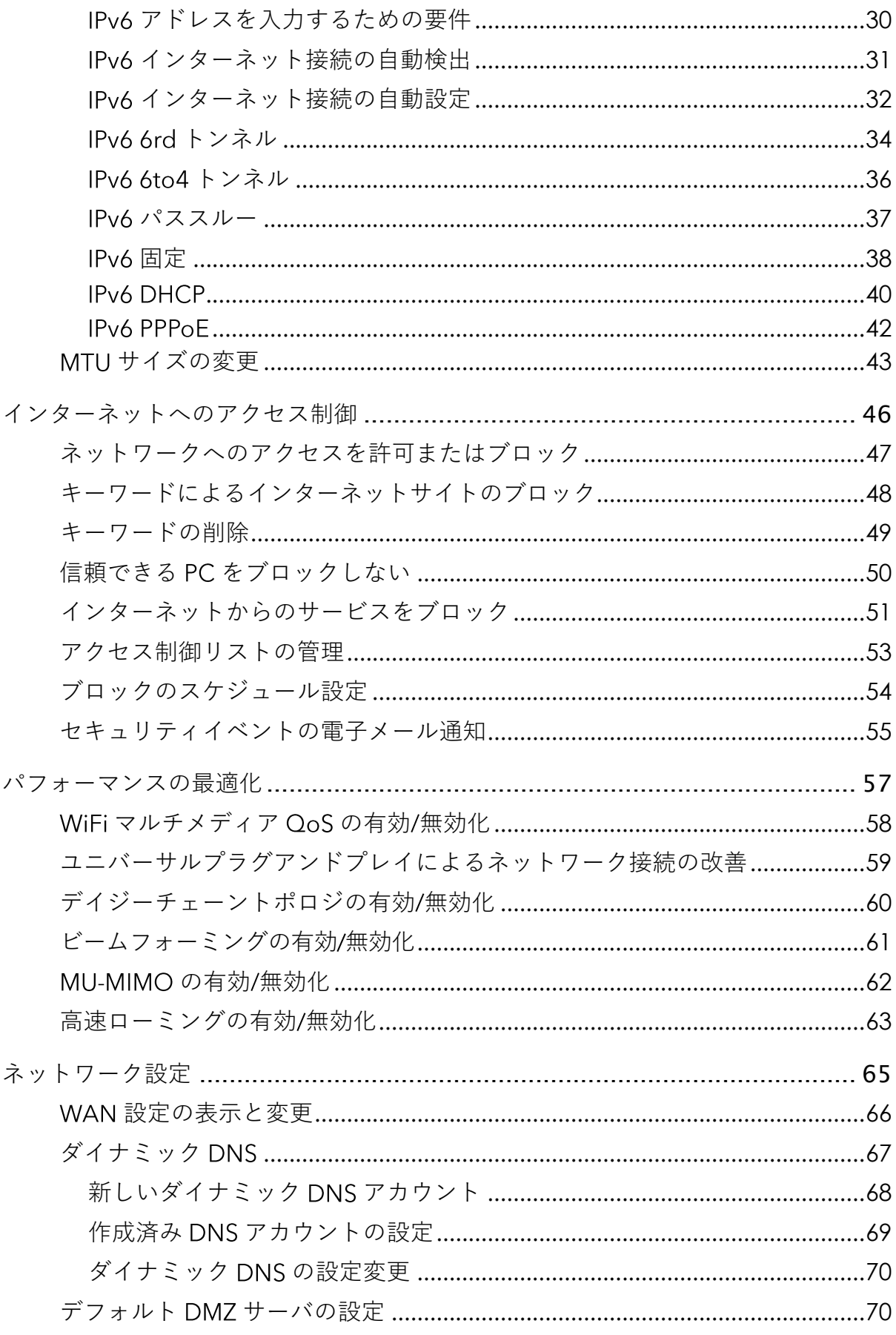

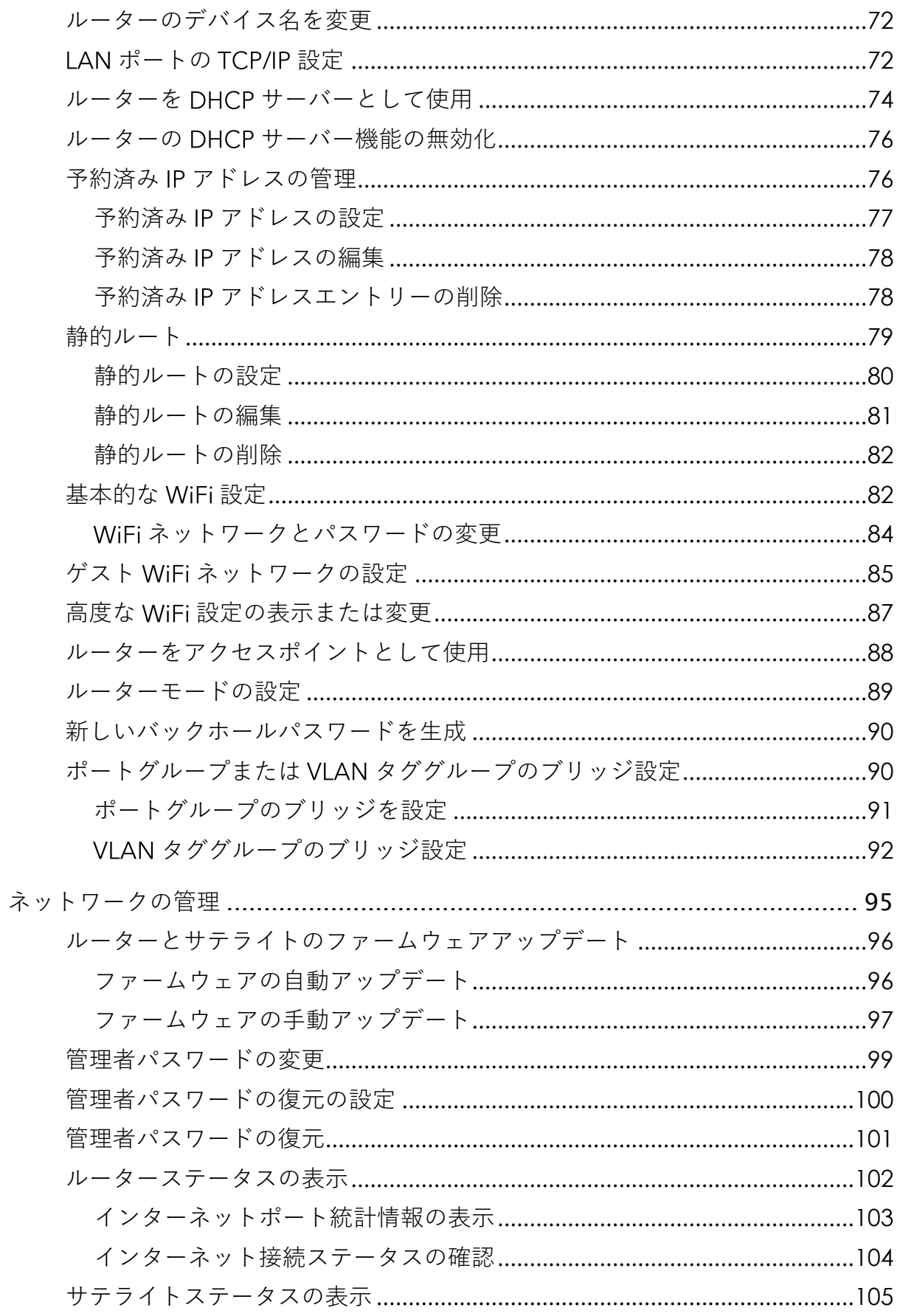

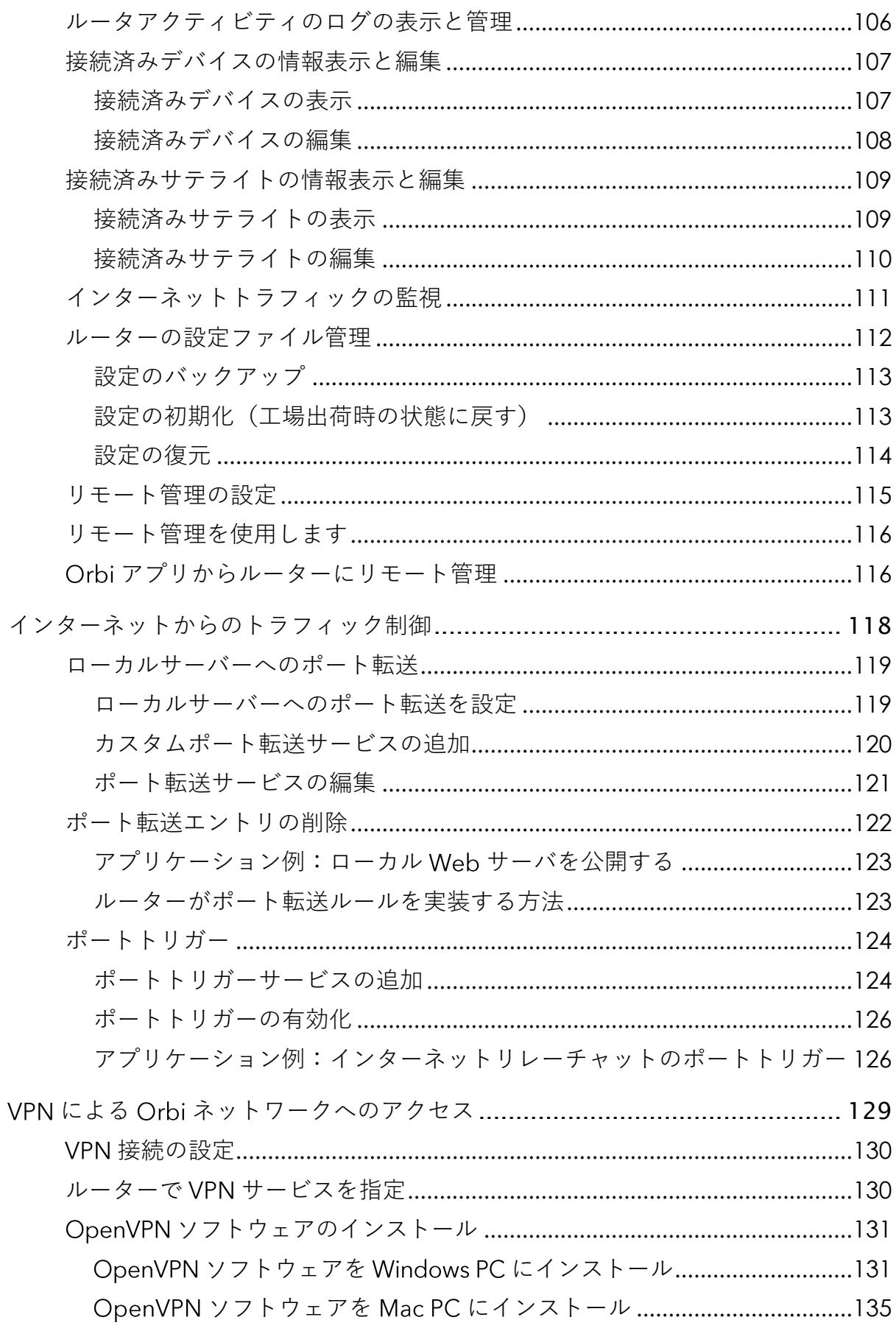

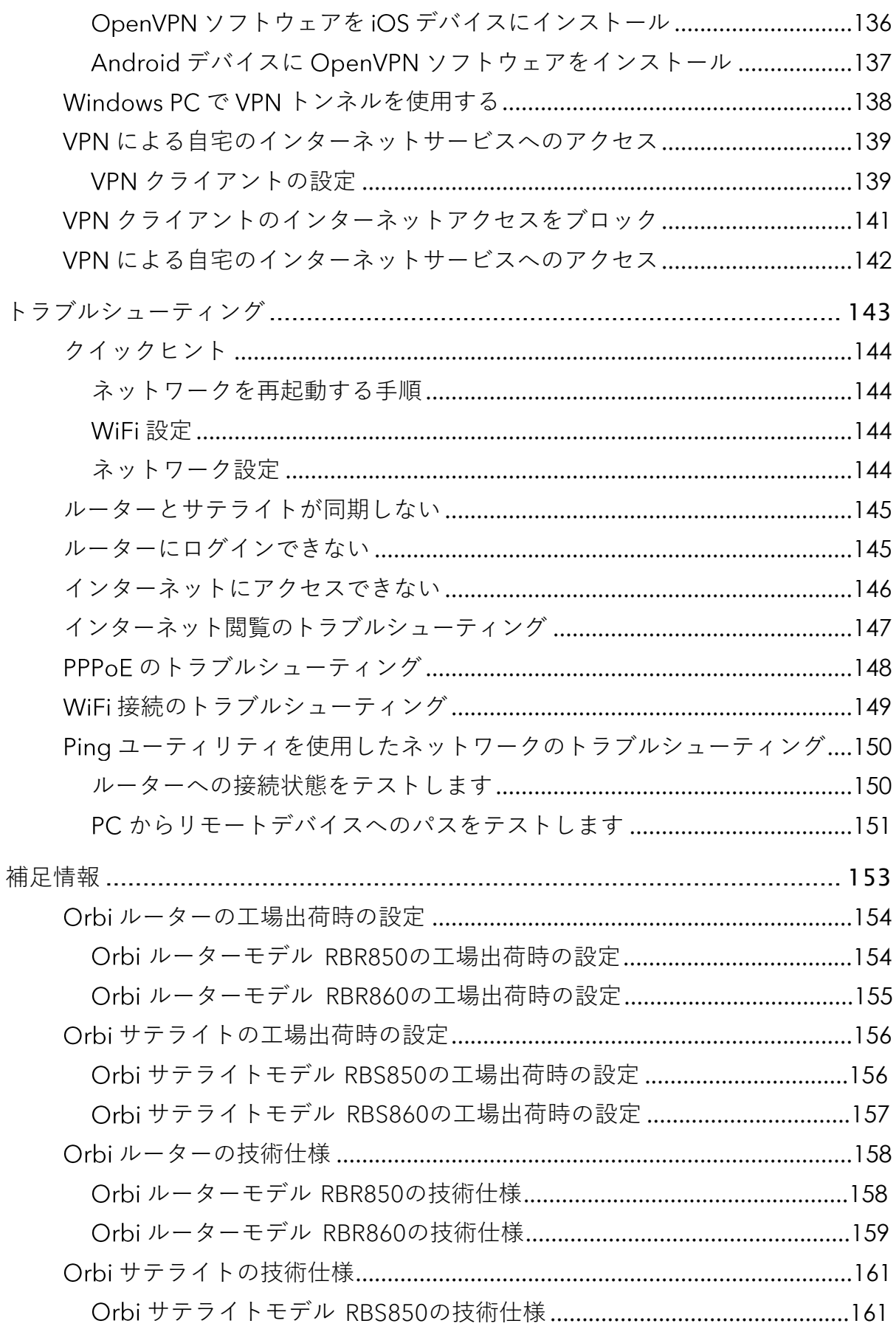

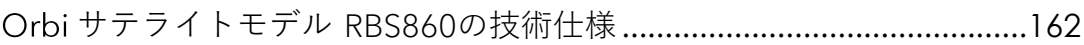

<span id="page-8-0"></span>概要

OrbiメッシュWiFiシステムは、インターネットサービスへの専用高速WiFi接続を作成しま す。Orbiルーター(RBR850/RBR860)はモデムまたはゲートウェイに接続し、サテライト (RBS850/RBS860)は、WiFi信号を家中に拡張します。

このマニュアルでは、Orbi ルーターの Web 管理ページから Orbi メッシュ WiFiシステムを 管理する方法について説明します。Orbi サテライトは、Orbi ルーターの Web 管理ページか ら管理できます。

この章には、次の内容で含まれます。

- Orbi [ルーターの概要](#page-9-0)
- Orbi [サテライトの概要](#page-10-1)
- [ルーターにケーブルを接続](#page-12-0)
- Orbi サテライトの設置
- Orbi サテライトを Orbi [ルーターに同期](#page-14-0)

このマニュアルに掲載されている内容の詳細については、サポートの Web サイト https://www.netgear.com/support/ を参照してください。

メモ:このマニュアルでは、Orbiルーター(RBR850/RBR860)をルーターと呼び、Orbiサ テライト(RBS850/RBR860)をサテライトと呼びます。

### <span id="page-9-0"></span>Orbi ルーターの概要

<span id="page-9-1"></span>Orbi ルーターのハードウェア機能と LED の動作の概要を以下に示します。

Orbi ルーターのハードウェア機能

Orbi ルーターのハードウェア機能を以下の図に示します。

図 1. Orbi ルーターの前面と背面の図

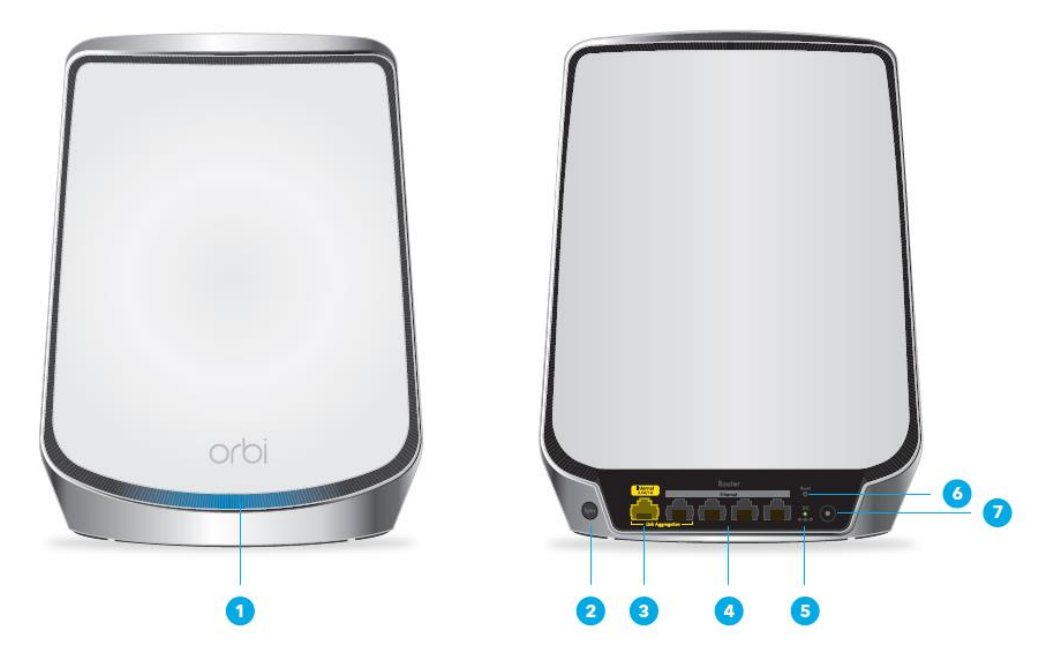

 $1.$  ルーターの LED

- 2 同期ボタン
- インターネットポート
- $4$  LAN $#$   $\uparrow$  1 ~ 4

注意: LAN ポート 1 およびインターネットポートを使用して、ポート集約(リンクアグ リゲーションとも呼ばれます)を設定できます。詳細については[、](#page-91-0)92 ページの「VLAN [タググループのブリッジ設定](#page-91-0) 」を参照してください。

5 電源 LED

リセットボタン

電源コネクター

### <span id="page-10-0"></span>Orbi ルーターの LED の動作

Orbi ルーターの前面に LED があり、背面に電源 LED があります。

次の表に、ルーターの電源 LED の動作を示します。

表 1. 電源 LED

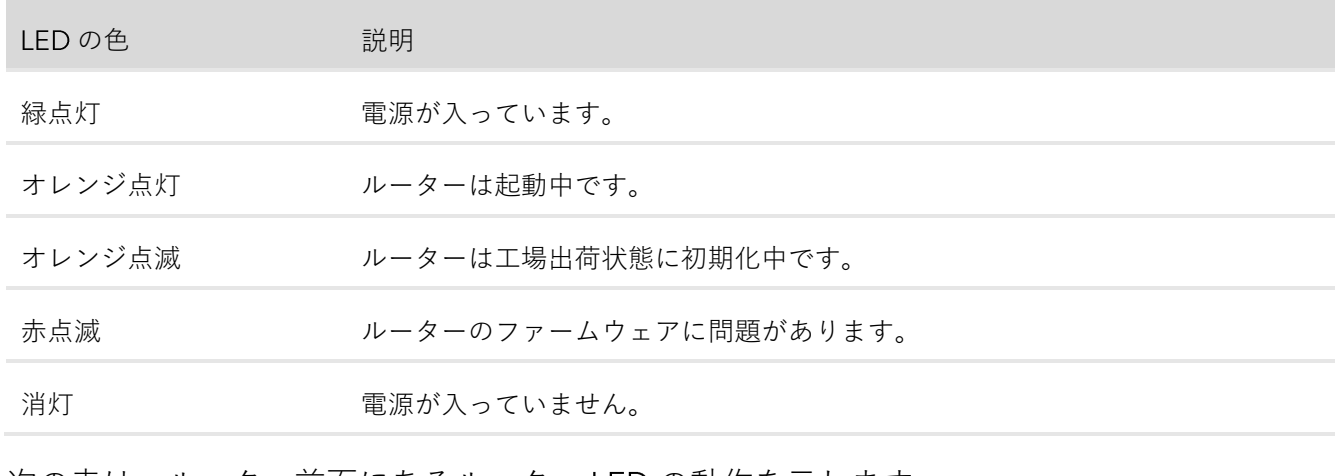

次の表は、ルーター前面にあるルーター LED の動作を示します。

表 2. ルーターLED

<span id="page-10-1"></span>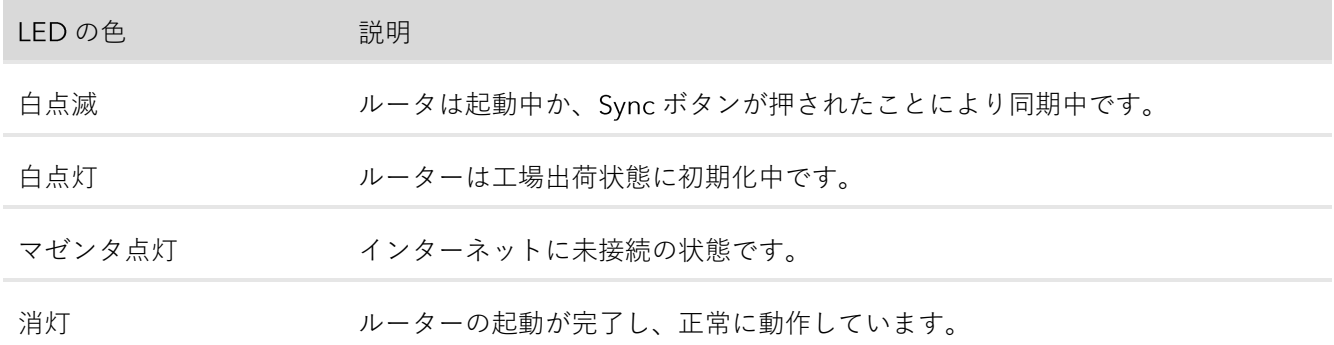

# <span id="page-11-0"></span>サテライトの概要

<span id="page-11-1"></span>Orbi サテライトのハードウェア機能と LED の動作の概要を以下に示します。

サテライトハードウェア機能

Orbi サテライトのハードウェア機能を以下の図に示します。

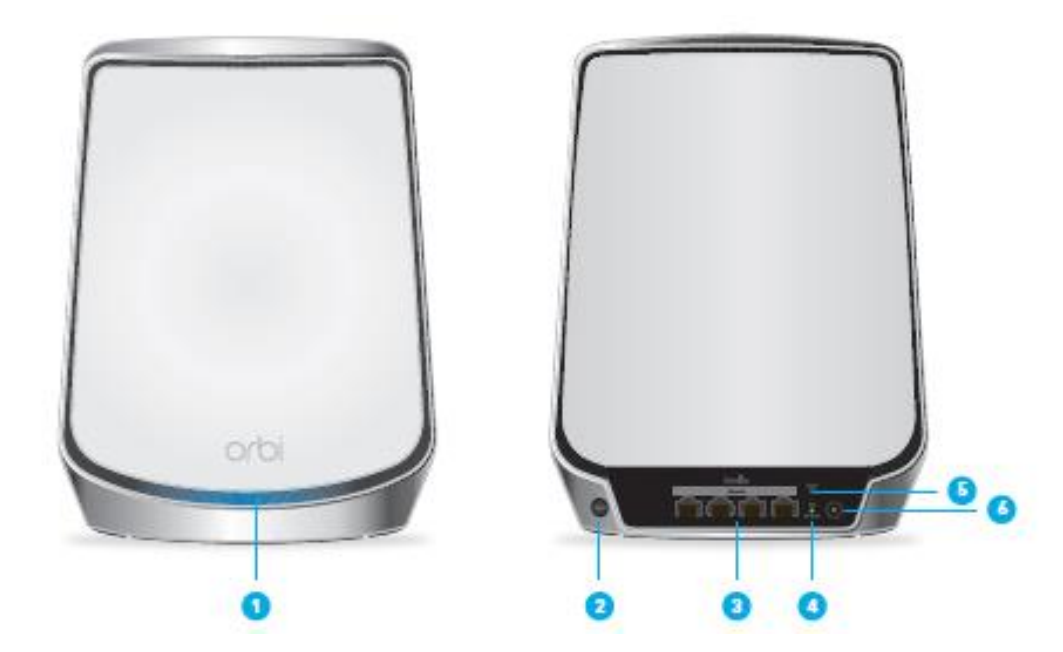

図 2. Orbi サテライトの前面と背面の説明

1 サテライト LED

- 2 同期ボタン
- 3 LANポート  $1 4$
- **4** 電源 LED
- 5 リセットボタン
- <span id="page-11-2"></span>電源コネクタ

Orbi サテライトの LED の動作

#### **トライバンドメッシュ システム**

Orbi サテライトの前面に LED があり、背面に電源 LED があります。

次の表に、サテライトの電源 LED の動作を示します。

#### 表 3. 電源 LED

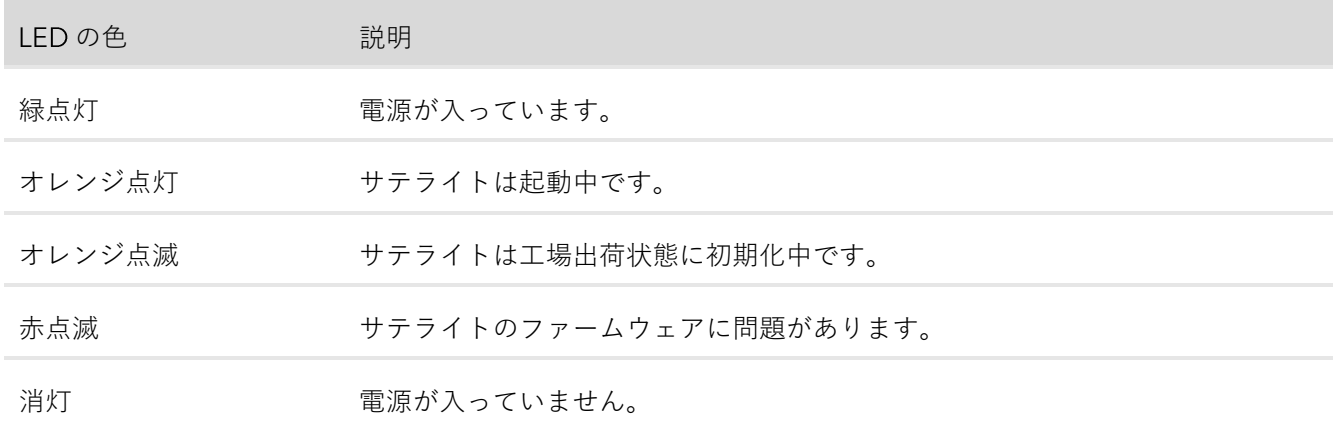

次の表は、サテライトの前面にある LED の動作を示しています。

#### 表 4. サテライト LED の動作

<span id="page-12-0"></span>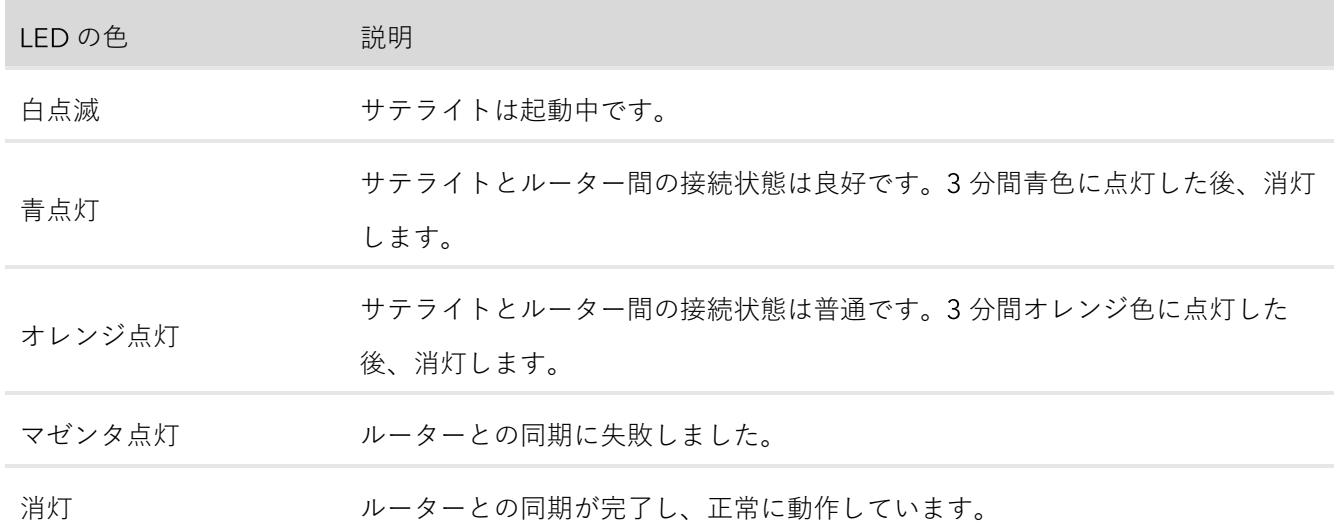

<span id="page-13-0"></span>ルーターにケーブルを接続

ルーターの電源を入れ、モデムに接続します。

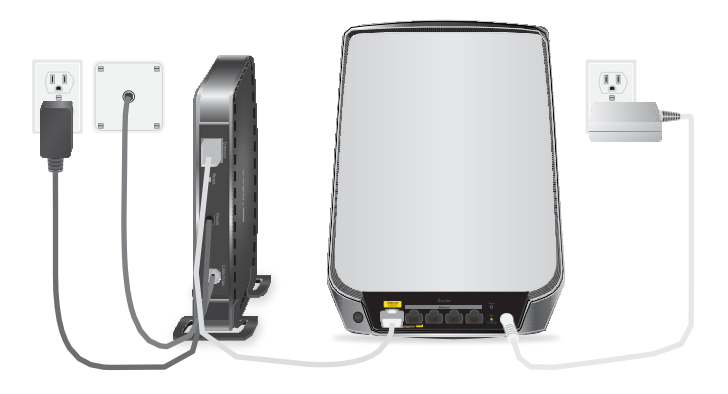

**ルーターをケーブル接続するには:**

- モデムの電源を抜きます。モデムのインターネット回線は接続したままにします。 モデムがバックアップバッテリーを使用している場合は、バッテリーを取り外します。
- 2. モデムの電源を入れます。 モデムがバックアップバッテリーを使用している場合は、バッテリーを元に戻します。
- 3. ルーター付属の LAN ケーブルを使用して、ルーターのインターネットポートにモデムを 接続します。
- 電源アダプターをルーターに接続し、電源アダプターをコンセントに差し込みます。
- 5. 電源 LED が点灯しない場合は、電源アダプターがルーターと電源コンセントに正しく接 続されていることを確認します。

# <span id="page-13-1"></span>サテライトの設置

Orbi サテライトをルーターと同期するには、Orbi ルーターの WiFi 信号の範囲内にある必要 があります。サテライトの LED を確認しながら、サテライトの設置場所を決めてください。

# <span id="page-14-0"></span>Orbi サテライトを Orbi ルーターに同期

Orbi ルーターに付属の Orbi サテライトは、Orbi ルーターの WiFi 信号を自動的に検出して 同期するように設定されています。

#### **サテライトを同期するには:**

サテライトを設置します。

「Orbi[サテライトの設置](#page-13-1)」の設置については[、](#page-13-1)14ページを参照してください。

2 サテライトを電源に接続します。

サテライト LED は白色に点滅します。 Orbi ルーターの WiFi 信号が自動的に検出され、 Orbi ルーターとの同期が試行されます。

サテライト LED は、次のいずれかの色で点灯します。

- 青: Orbiルーターとサテライトが正常に同期され、ルーターとサテライト間の接続が良 好です。
- **オレンジ:** ルーターとサテライトの同期に失敗したか、ルーターとの接続が不 十分です。Orbi サテライトを Orbi ルーターの近くに移動して、もう一度試してくだ さい。
- 3 サテライトの LED がオレンジに点灯している場合は、次の手順に従います。
	- a. Orbiサテライトの電源を抜いて、ルーターの近くに設置し、接続し直します。
	- b. ルーターの背面にある Sync ボタンを押します。
	- c. 2分以内に、サテライトの背面にある Svnc ボタンを押します。

サテライトは Orbi ルーターとの同期を試みます。サテライト LED は、この手順のス テップ2で説明されているように青色またはオレンジに点灯します。

# <span id="page-15-0"></span> $\overline{2}$ ネットワークへの接続とルーターへ のアクセス

この章には次の内容が含まれます。

- [ネットワークへの接続](#page-15-0)
- [ログインのタイプ](#page-17-1)
- [ルーターとサテライト本体のラベル](#page-18-0)
- NETGEAR Orbi [アプリからセットアップと管理](#page-18-1)
- Web [ブラウザーからセットアップと管理](#page-19-0)
- [表示言語を変更します](#page-21-1)

# <span id="page-16-0"></span>[ネットワークへの接続](#page-15-0)

有線または無線で Orbi ネットワークに接続することができます。固定 IP アドレスを使用す るように子機を設定している場合は、DHCP を使用するように設定を変更します。

### <span id="page-16-1"></span>有線 LAN 接続

子機とルーターを有線で接続し、ルーターのローカルエリアネットワーク (LAN) に接続す ることができます。

#### 子機とルーターを有線 (LAN ケーブル) で接続するには:

- 1. ルーターの電源が入っていること(電源LEDが点灯していること)を確認します。
- 2 LANケーブルを子機のLANポートに接続します。
- 3 IANケーブルのもう一方の端をルーターのLANポートに接続します。LAN ケーブルが接 続されているメッセージが子機の画面に表示される場合があります。

### <span id="page-16-2"></span>無線 LAN 接続

#### **ネットワークを検索して選択するには:**

- 1 ルーターまたはサテライトの電源が入っていることを確認します(電源 LED が点灯して いること)。
- 2 WiFi 対応の PC またはモバイルデバイスで、WiFi ネットワークを探して選択します。 WiFi ネットワーク名は Orbi WiFi システムのルーターとサテライトで同一で、ルーター またはサテライト本体のラベルに記載されています。

注意:ルーターとサテライトを別々で購入した場合、デフォルトの WiFi ネットワーク名 は異なります。

ネットワークキー(パスワード)を入力します。

ネットワークキー(パスワード)は、ルーターまたは沙汰ライト本体のラベルに記載され ています。

#### **トライバンドメッシュ システム**

PC またはモバイルデバイスが無線 LAN で接続されます。

### <span id="page-17-0"></span>WPS を使用した無線 LAN 接続

WPS 対応の無線 LAN 子機であれば、WPS (Wi-Fi Protected Setup) を使用して、パスワー ドを入力せずに WiFi ネットワークに接続することができます。

**を使用して ネットワークに接続するには:**

1 ルーターの電源が入っていることを確認します(電源 LED が点灯していること)。

2 ルーター本体の Sync ボタンを押します。

32分以内に、WPS対応の無線LAN子機のWPS ボタンを押します。

無線 LAN 子機が WiFi ネットワークに接続されます。

### <span id="page-17-1"></span>ログインのタイプ

目的に応じて異なるログインの種類があります。それぞれの違いを理解して、どのログイン を使用するのかを判断することが重要です。

ログインのタイプ:

- **インターネットサービスへログイン**:インターネットサービスプロバイダー (ISP) から 提供されたログイン情報を使用して、インターネットサービスにログインします。サー ビスプロバイダーから、このログイン情報が郵送などで送られるなどの方法で提供され ています。このログイン情報が見つからない場合は、サービスプロバイダーにお問い合 わせください。
- **無線LAN ネットワークキーとパスワード:**ルーターとサテライトには、無線LAN アクセ スのためのWiFiネットワーク名(SSID)とパスワードであらかじめ設定されています。 この情報は、ルーターとサテライト本体のラベルに記載されています。
- **ルーターログイン:**管理者として Webブラウザーからルーターの管理者ページにログイ ンできます。

# <span id="page-18-0"></span>ルーターとサテライト本体のラベル

Orbi ルーターとサテライトのラベルには、ルーターまたはサテライトの MAC アドレスとシ リアル番号が記載されています。また、Orbi セットアップネットワークに接続するためにセ ットアップ中にスキャンできる QR コードも記載されています。ルーターまたはサテライト ラベルの例を次に示します。

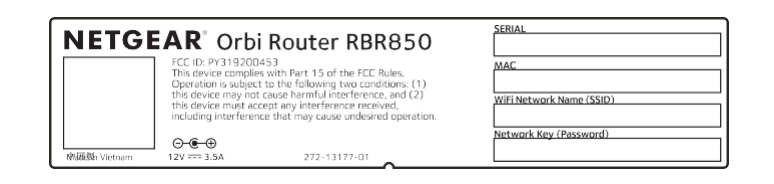

# <span id="page-18-1"></span>NFTGFAR Orbi アプリからセットアップと管

理

NETGEAR Orbi アプリを使用して、モバイルデバイスから Orbi ネットワークをセットアッ プしたり、管理することができます。

アプリをインストールするには、QR コードをスキャンするか、Apple App Store または Google Play Store で 「NETGEAR Orbi」と検索してください。

Orbi アプリの詳細については、次のリンクを参照してください。

https://www.netgear.com/home/apps-services/orbi-app

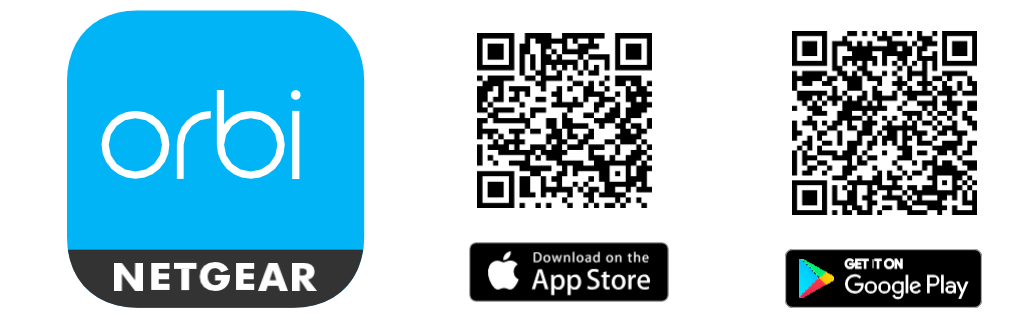

注意: NETGEAR Orbi アプリを使用しない場合は、 Orbi ルーターのウェブ管理ページを使用 して Orbi デバイスをセットアップできます。 Orbi ルーターのウェブ管理ページへのアクセ ス方法については[、](#page-19-0)20 ページの「 Web [ブラウザーからセットアップと管理](#page-19-0)」を参照してく

ださい。

#### **アプリで システムをセットアップするには:**

- 1 NETGEAR Orbi アプリをモバイルデバイスにダウンロードします。
- 2 モバイルデバイスで、 WiFi の接続を開きます。
- 3 Orbi WiFi ネットワークにモバイルデバイスを接続します。

Orbi ルーターのラベルに、Orbi WiFi ネットワークとパスワードが表示されます。WiFi ア カウント情報はセットアップ後も変更できます。

4 Orbi アプリを起動し、セットアップ手順に従います。

## <span id="page-19-0"></span>Web ブラウザーからセットアップと管理

ブラウザーを使用してルーターに初めてアクセスすると、セットアップウィザードが開 始され、インターネットサービスに接続を自動的に確認します。

### <span id="page-19-1"></span>自動インターネットセットアップ

ルーターを自動的に設定することも、Web ブラウザーを使用してルーターにアクセスし、ル ーターを手動で設定することもできます。セットアップを開始する前に、インターネット接 続に必要なプロバイダー情報を確認してください。

インターネットサービスプロバイダー(ISP)は、通常、インターネットに接続するために必 要なすべての情報を提供します。認証が必要な接続サービスの場合、ルーターを設定するた めに次の情報が必要になることがあります。

- ログインIDとパスワード
- プロバイダー名など、その他の設定情報
- 固定IP アドレス(プロバイダーによりごく稀に必要になります)

この情報が見つからない場合は、ISP にお問い合わせください。

ルーターでインターネット接続が有効になれば、各子機でインターネット接続のためのログ インプログラムを起動する必要はありません。

インストールと基本セットアップの完了するまでに約 15 分かかります。

#### **ルーターを自動的にセットアップするには:**

- 1. ルーターの電源を入れます。
- 2 無線 LAN ケーブル (有線) または無線 LAN 子機がルーターに接続されていることを確認 してください。

注意:ルーターの WiFi 設定を変更する場合は、有線 LAN 接続を使用して、新しい WiFi 設定が有効になったときに接続が切断されないようにしてください。

3 Web ブラウザーを起動します。

表示されるページは、以前にルーターにアクセスしたかどうかによって異なります。

- ルーターのインターネット接続を初めてセットアップすると、ブラウザーが orbilogin.com に移動し、Orbi ログインページが表示されます。
- インターネット接続をすでに設定している場合は、ブラウザーのアドレスバーに orbilogin.com と入力してセットアッププロセスを開始します。
- ウィザードの案内に従います。

ルーターがインターネットに接続されます。

- ブラウザーに ページが表示されない場合は、次の手順を実行します。
	- 子機が LANポート、または無線 LAN を介してルーターに接続されていることを確認 します。
	- ルーターの電源が入っていること、および電源 LED が点灯していることを確認します。
	- ブラウザーを閉じてから再度開くか、ブラウザーのキャッシュをクリアします。
	- orbilogin.com にアクセスします。
	- PC が静的 IP アドレスに設定されている場合は、IP アドレスを自動的に取得するよう に変更します。
- ルーターがインターネットに接続できない場合は、次の手順に従います。
	- 設定を確認します。
	- 正しいオプションを選択し、すべてを正しく入力したことを確認します。
- プロバイダー に問い合わせて、正しい設定情報を使用していることを確認します。
- d. 143 ページの「 [トラブルシューティング](#page-142-0) 」を参照してください。

問題が解決しない場合は、NETGEAR テクニカルサポートにお問い合わせください。

### <span id="page-21-0"></span>Orbi ルーターの Web 管理者ページにログイン

Orbi にログインすると、Web ブラウザーからルーターとサテライトの設定を変更できます。 **管理者ページにログインするには:**

- 1. Orbi ネットワークに接続されている PC またはモバイルデバイスからウェブブラウザーを 起動します。
- 2 ブラウザーのアドレスバーに「orbilogin.com」と入力します。

ログインウィンドウが開きます。

- 管理者のユーザー名とパスワードを入力します。
	- ユーザー名は「admin」です。パスワードは、初めてログインしたときに指定したパスワ ードです。ユーザー名とパスワードは大文字と小文字が区別されます。

管理者ページにログインすると、基本ホームページが表示されます。

### <span id="page-21-1"></span>表示言語を変更します

デフォルトでは、言語は [自動] に設定されています。

#### **言語を変更するには:**

- 1 Orbi ネットワークに接続されている PC またはモバイルデバイスからウェブブラウザーを 起動します。
- 2 ブラウザーのアドレスバーに「**orbilogin.com**」と入力します。

ログインウィンドウが開きます。

#### 3 ルーター管理者のユーザー名とパスワードを入力します。

ユーザー名は「admin」です。パスワードは、初めてログインしたときに指定したパスワ

ードです。ユーザー名とパスワードは大文字と小文字が区別されます。

基本ホームページが表示されます。

- 4 右上隅のメニューから言語を選択します。
- 5 メッセージが表示されたら、[OK] ボタンをクリックして変更を確定します。選択した言 語でページが更新されます。

# <span id="page-23-0"></span>3 インターネット設定

ルーターをインターネットに接続する最も簡単な方法は、最初に Web ブラウザーでルータ ーにアクセスしたときに、自動的にインターネット接続を検出することです。インターネッ ト設定は、カスタマイズまたは指定することもできます。

この章には、次の内容が含まれます。

- インターネットセットアップウィザード
- インターネット接続の手動設定
- IPv6 インターネット接続
- MTU サイズの変更

# <span id="page-24-0"></span>インターネットセットアップウィザード

セットアップウィザードを使用して、インターネット設定を検出し、ルーターを自動的にセ ットアップできます。

#### **セットアップウィザードを使用するには:**

- 1 Orbi ネットワークに接続されている PC またはモバイルデバイスからウェブブラウザーを 起動します。
- 2 ブラウザーのアドレスバーに「orbilogin.com」と入力します。

ログインウィンドウが開きます。

管理者ユーザー名とパスワードを入力します。

ユーザー名は「admin」です。パスワードは、初めてログインしたときに指定したパスワ ードです。ユーザー名とパスワードは大文字と小文字が区別されます。

基本ホームページが表示されます。

4 [詳細] > [セットアップウィザード]を選択します。

セットアップウィザードページが表示されます。

5[はい]ラジオボタンを選択します。

[いいえ] を選択すると、[[イン](#page-24-1)ターネット設定] ページが表示されます。設定方法は「 イン [ターネット接続の手動](#page-24-1)設定 」 [\(](#page-24-1)25 ページ) を参照してください。

△ [次へ] ボタンをクリックします。

セットアップウィザードは、インターネット接続でサーバーとプロトコルを検索し、 の設定を確認して、操作モードを確認します。

## <span id="page-24-1"></span>インターネット接続の手動設定

ルーターのインターネット接続設定を表示または変更することができます。

- <span id="page-25-0"></span>ログインなしでインターネット接続を指定
- **インターネット接続設定を指定するには:**
- 1 Orbiネットワークに接続されている PC またはモバイルデバイスからウェブブラウザーを 起動します。
- 2 ブラウザーのアドレスバーに「orbilogin.com」と入力します。

ログインウィンドウが開きます。

管理者ユーザー名とパスワードを入力します。

ユーザー名は「admin」です。パスワードは、初めてログインしたときに指定したパスワ ードです。ユーザー名とパスワードは大文字と小文字が区別されます。

基本ホームページが表示されます。

4[インターネット]を選択します。

インターネット設定ページ。

- 5 [インターネット接続にログインが必要ですか?] では [いいえ] ラジオボタンを選択したま まにします。
- **6** インターネット接続にアカウント名またはホスト名が必要な場合は、[アカウント名](必 **要時のみ)**欄に入力します。
- 7. インターネット接続 にドメイン名が必要な場合は、「ドメイン名(必要時のみ)1欄に入力 します。

このページの他のセクションは、通常デフォルト設定が機能しますが、変更することもで きます。

- 8 [インターネット IP アドレス] ラジオボタンを選択します。
	- **ISP から動的に取得します**: ISP は DHCP を使用して IP アドレスを割り当てます。ISP はこれらのアドレスを自動的に割り当てます。
	- 静的 IP アドレスを使用する: ISP が割り当てた IP アドレス、IP サブネットマスク、お よびゲートウェイ IP アドレスを入力します。ゲートウェイは、ルーターが接続する ルーターです。

9. DNS (Domain Name Server) アドレスボタンを選択します。

- プロバイダーから自動取得: ISP は DHCP を使用して DNS サーバーを割り当てます。 ISP はこのアドレスを自動的に割り当てます。
- **これらの サーバーを使用します:** が特定のサーバーを必要とすることがわか っている場合は、このオプションを選択します。ISP のプライマリ DNS サーバーの IP アドレスを入力します。セカンダリ DNS サーバアドレスが使用可能な場合は、それ も入力します。

1QルーターMACアドレス] オプションボタンを選択します。

- <u>● デフォルトのアドレスを使用:デフォルトの MAC アドレスを使用します。</u>
- **PCの MAC アドレスを使用**:ルーターは、現在使用しているPCの MAC アドレスを取 得して使用します。 ISP が許可するPCを 1 台使用する必要があります。
- **この アドレスを使用:** 使用したい アドレスを入力します。

11 適用 ボタンをクリックします。

設定が保存されます。

<span id="page-26-0"></span>12 テスト1ボタンをクリックして、インターネット接続をテストします。

ログイン情報を使用するインターネット接続を指定

#### **インターネット設定を表示または変更するには:**

- 1. Orbi ネットワークに接続されている PC またはモバイルデバイスからウェブブラウザーを 起動します。
- 2 ブラウザーのアドレスバーに「orbilogin.com」と入力します。

ログインウィンドウが開きます。

管理者ユーザー名とパスワードを入力します。

ユーザー名は「admin」です。パスワードは、初めてログインしたときに指定したパスワ ードです。ユーザー名とパスワードは大文字と小文字が区別されます。

基本ホームページが表示されます。

4[インターネット]を選択します

[インターネット設定] ページが表示されます。

- 5[インターネット接続にはログインが必要 ですか]で[はい]ラジオボタンを選択します。ペ ージの表示が変更されます。
- △「インターネットサービスプロバイダー] メニューから、カプセル化の方法を選択します。 選択できるのは PPPoE、PPTP、または L2TP です。
- **7.** [ログイン] 欄に、ISP から提供されたログイン名を入力します。

このログイン名は通常、電子メールアドレスです。

- 8日パスワード1 欄に、インターネットサービスへのログインに使用するパスワードを入力し ます。
- 9 ISP がサービス名を必要とする場合は、「サービス名| 欄にサービス名を入力します(必要 時のみ)。
- 1〇接続モード1メニューから、「常時接続]、「要求に応じダイヤル]、または「手動接続]を選択 します。
- インターネットログインがタイムアウトするまでの時間(分)を変更するには、 アイド ルタイムアウト(分) 1欄に時間を入力します。

これは、ネットワーク上の誰もインターネット接続を使用していない場合に、ルーターが インターネット接続をアクティブにしておく時間です。値 0 (ゼロ) は、ログアウトしな いことを意味します。

- ↑■■ インターネット IP アドレス] ラジオボタンを選択します。
	- プロバイダーから自動取得:ISP は DHCP を使用して IP アドレスを割り当てます。 ISP はこれらのアドレスを自動的に割り当てます。
	- IPアドレスを指定(固定):ISP が割り当てた IP アドレス、IP サブネットマスク、お よびゲートウェイ IP アドレスを入力します。ゲートウェイは、ルーターが接続する ルーターです。

13ドメインネームサーバー (DNS) ラジオボタンを選択します。

- **プロバイダーから自動取得:**ISP は DHCP を使用して DNS サーバーを割り当てます。 ISP はこのアドレスを自動的に割り当てます。
- **これらの サーバーを使用します:** が特定のサーバを必要とすることがわかっ

ている場合は、このオプションを選択します。 ISP のプライマリ DNS サーバの IP ア ドレスを入力します。セカンダリ DNS サーバアドレスが使用可能な場合は、それも 入力します。

14ルーターMACアドレスラジオボタンを選択します。

- **デフォルトのアドレスを使用**:デフォルトの MAC アドレスを使用します。
- **の アドレスを使用する**:ルーターは、現在使用している の アドレ スを取得して使用します。 ISP が許可する PC を 1 台使用する必要があります。
- **この アドレスを使用**:使用したい アドレスを入力します。

15適用] ボタンをクリックします。

設定が保存されます。

16 テスト] ボタンをクリックして、インターネット接続をテストします。

### <span id="page-28-0"></span>インターネット接続

ルーターが自動的に IPv6 インターネット接続を検出しない場合は、手動で設定することがで きます。

#### **インターネット接続をセットアップするには:**

- 1. Orbi ネットワークに接続されているPCまたはモバイルデバイスからウェブブラウザーを 起動します。
- 2 ブラウザーのアドレスバーに「orbilogin.com」と入力します。

ログインウィンドウが開きます。

管理者ユーザー名とパスワードを入力します。

ユーザー名は**「 」**です。パスワードは、初めてログインしたときに指定したパスワ ードです。ユーザー名とパスワードは大文字と小文字が区別されます。

基本ホームページが表示されます。

4 [高度] > [高度な設定] > [IPv6] の順に選択します。

IPv6 ページが表示されます。

5 Iインターネット接続タイプ|メニューから、IPv6 接続タイプを選択します。

- 不明な場合は、[自動検出]を選択して、ルーターの使用中の IPv6 タイプを検出するよ うにします。
- インターネット接続で PPPoE、DHCP、または固定を使用せずに IPv6 を使用する場合 は、[自動設定] を選択します この情報は、インターネットサービスプロバイダー(ISP)から提供されます。IPv6 インターネット接続の詳細については、次のセクションを参照してください。
- 31 ページの「 IPv6 [インターネット接続の自動検出](#page-30-0) 」を使用します
- 32 ページの「 IPv6 [インターネット接続の自動設定](#page-31-0) 」を参照してください
- 34 ページの「 [トンネル](#page-33-0) 」を参照してください
- 36 ページの「 IPv6 6to4 [トンネル](#page-35-0)」を参照してください
- 37 ページの「 IPv6 [パススルー](#page-36-0) 」を参照してください
- 38 ページの「 IPv6 [固定](#page-37-0) 」を参照してください
- 40 ページの「 <u>IPv6 DHCP</u> 」を参照してください
- 42 ページの「 IPv6 PPPoE | を参照してください

○ [適用] ボタンをクリックします。

設定が保存されます。

### <span id="page-29-0"></span>IPv6 アドレスを入力するための要件

IPv6 アドレスは、コロンで区切られた 8 つの 16 進数の 4 つのグループで表されます。IPv6 アドレス内の任意の4桁がゼロのグループを1つのゼロにまとめたり、省略できます。次の エラーにより、IPv6 アドレスが無効になります。

- 16 進数の 4 つのグループが 8 つ以上ある
- 4つの 16 進数文字を 4 つ以上使用
- 1行に2つ以上のコロンがあるう

<span id="page-30-0"></span>IPv6 インターネット接続の自動検出

#### **自動検出を使用して インターネット接続をセットアップするには:**

- 1. Orbi ネットワークに接続されているPCまたはモバイルデバイスからウェブブラウザーを 起動します。
- 2 ブラウザーのアドレスバーに「**orbilogin.com**」と入力します。

ログインウィンドウが開きます。

管理者ユーザー名とパスワードを入力します。

ユーザー名は「admin」です。パスワードは、初めてログインしたときに指定したパスワ ードです。ユーザー名とパスワードは大文字と小文字が区別されます。

基本ホームページが表示されます。

4 [高度] > [高度な設定] > [IPv6] の順に選択します。

ページが表示されます。

5 [インターネット接続の種類] メニューから [自動検出] を選択します。

ページの表示が変更されます。

ルーターは、次の項目の情報を自動的に検出します。

- **接続タイプ**:この欄は、検出された接続タイプを示します。
- WAN 上のルーターの IPv6 アドレス:この欄には、ルーターの WAN (またはインタ ーネット)インターフェイス用に取得された IPv6 アドレスが表示されます。スラッ シュ(/) の後の数字は、プレフィックスの長さです。これは、IPv6 アドレスの下に あるアンダーライン()によっても示されます。アドレスが取得されていない場合 は、この欄に Not Available と表示されます。
- **ルーターの IPv6 アドレス(LAN):**このフィールドには、ルーターの LAN インターフ ェイス用に取得された IPv6 アドレスが表示されます。スラッシュ(/)の後の数字は、 プレフィックスの長さです。これは、IPv6 アドレスの下にある下線()でも示されま す。アドレスが取得されていない場合は、フィールド [利用不可] と表示されます。

6 [IPアドレスの割当て] ラジオボタンを選択します。

- **サーバーを使う**:この方法では 上のデバイスに詳細情報が渡されますが、 一部の IPv6 システムでは DHCv6 クライアント機能がサポートされていない場合があ ります。
- **自動設定**:これはデフォルトの設定です。

この設定は、ルーターがホームネットワーク (LAN) 上のデバイスに IPv6 アドレスを割 り当てる方法を指定します。

- 7. (オプション) [このインターフェイスIDを使う] チェックボックスをオンにして、ルータ 一の LAN インターフェイスの IPv6 アドレスに使用するインターフェイス ID を指定します。 ここで ID を指定しない場合、ルーターは MAC アドレスから ID を自動的に生成します。
- **適用** ボタンをクリックします。

設定が保存されます。

- <span id="page-31-0"></span>IPv6 インターネット接続の自動設定
- **自動設定を使用して インターネット接続をセットアップするには:**
- 1 Orbi ネットワークに接続されているPCまたはモバイルデバイスからウェブブラウザーを 起動します。

 $2$  ブラウザーのアドレスバーに「**orbilogin.com**」と入力します。

ログインウィンドウが開きます。

管理者ユーザー名とパスワードを入力します。

ユーザー名は「admin」です。パスワードは、初めてログインしたときに指定したパスワ ードです。ユーザー名とパスワードは大文字と小文字が区別されます。

基本ホームページが表示されます。

4 [高度] > [高度な設定] > [IPv6] の順に選択します。

IPv6 ページが表示されます。

5 **[インターネット接続接続タイプ**] メニューから [自動設定] を選択します。

ページ表示が変更されます。

ルーターは、次の項目の情報を自動的に検出します。

- WAN 上のルーターの IPv6 アドレス:この欄には、ルーターの WAN (またはインタ ーネット)インターフェイス用に取得された IPv6 アドレスが表示されます。スラッ シュ(/)の後の番号はプレフィックスの長さであり、IPv6 アドレスの下にあるアン ダーライ()よっても表示されます。アドレスが取得されていない場合は、フィー ルドにこの欄には[利用不可]と表示されます。
- **ルーターの IPv6 アドレス(LAN)**: この欄には、ルーターの LAN インターフェイス 用に取得された IPv6 アドレスが表示されます。スラッシュ (/) の後の数字は、プレ フィックスの長さです。これは、IPv6 アドレスの下にあるアンダーライン( )でも 示されます。アドレスが取得されていない場合は、この欄には[利用不可] と表示され ます。
- **6 (オプション) [DHCPユーザークラス (必要時のみ) ] 欄にホスト名を入力します。** ほとんどの場合、この欄を空白のままにできますが、ISP から特定のホスト名が提供され た場合は、ここに入力します。
- **7.** (オプション) [DHCPドメイン名 (必要時のみ) ] 欄に ドメイン名を入力します。
	- IPv6 ISP のドメイン名を入力できます。ここに IPv4 ISP のドメイン名を入力しないでくだ さい。たとえば、ISP のメールサーバが mail.xxx.yyy.zzz の場合は、ドメイン名として xxx.xxx.yyy.zzz と入力します。ISP からドメイン名が提供されている場合は、この欄に入 力します。たとえば、Earthlink Cable では home のホスト名が必要になる場合があり、 Comcast ではドメイン名が提供される場合があります。
- 8IP アドレス割り当てラジオボタンを選択します。
	- **サーバーを使う:**この方法では 上の デバイスに詳細情報が渡されますが、 一部の IPv6 システムでは DHC Pv6 クライアント機能がサポートされていない場合が あります。
	- **自動設定**:これはデフォルト設定です。
- <del>9</del> (オプション) [このインターフェイスIDを使う] チェックボックスをオンにして、ルータ 一の LAN インターフェイスの IPv6 アドレスに使用するインターフェイス ID を指定します。 ここで ID を指定しない場合、ルーターは MAC アドレスから ID を自動的に生成します。

1Q適用] ボタンをクリックします。

設定が保存されます。

### <span id="page-33-0"></span>IPv6 6rd トンネル

6rd プロトコルを使用すると、サービスプロバイダーの IPv4 ネットワークを使用して、サイ トに IPv6 を展開できます。6rd では、サービスプロバイダー独自の IPv6 アドレスプレフィッ クスを使用します。これにより、6rd の運用範囲はサービスプロバイダーのネットワークに 限定され、サービスプロバイダーが直接制御します。提供される IPv6 サービスは、ネイティ ブ IPv6 と同じです。 6rd メカニズムは、サービスプロバイダーのネットワーク内で使用する ために割り当てられる IPv6 アドレスと IPv4 アドレス間のアルゴリズムマッピングに依存し ます。このマッピングにより、IPv6 プレフィックスから IPv4 トンネルエンドポイントを自動 的に判別できるため、6rd のステートレスな動作が可能になります。

6rd トンネル構成では、ルーターは RFC5969 標準に従い、6rd トンネル IPv6 WAN 接続を確 立する つの方法をサポートします。

- 自動検出モード:IPv6 自動検出モードでは、ルーターが DHCPv4 オプションからオプシ ョン 212 を受信すると、自動検出によって IPv6 が 6rd のトンネル設定として選択されま す。ルーターは 6rd のオプション情報を使用して 6rd 接続を確立します。
- 手動モード: [6rd]を選択します。ルーターがオプション 212 を受信した場合、欄は自動 的に入力されます。それ以外の場合は、6rd 設定を入力する必要があります。

#### **トンネルインターネット接続をセットアップするには:**

- 1. Orbi ネットワークに接続されている PC またはモバイルデバイスからウェブブラウザーを 起動します。
- $2$  ブラウザーのアドレスバーに「**orbilogin.com**」と入力します。

ログインウィンドウが開きます。

管理者ユーザー名とパスワードを入力します。

ユーザー名は「admin」です。パスワードは、初めてログインしたときに指定したパスワ ードです。ユーザー名とパスワードは大文字と小文字が区別されます。

基本ホームページが表示されます。

4 [高度] > [高度な設定] > [IPv6] の順に選択します。

IPv6 ページが表示されます。

5 Iインターネット接続の種類 メニューで、6rdを選択します。

ページの表示が変更されます。

ルーターは、次のセクションの情報を自動的に検出します。

- 6rd (IPv6 Rapid Development) の設定:ルーターはサービスプロバイダーの IPv4 ネットワークを検出し、IPv6 6rd トンネル接続を確立を試行します。IPv4 ネットワー クが パラメータをルーターに返す場合、ページはこのセクションの正しい設定を 表示するように調整されます。
- ルーターの IPv6 アドレス(LAN):この欄には、ルーターの LAN インターフェイス用 に取得された IPv6 アドレスが表示されます。スラッシュ(/) の後の数字は、プレフィ ックスの長さです。これは、IPv6 アドレスの下にあるアンダーライ( )でも示されま す。アドレスが取得されていない場合は、この欄には[利用不可] と表示されます。

6 [IPv6ドメインネームサーバー (DNS) アドレス]オプションボタンを選択します。

- **ISP から自動取得**:ISPは DHCP を使用して DNS サーバーを割り当てます。ISP はこ のアドレスを自動的に割り当てます。
- **サーバーを指定(固定)**: が特定のサーバーを必要とすることがわかってい る場合は、このオプションを選択します。ISP のプライマリ DNS サーバの IP アドレ スを入力します。

セカンダリ サーバアドレスが使用可能な場合は、それも入力します。

Z IP アドレス割り当てラジオボタンを選択します。

- **サーバーを使う:**この方法では 上のデバイスに詳細情報が渡されますが、 一部の IPv6 システムでは DHCPv6 クライアント機能がサポートされていない場合が あります。
- **自動設定**:これはデフォルト設定です。

この設定により、ルーターでホームネットワーク上のデバイスに IPv6 アドレスを割り当 てる方法を指定されます。

8 (オプション) [このインターフェイス|Dを使う] チェックボックスをオンにして、ルータ 一の LAN インターフェイスの IPv6 アドレスに使用するインターフェイス ID を指定します。

ここで ID を指定しない場合、ルーターは MAC アドレスから ID を自動的に生成します。 9[適用]ボタンをクリックします。

設定が保存されます。

### <span id="page-35-0"></span>IPv6 6to4 トンネル

リモートリレールータは、ルーターが 6to4 トンネルの作成先となるルーターです。IPv6 接 続に 6to4 トンネル設定を適用する前に、IPv4 インターネット接続が動作していることを確 認します。

#### **トンネルを使用して インターネット接続をセットアップするには:**

- 1. Orbi ネットワークに接続されているPCまたはモバイルデバイスからウェブブラウザーを 起動します。
- 2 ブラウザーのアドレスバーに「orbilogin.com」と入力します。

ログインウィンドウが開きます。

管理者ユーザー名とパスワードを入力します。

ユーザー名は「admin」です。パスワードは、初めてログインしたときに指定したパスワ ードです。ユーザー名とパスワードは大文字と小文字が区別されます。

基本ホームページが表示されます。

4 [高度] > [高度な設定] > [IPv6] の順に選択します。

IPv6 ページが表示されます。

5 [インターネット接続タイプ] メニューから、 [6to4 トンネル] を選択します。

ページの表示が変更されます。

ルーターは、「ルーターの IPv6 アドレス (LAN 側) 1 欄の情報を自動的に検出します。こ の欄には、ルーターの LAN インターフェイス用に取得された IPv6 アドレスが表示されま す。スラッシュ(/)の後の数字は、プレフィックスの長さです。これは、IPv6 アドレス の下にあるアンダーライン()でも示されます。アドレスが取得されていない場合は、 この欄には[利用不可] と表示されます。

**6** 「リモート6to4リレールーター] ラジオボタンを選択します。
- **自動**:ルーターは、インターネット上で利用可能なリモートリレールーターを使用し ます。これはデフォルト設定です。
- **静的 IP アドレス**:リモートリレールータの静的 IPv4 アドレスを入力します。通常、 IPv6 ISP からこのアドレスが提供されます。

7. IIPv6ドメインネームサーバー(DNS) アドレス1ラジオボタンを選択します。

- **ISP から自動的取得**: ISP は DHCP を使用して DNS サーバーを割り当てます。 ISP は このアドレスを自動的に割り当てます。
- **サーバーを指定(固定)**: が特定のサーバーを必要とすることがわかってい る場合は、このオプションを選択します。ISP のプライマリ DNS サーバの IP アドレ スを入力します。セカンダリ DNS サーバアドレスが使用可能な場合は、それも入力 します。

**8 [IPアドレスの割当て] ラジオボタンを選択します。** 

- **サーバーを使う:**この方法では デバイスに詳細情報が渡されますが、一 部の IPv6 システムでは DHCv6 クライアント機能がサポートされていない場合があり ます。
- **自動設定**:これはデフォルト設定です。

この設定は、ルーターがホームネットワーク上のデバイスに IPv6 アドレスを割り当てる 方法を指定します。

<del>9</del> (オプション) [このインターフェイスIDを使う] チェックボックスをオンにして、ルータ 一の LAN インターフェイスの IPv6 アドレスに使用するインターフェイス ID を指定しま す。

ここで ID を指定しない場合、ルーターは MAC アドレスから ID を自動的に生成します。 **10**適用 ボタンをクリックします。

設定が保存されます。

IPv6 パススルー

パススルーモードでは、ルーターは IPv6 パケット用の 2 つのポート (LAN ポートおよび WAN LAN ポート)を搭載したレイヤ 2 イーサネットスイッチとして動作します。ルーター

は IPv6 ヘッダーパケットを処理しません。

#### **パススルー インターネット接続をセットアップするには:**

- 1. Orbi ネットワークに接続されているPCまたはモバイルデバイスからウェブブラウザーを 起動します。
- 2 ブラウザーのアドレスバーに「orbilogin.com」と入力します。

ログインウィンドウが開きます。

管理者ユーザー名とパスワードを入力します。

ユーザー名は「admin」です。パスワードは、初めてログインしたときに指定したパスワ ードです。ユーザー名とパスワードは大文字と小文字が区別されます。

基本ホームページが表示されます。

4 [高度] > [高度な設定] > [IPv6] の順に選択します。

ページが表示されます。

5 [インターネット接続タイプ] メニューから [パススルー] を選択します。

ページの表示が変更されますが、追加欄は表示されません。

6 [適用] ボタンをクリックします。

設定が保存されます。

IPv6 固定

#### **固定 インターネット接続をセットアップするには:**

- 1. Orbi ネットワークに接続されているPCまたはモバイルデバイスからウェブブラウザーを 起動します。
- 2 ブラウザーのアドレスバーに「orbilogin.com」と入力します。

ログインウィンドウが開きます。

管理者ユーザー名とパスワードを入力します。

ユーザー名は「admin」です。パスワードは、初めてログインしたときに指定したパスワ ードです。ユーザー名とパスワードは大文字と小文字が区別されます。

基本ホームページが表示されます。

4 [高度] > [高度な設定] > [IPv6] の順に選択します。

ページが表示されます。

5 [インターネット接続タイプ] メニューから [固定] を選択します。

ページの表示が変更されます。

**6** インターネット接続用の固定 IPv6 アドレスを設定します。

- 【Pv6 アドレス / プレフィックス長:ルーターの WAN インターフェイスの IPv6 アド レスおよびプレフィックス長。
- **デフォルトの IPv6 ゲートウェイ**:ルーターの WAN インターフェイスのデフォルト IPv6 ゲートウェイの IPv6 アドレス。
- **プライマリ DNS サーバー**:ルーターの IPv6 ドメイン名レコードを解決するプライマ リ DNS サーバー。
- **セカンダリ DNS サーバ**:ルーターの IPv6 ドメイン名レコードを解決するセカンダリ サーバー。

注意: DNS サーバーを指定しない場合、ルーターは、「インターネット設定] ページで IPv4 [インターネット](#page-24-0)接続用に設定された DNS サーバーを使用します。「インターネット [接続の手動設定](#page-24-0) 」[\(](#page-24-0)25 ページ)を参照してください

7. IIPアドレスの割当て1ラジオボタンを選択します。

- **サーバーを使う:**この方法では デバイスに詳細情報が渡されますが、一 部の IPv6 システムでは DHCv6 クライアント機能がサポートされていない場合があり ます。
- **自動設定**:これはデフォルト設定です。

この設定は、ルーターがホームネットワーク上のデバイスに IPv6 アドレスを割り当てる 方法を指定します。

8 [IPv6アドレス/プレフィックス長] 欄に、ルーターの LAN インターフェイスの静的 IPv6 ア ドレスおよびプレフィックス長を指定します。

ここで ID を指定しない場合、ルーターは MAC アドレスから ID を自動的に生成します。

**9** [適用] ボタンをクリックします。

設定が保存されます。

### **IPv6 DHCP**

#### **サーバーとの インターネット接続をセットアップするには:**

- 1 Orbi ネットワークに接続されているPCまたはモバイルデバイスからウェブブラウザーを 起動します。
- 2 ブラウザーのアドレスバーに「orbilogin.com」と入力します。 ログインウィンドウが開きます。
- 3 管理者ユーザー名とパスワードを入力します。

ユーザー名は「admin」です。パスワードは、初めてログインしたときに指定したパスワ ードです。ユーザー名とパスワードは大文字と小文字が区別されます。

基本ホームページが表示されます。

4 [高度] > [高度な設定] > [IPv6] の順に選択します。

IPv6 ページが表示されます。

5 [インターネット接続タイプ] メニューから、 [DHCP] を選択します。

ページの表示が変更されます。

ルーターは、次の項目の情報を自動的に検出します。

- WAN 上のルーターの IPv6 アドレス:この欄には、ルーターの WAN (またはインタ ーネット)インターフェイス用に取得された IPv6 アドレスが表示されます。スラッ シュ(/) の後の数字は、プレフィックスの長さです。これは、IPv6 アドレスの下に あるアンダーライン( )でも示されます。アドレスが取得されていない場合は、こ の欄には [利用不可] と表示されます。
- **ルーターの IPv6 アドレス(LAN)**:この欄には、ルーターの LAN インターフェイス用 に取得された IPv6 アドレスが表示されます。スラッシュ (/) の後の数字は、プレフィ ックスの長さです。これは、IPv6 アドレスの下にあるアンダーライ( )でも示されま す。アドレスが取得されていない場合は、この欄には[利用不可] と表示されます。

**6 [IPv6ドメインネームサーバー(DNS)アドレス] ラジオボタンを選択します。** 

- **ISP から自動取得**: ISP は DHCP を使用して DNS サーバーを割り当てます: ISP はこ のアドレスを自動的に割り当てます。
- **サーバーを指定(固定):** が特定のサーバを必要とすることがわかっている 場合は、このオプションを選択します。ISP のプライマリ DNS サーバの IP アドレス を入力します。セカンダリ DNS サーバアドレスが使用可能な場合は、それも入力し ます。
- (オプション**)** ユーザークラス(必要時のみ) 欄にホスト名を入力します。

ほとんどの場合、この欄を空白のままにできますが、ISP から特定のホスト名が提供され た場合は、ここに入力します。

**8 (オプション)[ドメイン名(必要時のみ)] 欄にドメイン名を入力します。** 

IPv6 ISP のドメイン名を入力できます。ここに IPv4 ISP のドメイン名を入力しないでくだ さい。たとえば、ISP のメールサーバーが mail.xxx.yyy.zzz の場合は、ドメイン名として xxx.xxx.yyy.zzz と入力します。ISP からドメイン名が提供されている場合は、この欄に入 力します。例えば、Earthlink Cable では home のホスト名が必要になる場合があり、 Comcast ではドメイン名が提供される場合があります。

9 [IPアドレスの割当て] ラジオボタンを選択します。

- **サーバーを使う:**この方法では デバイスに詳細情報が渡されますが、一 部の IPv6 システムでは DHCv6 クライアント機能がサポートされていない場合があり ます。
- **自動設定**:これはデフォルト設定です。

この設定は、ルーターがホームネットワーク (LAN) 上のデバイスに IPv6 アドレスを割 り当てる方法を指定します。

10(オプション) [このインターフェイスIDを使う] チェックボックスをオンにして、ルータ 一の LAN インターフェイスの IPv6 アドレスに使用するインターフェイス ID を指定しま す。

ここで ID を指定しない場合、ルーターは MAC アドレスから ID を自動的に生成します。 11』適用1ボタンをクリックします。

設定が保存されます。

#### **IPv6 PPPoE**

#### **PPPoE IPv6 インターネット接続を設定するには:に従います。**

- 1 Orbi ネットワークに接続されているPCまたはモバイルデバイスからウェブブラウザーを 起動します。
- 2 ブラウザーのアドレスバーに「orbilogin.com」と入力します。

ログインウィンドウが開きます。

3 管理者ユーザー名とパスワードを入力します。

ユーザー名は「**admin**」です。パスワードは、初めてログインしたときに指定したパスワ ードです。ユーザー名とパスワードは大文字と小文字が区別されます。

基本ホームページが表示されます。

4 [高度] > [高度な設定] > [IPv6] の順に選択します。

ページが表示されます。

5 [インターネット接続タイプ] メニューから、 [PPPoE] を選択します。

ページの表示が変更されます。

ルーターは、次のフィールドの情報を自動的に検出します。

- WAN 上のルーターの IPv6 アドレス:この欄には、ルーターの WAN (またはインタ ーネット)インターフェイス用に取得された IPv6 アドレスが表示されます。スラッ シュ(/) の後の数字はプレフィックスの長さであり、 IPv6 アドレスの下にある() も表示されます。アドレスが取得されていない場合は、この欄には[利用不可] と表示 されます。
- ルーターの IPv6 アドレス(LAN):この欄には、ルーターの LAN インターフェイス 用に取得された IPv6 アドレスが表示されます。スラッシュ (/) の後の数字は、プレ フィックスの長さです。これは、IPv6 アドレスの下にあるアンダーライン ( ) でも 示されます。アドレスが取得されていない場合は、この欄にはと表示されます。

**6** [ログイン] 欄に、ISP 接続のログイン情報を入力します。

通常、この名前はメールアドレスで使用します。たとえば、メインのメールアカウントが JerAB@ISP.com の場合、この欄に「JerAB」と入力します。一部の ISP(Mindspring、 Earthlink、T-DSL など)では、ログイン時に完全なメールアドレスを使用する必要があり ます。ISP が完全なメールアドレスを必要とする場合は、この欄に入力します。

- **フ** [パスワード] 欄に、ISP 接続のパスワードを入力します。
- 8[サービス名を入力します。

がサービス名を提供していない場合は、この欄を空白のままにします。

メモ: IPv6 接続を安定させるために、[接続モード] 欄のデフォルトの設定は常にオンにな っています。ルーターはー接続を終了しません。モデムの電源が切れて接続が終了した場 合、ルーターは PPPoE 接続が再び使用可能になった直後に接続の再確立を試みます。

 $\bf{Q}$  [IPv6ドメインネームサーバー(DNS)アドレス] ラジオ ボタンを選択します。

- **ISP から自動取得**:ISP は DHCP を使用して DNS サーバーを割り当てます。ISP はこ のアドレスを自動的に割り当てます。
- DNSサーバーを指定(固定)。ISP が特定のサーバーを必要とすることがわかってい る場合は、このオプションを選択します。ISP のプライマリ DNS サーバの IP アドレ スを入力します。セカンダリ DNS サーバーアドレスが使用可能な場合は、それも入 力します。
- 1O (オプション) [このインターフェイスIDを使う] チェックボックスをオンにして、ルータ 一の LAN インターフェイスの IPv6 アドレスに使用するインターフェイス ID を指定しま す。

ここで ID を指定しない場合、ルーターは MAC アドレスから ID を自動的に生成します。 11 適用 ボタンをクリックします。

設定が保存されます。

### <span id="page-42-0"></span>MTU サイズの変更

MTU (最大伝送ユニット)は、ネットワークデバイスが一度に送受信できる最大のフレーム サイズです。あるネットワークデバイスがインターネットを介して別のネットワークデバイ

スと通信する場合、データは途中で多くのデバイスを通過します。この経由点にある機器で 使用する MTU 設定が他のデバイスよりも低い MTU 設定を使用する場合、最小 MTU を持つ デバイスに対応するために、データを分割または「断片化」する必要があります。

NETGEAR デバイスにとって最適な MTU 値は、通常はデフォルト値です。状況によっては、 値を変更すると問題が解決されますが、別の問題が発生することがあります。次のいずれか の状況が発生しない限り、MTU は変更しないでください。

- ISP またはその他のインターネットサービスへの接続に問題が発生した場合、MTUの設定 を変更することをお勧めします。例えば次のWeb ベースのアプリケーションでは、MTU の変更が必要になる場合があります。
	- Web ページの一部しか表示されない、セキュリティ保護された Web サイト
	- Yahoo の電子メール
	- MSN ポータル
- VPN を使用しているため、パフォーマンスに重大な問題が発生している場合
- パフォーマンス向上のためにプログラムを使用し、これによって接続またはパフォーマ ンスの問題が発生した場合

**メモ:** の設定が不適切の場合、インターネットの通信に問題が発生する可能性がありま す。たとえば、特定の Web サイト、Web サイト内のフレーム、セキュアログインページ、 FTP サーバーや POP サーバにアクセスできない場合があります。

#### **サイズを変更するには:**

1. Orbi ネットワークに接続されているPCまたはモバイルデバイスからウェブブラウザーを 起動します。

2 ブラウザーのアドレスバーに「orbilogin.com」と入力します。

ログインウィンドウが開きます。

管理者ユーザー名とパスワードを入力します。

ユーザー名は「admin」です。パスワードは、初めてログインしたときに指定したパスワ ードです。ユーザー名とパスワードは大文字と小文字が区別されます。

基本ホームページが表示されます。

4 [高度] > [設定] > [WAN 設定] を選択します。

[WAN設定]ページが表示されます。

- 5 [MTUサイズ] 欄に、64~1500の値を入力します。
- 適用 ボタンをクリックします。

設定が保存されます。

MTU の問題が懸念される場合、一般的な解決策は MTU を 1400 に変更します。試してみ る場合は、MTUを最大値の 1500 から徐々に減らして問題がなくなるまで、段階的に縮小 できます。次の表では、一般的な MTU サイズとアプリケーションについて説明します。

表 5. 一般的な MTU サイズ

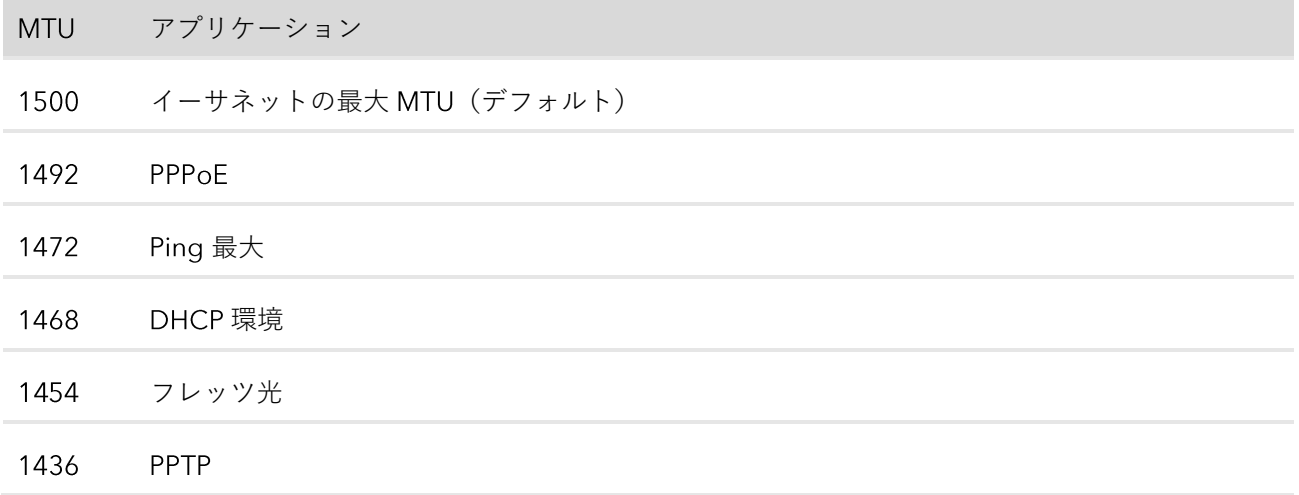

## インターネットへのアクセス制御

ルーターには、インターネットからの望ましくない侵入からホームネットワークを保護する ためのファイアウォールが組み込まれています。

この章の内容は、次のとおりです。

- [ネットワークへのアクセスを許可またはブロック](#page-46-0)
- [キーワードによるインターネットサイトのブロック](#page-47-0)
- [キーワードの削除](#page-48-0)
- 信頼できる PC [をブロックしない](#page-49-0)
- [インターネットからのサービスをブロック](#page-50-0)
- [アクセス制御リストの管理](#page-52-0)
- [ブロックのスケジュール設定](#page-53-0)
- [セキュリティイベントの電子メール通知](#page-54-0)

### <span id="page-46-0"></span>ネットワークへのアクセスを許可またはブロ

### ック

アクセス制御を使用して、ネットワークへのアクセスをブロックできます。

#### **アクセス制御を設定するには:**

1. Orbi ネットワークに接続されているPCまたはモバイルデバイスからウェブブラウザーを 起動します。

2 ブラウザーのアドレスバーに「orbilogin.com」と入力します。

ログインウィンドウが開きます。

管理者ユーザー名とパスワードを入力します。

ユーザー名は「admin」です。パスワードは、初めてログインしたときに指定したパスワ ードです。ユーザー名とパスワードは大文字と小文字が区別されます。

基本ホームページが表示されます。

4 [高度] > [セキュリティ] > [アクセス制御] を選択します。

リストが表示されます。

5 [アクセス制御を有効にする] チェックボックスをオンにします。

アクセスルールを指定して [許可] ボタンと [禁止] ボタンを使用する前に、このチェックボ ックスをオンにする必要があります。このチェックボックスをオフにすると、デバイスが 禁止リストにある場合でも、すべてのデバイスが接続を許可されます。

アクセスルールを選択します。

- **すべての新しいデバイスの接続を許可**:この設定では、新しいデバイスを購入すると、 ネットワークにアクセスできます。このページに MAC アドレスを入力する必要はあ りません。このラジオボタンは選択したままにしておくことをお勧めします。
- **すべての新しいデバイスの接続を禁止**:この設定では、新しいデバイスを購入した場 合に、ネットワークにアクセスする前に、イーサネット接続の MAC アドレスと WiFi 接続の MAC アドレスを [許可] リストに入力する必要があります。

アクセスルールは、以前にブロックまたは許可されたデバイスには影響しません。この設 定は、これらの設定を適用した後で、今後ネットワークに接続するデバイスにのみ適用さ れます。

- Z 現在使用 しているPCまたはデバイスがネットワークにアクセスできるようにするには、 PCまたはデバイスの横にあるチェックボックスをオンにして、[許可] ボタンをクリック します。
- アクセスが許可されているデバイスまたはアクセスが阻止されているデバイスで未接続の デバイスのリストを表示するには、次のいずれかのリンクをクリックします。
	- **現在ネットワークに接続されていない、許可されたデバイスのリストを表示**
	- **現在ネットワークに接続されていない、ブロックされたデバイスのリストを表示す る**

リストが表示されます。

**9** [適用] ボタンをクリックします。

設定が保存されます。

### <span id="page-47-0"></span>キーワードによるインターネットサイトのブ

ロック

キーワードを使用して、ネットワークから特定のインターネットサイトをブロックできます。 ブロックは、常に使用することも、スケジュールに基づいて使用することもできます。

#### **インターネットサイトをブロックするには:**

- 1. Orbi ネットワークに接続されているPCまたはモバイルデバイスからウェブブラウザーを 起動します。
- 2 ブラウザーのアドレスバーに「orbilogin.com」と入力します。

ログインウィンドウが開きます。

#### 管理者ユーザー名とパスワードを入力します。

ユーザー名は「admin」です。パスワードは、初めてログインしたときに指定したパスワ ードです。ユーザー名とパスワードは大文字と小文字が区別されます。

基本ホームページが表示されます。

4 [高度] > [セキュリティ] > [ブロックサイト] を選択します。

[ブロックサイト] ページが表示されます。

- キーワードブでロックオプションを選択します。
	- **スケジュール指定:**設定したスケジュールに従ってキーワードでのブロックをオンに します。[\(](#page-62-0) ページの「 [高速ローミングの有効](#page-62-0)/無効化 」を参照してください)。
	- **常時:**スケジュールとは関係なく、キーワードブロックを常に有効にします。
- 6 [ここにキーワードまたはドメイン名を入力します。1 欄に、ブロックしたいキーワードま たはドメインを入力します。

例:

- XXX を指定して <u>http://www.badstuff.com/xxx.html</u> をブロックします。
- …edu や.gov などのドメインサフィックスを持つサイトのみを許可する場合は、.com を指定します
- すべてのインターネット閲覧アクセスをブロックするピリオド(.)を入力します。
- **7.** [キーワードの追加] ボタンをクリックします。

キーワードがキーワードリストに追加されます。キーワードリストは、最大 32 エントリ をサポートします。

8 [適用] ボタンをクリックします。

キーワードでのブロックが有効になります。

### <span id="page-48-0"></span>キーワードの削除

#### **インターネットサイトをブロックするためのキーワードを削除するには:**

1. Orbi ネットワークに接続されているPCまたはモバイルデバイスからウェブブラウザーを

起動します。

2 ブラウザーのアドレスバーに「orbilogin.com」と入力します。

ログインウィンドウが開きます。

3 管理者ユーザー名とパスワードを入力します。

ユーザー名は「admin」です。パスワードは、初めてログインしたときに指定したパスワ ードです。ユーザー名とパスワードは大文字と小文字が区別されます。

基本ホームページが表示されます。

4 [高度] > [セキュリティ] > [ブロックサイト] を選択します。

[ブロックサイト] ページが表示されます。

5次のいずれかの操作を行います。

- 1つの単語 を削除するには、その単語を選択して「キーワードを削除」ボタンをクリ ックします。キーワードがリストから削除されます。
- リストのすべてのキーワードを削除するには、[リストの消去] ボタンをクリックし ます。

すべてのキーワードがリストから削除されます。

○ [適用] ボタンをクリックします。

設定が保存されます。

### <span id="page-49-0"></span>信頼できる PC をブロックしない

1台の信頼できる PC をブロックから除外できます。除外する PC には固定 IP アドレスを割り 当てる必要があります。予約済み IP アドレス機能を使用して、IP アドレスを指定できます。 76 ページの「 予約済み IP [アドレスの管理](#page-75-0) 」を参照してください。

#### **信頼できる を指定するには:**

1. Orbi ネットワークに接続されているPCまたはモバイルデバイスからウェブブラウザーを 起動します。

2 ブラウザーのアドレスバーに「orbilogin.com」と入力します。

ログインウィンドウが開きます。

管理者ユーザー名とパスワードを入力します。

ユーザー名は「admin」です。パスワードは、初めてログインしたときに指定したパスワ ードです。ユーザー名とパスワードは大文字と小文字が区別されます。

基本ホームページが表示されます。

4 [高度] > [セキュリティ] > [ブロックサイト] を選択します。

[ブロックサイ] ページが表示されます。

- 5 下にスクロールして、[信頼できるIPアドレスにブロックサイトへのアクセスを許可する] チェックボックスをオンにします。
- **6** [信頼できるIPアドレス] 欄に、信頼できるPCの IP アドレスを入力します。
- **7.** [適用] ボタンをクリックします。

設定が保存されます。

### <span id="page-50-0"></span>インターネットからのサービスをブロック

サービスの種類に基づいて、ネットワーク上のインターネットサービスをブロックできます。 サービスは、常にブロックすることも、スケジュールに基づいてブロックすることもできます。

#### **サービスをブロックするには:**

1. Orbi ネットワークに接続されているPCまたはモバイルデバイスからウェブブラウザーを 起動します。

2 ブラウザーのアドレスバーに「orbilogin.com」と入力します。

ログインウィンドウが開きます。

#### 管理者ユーザー名とパスワードを入力します。

ユーザー名は「admin」です。パスワードは、初めてログインしたときに指定したパスワ ードです。ユーザー名とパスワードは大文字と小文字が区別されます。

基本ホームページが表示されます。

4 [高度]>[セキュリティ]>[禁止サービス]を選択します。

[ブロックサービス] ページが表示されます。

- サービスをブロックするタイミングを指定します。
	- サービスを常にブロックするには、[常時] ラジオボタンを選択します。
	- スケジュールに基づいてサービスをブロックするには、ラジオボタンを選択します。 スケジュールの指定方法については、「 [ブロックのスケジュール設定](#page-53-0) 」[\(](#page-53-0)54 ページ)を 参照してください。
- 追加 ボタンをクリックします。

[ブロックサービスの設定] ページが表示されます。

**7.** [サービスタイプ] リストにあるサービスを追加するには、アプリケーションまたはサービ スを選択します。

このサービスの設定が欄に自動的に表示されます。

- 8 リストにないサービスまたはアプリケーションを追加するには、[ユーザー定義] を選択し ます。
	- a. アプリケーションが TCP または UDP のいずれかを使用していることがわかっている 場合は、適切なプロトコルを選択します。

それ以外の場合は、[TCP/UDP](両方)を選択します。

- 開始ポート番号と終止ポート番号を入力します。
	- サービスで1つのポート番号を使用する場合は、両方の欄にその番号を入力します。
	- サービスまたはアプリケーションが使用するポート番号を調べるには、アプリケ ーションの発行者に連絡するか、ユーザーグループまたはニュースグループに問 い合わせるか、インターネットで検索します。
- サービスのフィルタリングする方法を指定するには、次のいずれかのラジオボタンを選択 します。
	- この IP アドレスのみ: 1台の PC のサービスをブロックします。
	- **IP アドレス範囲**: ネットワーク上に連続した IP アドレスを持つPC の範囲でサービス

をブロックします。

● すべての IP アドレス:ネットワーク上のすべてのPCのサービスをブロックします。 **10**追加 ボタンをクリックします。

設定が保存されます。

### <span id="page-52-0"></span>アクセス制御リストの管理

アクセス制御を使用して、ネットワークへのアクセスをブロックまたは許可できます。

#### **許可またはブロックされたデバイスを管理するには:**

- 1 Orbi ネットワークに接続されているPCまたはモバイルデバイスからウェブブラウザーを 起動します。
- 2 ブラウザーのアドレスバーに「orbilogin.com」と入力します。

ログインウィンドウが開きます。

管理者ユーザー名とパスワードを入力します。

ユーザー名は「admin」です。パスワードは、初めてログインしたときに指定したパスワ ードです。ユーザー名とパスワードは大文字と小文字が区別されます。

基本ホームページが表示されます。

4 [高度] > [セキュリティ] > [アクセス制御] を選択します。

リストが表示されます。

- 5 | アクセス制御を有効にする] チェックボックスをオンにします。
- 現在ネットワークに接続されていない許可デバイスのリストを表示するをクリックします リンクをクリックします。

リストが表示されます。

- デバイスのチェックボックスを選択します。
- 8 必要に応じて、[追加] ボタン、[編集] ボタン、および [リストから削除] ボタンを使用し ます。

**9** [適用] ボタンをクリックします。

設定が保存されます。

### <span id="page-53-0"></span>ブロックのスケジュール設定

ブロックをスケジュールする場合、サイトをブロックしたりサービスをブロックしたりする ために同じスケジュールが使用されます。ルーターでブロックする対象を指定する方法につ いては[、](#page-47-0) ページの「 [キーワードによるインターネットサイトのブロック](#page-47-0) 」を参照してくだ さい。

#### **ブロックをスケジュールするには:**

- 1. Orbi ネットワークに接続されているPCまたはモバイルデバイスからウェブブラウザーを 起動します。
- 2 ブラウザーのアドレスバーに「orbilogin.com」と入力します。

ログインウィンドウが開きます。

管理者ユーザー名とパスワードを入力します。

ユーザー名は「**admin**」です。パスワードは、初めてログインしたときに指定したパスワ ードです。ユーザー名とパスワードは大文字と小文字が区別されます。

基本ホームページが表示されます。

- 4 [高度] > [セキュリティ] > [スケジュール] を選択します。
- キーワードとサービスをブロックするタイミングを指定します。
	- **ブロックする曜日:**キーワードをブロックする各曜日のチェックボックスをオンにす るか、 [毎日] チェックボックスをオンにします。このチェックボックスは、すべての 曜日のチェックボックスを自動的にオンにします。
	- ブロ**ックする時間帯:**24時間表記で開始時刻と終了時刻を選択するか、24 時間ブロ ックの場合は [終日] を選択します。

リストからタイムゾーンを選択します。

7. 夏時間を適用する地域に住んでいる場合は、 [夏時間に自動調整する] チェックボックスを

オンにします。

8 [適用] ボタンをクリックします。

設定が保存されます。

### <span id="page-54-0"></span>セキュリティイベントの電子メール通知

ルーターは、ルーターアクティビティのログを電子メールで送信できます。このログには、 ルーターのアクティビティや、ブロックされたサイトやサービスへのアクセス試行などのセ キュリティイベントが記録されます。

#### **電子メール通知を設定するには:**

- 1. Orbi ネットワークに接続されているPCまたはモバイルデバイスからウェブブラウザーを 起動します。
- 2 ブラウザーのアドレスバーに「orbilogin.com」と入力します。

ログインウィンドウが開きます。

管理者ユーザー名とパスワードを入力します。

ユーザー名は「admin」です。パスワードは、初めてログインしたときに指定したパスワ ードです。ユーザー名とパスワードは大文字と小文字が区別されます。

基本ホームページが表示されます。

4 [高度] > [セキュリティ] > [メール] を選択します。

電子メールページが表示されます。

- 5 |メール通知を有効にする| チェックボックスをオンにします。
- 6 |プライマリEメールアドレス | 欄に、ログとアラートの送信先の電子メールアドレスを入 力します。

この電子メールアドレスは、差出人アドレスにも使用されます。この欄空白の場合、ログ メッセージと警告メッセージは送信されません。

7. [送信メールサーバー] 欄に、ISP 送信 (SMTP) メールサーバーの名前 (mail.myISP.com など)を入力します。

この情報は、電子メールプログラムの設定ウィンドウで確認できます。この欄を空白のま まにすると、ログメッセージと警告メッセージは送信されません。

8 |送信メールサーバーポート番号| 欄に、メールサーバーのポート番号を入力します。

この情報は、電子メールプログラムの設定ウィンドウで確認できます。

- 送信メールサーバーで認証が必要な場合 は、[メールサーバーの認証] チェックボックスを オンにして、次の操作を行います。
	- [ユーザー名]欄に、送信メールサーバーのユーザー名を入力します。
	- [パスワード] 欄に、送信メールサーバーのパスワードを入力します。
- アラート をすぐに送信するには、 すぐに警告を送信 チェックボックスをオンにします。 ブロックされたサイトに誰かがアクセスしようとすると、電子メールアラートが直ちに送 信されます。
- スケジュールに基づいてログを送信するには、次の設定を指定します。
	- 「スケジュールに基づきログを送信] メニューから、スケジュールタイプを選択します。
	- [日] メニューから、日を選択します。
	- [時刻]メニューから時刻を選択し、AM または PM ラジオボタンを選択します。

12 適用 ボタンをクリックします。

設定が保存されます。

ログは自動的に送信されます。指定した時間より前にログがいっぱいになると、ログが送 信されます。ログは送信された後、ルーターのメモリから消去されます。ルーターがログ を電子メールで送信できず、ログバッファがいっぱいになると、ルーターはログを上書き します。

# 5 パフォーマンスの最適化

この章には、次の内容が含まれます。

- WiFi [マルチメディア](#page-57-0) QoS の有効/無効化
- [ユニバーサルプラグアンドプレイによるネットワーク接続の改善](#page-58-0)
- [デイジーチェーントポロジの有効](#page-59-0)/無効化
- [ビームフォーミングの有効](#page-60-0)/無効化
- MU-MIMO [の有効](#page-61-0)/無効化
- [高速ローミングの有効](#page-62-0)/無効化

### <span id="page-57-0"></span>WiFi マルチメディア QoS の有効/無効化

Wi-Fi マルチメディア QoS (WMM QoS) は、WiFi リンク上で WiFi 音声およびビデオトラフ ィックの優先順位を設定します。WMM QoS は自動的に有効になっています。

WMM QoS は、音声、ビデオ、ベストエフォート、およびバックグラウンドの 4 つのアクセ スカテゴリに基づいて、さまざまなアプリケーションからの WiFi データパケットに優先順位 を付けます。アプリケーションが WMM QoS の利点を受け取るには、 WMM がそのアプリケ ーションとそのアプリケーションを実行しているクライアントの両方に対して有効になって いる必要があります。 WMM をサポートしないレガシーアプリケーションや QoS を必要とし ないアプリケーションは、ベストエフォートカテゴリに割り当てられます。このカテゴリは、 音声およびビデオよりも優先度が低くなります。

#### **WMM QoS を有効または無効にするには:**

- 1. Orbi ネットワークに接続されているPCまたはモバイルデバイスからウェブブラウザーを 起動します。
- 2 ブラウザーのアドレスバーに「orbilogin.com」と入力します。

ログインウィンドウが開きます。

管理者ユーザー名とパスワードを入力します。

ユーザー名は**「 」**です。パスワードは、初めてログインしたときに指定したパスワ ードです。ユーザー名とパスワードは大文字と小文字が区別されます。

基本ホームページが表示されます。

4 [高度] > [高度な設定] > [ワイヤレス設定] を選択します。

[高度なワイヤレス設定] ページが表示されます。

- 5 [高度なワイヤレス設定(2.4GHz b/g/n)] または [高度なワイヤレス設定(5GHz 802.11a/n/ac) ] セクションで、次のいずれかを実行します。
	- WMM を有効にするには、[WMM(Wi-Fiマルチメディア)設定を有効にする] チェッ クボックスをオンにします。
	- WMM を無効にするには、[WMM(Wi-Fiマルチメディア)設定を有効にする]チェッ クボックスをオフにします。

○ [適用] ボタンをクリックします。

設定が保存されます。

### <span id="page-58-0"></span>ユニバーサルプラグアンドプレイによるネッ

### トワーク接続の改善

UPnP (Universal Plug N Play) は、インターネット機器や PC などのデバイスがネットワー クにアクセスし、必要に応じて他のデバイスに接続するのにの技術です。UPnP デバイスは、 ネットワーク上の登録済み UPnP デバイスからサービスを自動的に検出できます。

マルチプレイヤーゲーム、ピアツーピア接続、インスタントメッセージやリモートアシスタ ンス (Windows XP の機能) などのリアルタイム通信などのアプリケーションを使用してい る場合は、UPnPを有効にします。

#### **ユニバーサルプラグアンドプレイを有効にするには:**

- 1 Orbi ネットワークに接続されているPCまたはモバイルデバイスからウェブブラウザーを 起動します。
- 2 ブラウザーのアドレスバーに「orbilogin.com」と入力します。

ログインウィンドウが開きます。

管理者ユーザー名とパスワードを入力します。

ユーザー名は「admin」です。パスワードは、初めてログインしたときに指定したパスワ ードです。ユーザー名とパスワードは大文字と小文字が区別されます。

基本ホームページが表示されます。

4 [高度] > [高度な設定] > [UPnP] を選択します。

[UPnP] ページが表示されます。

5 [UPnP有効] チェックボックスをオンにします。

デフォルトでは、このチェックボックスは選択されています。自動デバイス設定用 を有効または無効にできます。[UPnP 有効] チェックボックスがオフの場合、ルーターは ポート転送などのルーターリソースを自動的に制御することを許可しません。

#### 通知間隔(分)を入力します。

アドバタイズ間隔は、ルーターが UPnP 情報をブロードキャストする間隔を指定します。 この値の範囲は  $1 \sim 1440$  分です。デフォルトの期間は 30 分です。間隔を短くすると、 ネットワークトラフィックが増加し、制御ポイントが現在のデバイスステータスを受信で きるようになります。時間が長くなると、デバイスステータスを最新に保つことができま すが、ネットワークトラフィックが大幅に減少する可能性があります。

ホップ単位で稼働するアドバタイズメント時間を入力します。

アドバタイズメントの有効時間は、送信される UPnP パケットごとにホップ(ステップ) で測定されます。ホップは、ルーター間でパケットが取るステップです。ホップ数は1~ の範囲で指定できます。アドバタイズメントのデフォルト値は ですホップ。ほとん どのホームネットワークでは問題ありません。一部のデバイスが正しく更新またはアクセ スされていない場合は、この値を増やす必要がある場合があります。

8 [適用] ボタンをクリックします。

UPnP ポートマップテーブルには、ルーターにアクセスしている各 UPnP デバイスの IP ア ドレスと、そのデバイスが開いているポート(内部および外部)が表示されます。 ポートマップテーブルには、開いているポートのタイプと、そのポートが各 アドレス に対してアクティブであるかどうかも表示されます。

 $\bf{Q}$  UPnP ポートマップテーブルの情報 を更新するには、 [更新] ボタンをクリックします。

### <span id="page-59-0"></span>デイジーチェーントポロジの有効/無効化

サテライトを他の サテライトに接続するためのデイジーチェーントポロジーです。 Orbi ルーターを 1 台、Orbi サテライトを 2 台以上所有している場合にのみ、この機能が適 用されます。Orbi サテライトは、Orbi ルーターにのみ接続できます。この機能はデフォル トで有効になっています。

**注意:**この機能を有効または無効にすると、すべての デバイスが再起動します。

#### **デイジーチェーンを有効または無効にするには:**

- 1 Orbi ネットワークに接続されているPCまたはモバイルデバイスからウェブブラウザーを 起動します。
- $2$  ブラウザーのアドレスバーに「**orbilogin.com**」と入力します。

ログインウィンドウが開きます。

管理者ユーザー名とパスワードを入力します。

ユーザー名は「admin」です。パスワードは、初めてログインしたときに指定したパスワ ードです。ユーザー名とパスワードは大文字と小文字が区別されます。

基本ホームページが表示されます。

4 [高度] > [高度な設定] > [ワイヤレス設定] を選択します。

[高度なワイヤレス設定] ページが表示されます。

- デイジーチェーントポロジーを有効または無効にするには、次のいずれかを実行します。
	- デイジーチェーントポロジを有効にするには、[デイジーチェーン構成を有効にする] チェックボックスをオンにします。
	- デイジーチェーントポロジを無効にするには、「デイジーチェーン構成を有効にする1 チェックボックスをオフにします。

6 [適用] ボタンをクリックします。

設定が保存されます。

### <span id="page-60-0"></span>ビームフォーミングの有効/無効化

ルーターのインプリシットビームフォーミングを使用すると、ビームフォーミング をサポー トする WiFi クライアントからの情報を使用して、WiFi 信号を改善できます。

#### **インプリシットビームフォーミングを有効または無効にするには:**

1. Orbi ネットワークに接続されているPCまたはモバイルデバイスからウェブブラウザーを 起動します。

2 ブラウザーのアドレスバーに「orbilogin.com」と入力します。

ログインウィンドウが開きます。

管理者ユーザー名とパスワードを入力します。

ユーザー名は「admin」です。パスワードは、初めてログインしたときに指定したパスワ ードです。ユーザー名とパスワードは大文字と小文字が区別されます。

基本ホームページが表示されます。

4 [高度] > [高度な設定] > [ワイヤレス設定] を選択します。

高度なワイヤレス[ワイヤレスの詳細設定] ページが表示されます。

- インプリシットビームフォーミングを有効または無効にするには、次のいずれかを実行し ます。
	- インプリシットビームフォーミングを有効にするには、[インプリシットビームフォ ーミングを有効にする1チェックボックスを選択します。
	- インプリシットビームフォーミングを無効にするには、[インプリシットビームフォ ーミングを有効にする] チェックボックスを選択します。

○ [適用] ボタンをクリックします。

設定が保存されます。

### <span id="page-61-0"></span>MU-MIMO の有効/無効化

マルチユーザーマルチ入力、マルチ出力 (MU-MIMO、Multiple Output) は、複数の MU-MIMO 対応 WiFi クライアントが同時にデータを転送する場合のパフォーマンスを向上させま す。WiFi クライアントは MU-MIMO をサポートし、5GHz の WiFi 帯域に接続する必要があ ります。

#### **MU-MIMO を有効または無効にするには:**

- 1. Orbi ネットワークに接続されているPCまたはモバイルデバイスからウェブブラウザーを 起動します。
- 2 ブラウザーのアドレスバーに「orbilogin.com」と入力します。

ログインウィンドウが開きます。

3 管理者ユーザー名とパスワードを入力します。

ユーザー名は「admin」です。パスワードは、初めてログインしたときに指定したパスワ ードです。ユーザー名とパスワードは大文字と小文字が区別されます。

基本ホームページが表示されます。

4 [高度] > [高度な設定] > [ワイヤレス設定] を選択します。

高度なワイヤレス設定ページが表示されます。

5 MU-MIMO を有効または無効にするには、次のいずれかを実行します。

- MU-MIMO を有効にするには、 [MU-MIMO を有効にする] チェックボックスをオンに します。
- MU-MIMO を無効にするには、[MU-MIMO を有効にする] チェックボックスをオフに します。

6 [適用] ボタンをクリックします。

設定が保存されます。

WiFi 経由でネットワークに接続している場合は、ネットワークから切断され、再接続す る必要があります。

### <span id="page-62-0"></span>高速ローミングの有効/無効化

高速ローミングにより Orbi デバイスは、クライアントデバイスを最適な WiFi 帯域にすばや く転送することができます。

#### **高速ローミングを有効または無効にするには:**

1. Orbi ネットワークに接続されているPCまたはモバイルデバイスからウェブブラウザーを 起動します。

2 ブラウザーのアドレスバーに「orbilogin.com」と入力します。

ログインウィンドウが開きます。

管理者ユーザー名とパスワードを入力します。

ユーザー名は「admin」です。パスワードは、初めてログインしたときに指定したパスワ ードです。ユーザー名とパスワードは大文字と小文字が区別されます。

基本ホームページが表示されます。

4 [高度] > [高度な設定] > [ワイヤレス設定] を選択します。

高度なワイヤレス設定ページが表示されます。

高速ローミングを有効または無効にするには、次のいずれかを実行します。

- 高速ローミング を有効にするには、[高速ローミングを有効にする] チェックボックス をオンにします。
- 高速ローミング を無効にするには、[高速ローミングを有効にする] チェックボックス をオフにします。

△「適用] ボタンをクリックします。

設定が保存されます。

# ネットワーク設定

この章の内容は、次のとおりです。

- WAN [設定の表示と変更](#page-65-0)
- [ダイナミック](#page-66-0) DNS

6

- デフォルト DMZ [サーバの設定](#page-69-0)
- [ルーターのデバイス名を変更](#page-71-0)
- LAN [ポートの](#page-71-1) TCP/IP 設定
- ルーターを DHCP [サーバーとして使用](#page-73-0)
- ルーターの DHCP [サーバー機能を無効化](#page-75-1)
- 予約済み IP [アドレスの管理](#page-75-0)
- [静的ルート](#page-78-0)
- [基本的な](#page-81-0) WiFi 設定
- ゲスト WiFi [ネットワークの設定](#page-84-0)
- 高度な WiFi 設定の[表示または変更](#page-86-0)
- [ルーターをアクセスポイントとして使用](#page-87-0)
- [ルーターモードの設定](#page-88-0)
- [新しいバックホールパスワードを生成](#page-89-0)
- ポートグループまたは VLAN [タググループのブリッジ設定](#page-89-1)

### <span id="page-65-0"></span>WAN設定の表示と変更

インターネットポートの WAN 設定を表示または設定できます。DMZ(非武装地帯)サーバ ーの設定、最大送信ユニット (MTU) サイズの変更、およびルーターが WAN (インターネ ット)ポートへの ping に応答できるようにすることができます。

#### **設定を表示するには:**

1. Orbi ネットワークに接続されているPCまたはモバイルデバイスからウェブブラウザーを 起動します。

2 ブラウザーのアドレスバーに「orbilogin.com」と入力します。

ログインウィンドウが開きます。

管理者ユーザー名とパスワードを入力します。

ユーザー名は「admin」です。パスワードは、初めてログインしたときに指定したパスワ ードです。ユーザー名とパスワードは大文字と小文字が区別されます。

基本ホームページが表示されます。

4 [高度] > [設定] > [WAN 設定] を選択します

[WAN 設定] ページが表示されます。

5 次の設定を表示または変更します。

- ポートスキャンとDoS保護を無効: DoS保護は、 SYN フラッド flood、 Smurf 攻撃、 Ping of Death などのサービス拒否攻撃から LAN を保護します。特殊な状況でのみ、 このチェックボックスをオンにします。
- **デフォルト DMZ サーバー**:この機能は、オンラインゲームやテレビ会議をプレイす るときに便利ですが、ファイアウォールのセキュリティが効果的ではありません[。](#page-69-0) <u>ページの |デフォルト DMZ [サーバの設定](#page-69-0) 」を参照してください。</u>
- **インターネットポートでの に応答:**この機能により、ルーターを検出できます。 この機能は、診断ツールとしてのみ使用するか、特定の理由がある場合にのみ使用し てください。
- **IGMP プロキシを無効**: IGMP プロキシングを使用すると、 LAN 上のPCがインターネ ットからのマルチキャストトラフィックを受信できます。この機能が不要な場合は、

このチェックボックスをオンにして無効にします。

- **MTU サイズ(バイト単位):**ほとんど のイーサネットネットワークの通常の MTU (最大送信ユニット)値は 1500 バイト、PPPoE 接続の場合は 1492 バイトです。ISP 接続に必要であることが確実な場合にのみ、MTU を変更します[。](#page-42-0)43 ページの「MTU [サイズの変更](#page-42-0) 」を参照してください
- NAT フィルタリング:NATルーターが受信トラフィック(NAT; ネットワークアドレ ス変換)は、ルーターが受信トラフィックを処理する方法を決定します。セキュア NAT は、LAN 上のPCをインターネットからの攻撃から保護しますが、一部のインタ ーネットゲーム(ポイントツーポイント)アプリケーション、またはマルチメディア アプリケーションが動作しなくなることがあります。オープン NAT は、セキュリテ ィがはるかに低いファイアウォールを提供しますが、ほとんどすべてのインターネッ トアプリケーションが動作するようにします。

△ [適用] ボタンをクリックします。

設定が保存されます。

### <span id="page-66-0"></span>ダイナミック DNS

インターネットサービスプロバイダー (ISP) は、IP アドレスと呼ばれる番号を割り当てて、 各インターネットアカウントを識別します。ほとんどの ISP は動的に割り当てられた IP アド レスを使用します。つまり、IP アドレスはいつでも変更されます。IP アドレスを使用してネ ットワークにリモートでアクセスできますが、ほとんどの人は、 アドレスが何であるか、 この番号がいつ変更されるかを知りません。

接続を容易にするために、ドメイン名を使用してホームネットワークにアクセスできる動的 サービスの無料アカウントを取得できます。このアカウントを使用するには、ルーター にダイナミック DNS の設定をする必要があります。ルーターは IP アドレスが変更されるた びに、ダイナミック DNS サービスプロバイダーに通知します。ダイナミック DNS アカウン トにアクセスすると、サービスはルーターのインターネット アドレスを検出し、自動的に 接続します。

ISP がプライベート IP アドレス (192.168.x.x や 10.x.x.x.x など) を割り当てている場合は、

インターネット上ではプライベートアドレスへルーティングされないため、ダイナミック サービスは動作しません。

#### 新しいダイナミック DNS アカウント

#### **ダイナミック を設定して アカウントに登録するには:**

- 1. Orbi ネットワークに接続されているPCまたはモバイルデバイスからウェブブラウザーを 起動します。
- 2 ブラウザーのアドレスバーに「**orbilogin.com**」と入力します。

ログインウィンドウが開きます。

管理者ユーザー名とパスワードを入力します。

ユーザー名は「admin」です。パスワードは、初めてログインしたときに指定したパスワ ードです。ユーザー名とパスワードは大文字と小文字が区別されます。

基本ホームページが表示されます。

4 [高度] > [高度な設定] > [ダイナミック DNS] を選択します。

[ダイナミック DNS] ページが表示されます。

- 5 | ダイナミック DNS サービスを使用する | チェックボックスをオンにします。
- 6 サービスプロバイダーリストで NETGEAR を選択します。
- 7. [いいえ] ラジオボタンを選択します。
- 8 [ホスト名] 欄ドに、URL に使用する名前を入力します。

ホスト名はドメイン名と呼ばれることもあります。無料 URL には、指定したホスト名が 含まれ、mynetgear.com で終了します。たとえば、MyName.mynetgear.com と指定し ます。

- 9 [メール] 欄に、アカウントに使用するメールアドレスを入力します。
- 1Qパスワード(6~32文字) | 欄に、アカウントのパスワードを入力します。

11 登録 ボタンをクリックします。

12画面の指示に従って、NETGEAR ダイナミック DNS サービスに登録します。

**13**ルーター でダイナミック DNS が有効になっていることを確認するには、[ステータスを表 示1 ボタンをクリックします。ダイナミックDNS のステータスを示すメッセージが表示さ れます。

#### 作成済み DNS アカウントの設定

NETGEAR、No-IP、Dyn のダイナミック DNS アカウントをすでに所有している場合は、ア カウントを使用するようにルーターを設定できます。

#### **アカウントを作成済みの場合にダイナミック を設定するには:**

- 1 Orbi ネットワークに接続されているPCまたはモバイルデバイスからウェブブラウザーを 起動します。
- 2 ブラウザーのアドレスバーに「orbilogin.com」と入力します。

ログインウィンドウが開きます。

3 管理者ユーザー名とパスワードを入力します。

ユーザー名は「admin」です。パスワードは、初めてログインしたときに指定したパスワ ードです。ユーザー名とパスワードは大文字と小文字が区別されます。

基本ホームページが表示されます。

4 [高度] > [高度な設定] > [ダイナミックDNS] を選択します。

[ダイナミック DNS] ページが表示されます。

- 5 [ダイナミック DNS サービスを使用する] チェックボックスをオンにします。
- サービスプロバイダーリストでプロバイダーを選択します。
- ボタンを選択します。

ページが調整され、 [ステータス]、 [キャンセル]、 [適用] ボタンが表示されます。

- 8 [ホスト名] 欄に、アカウントのホスト名(ドメイン名とも呼ばれます)を入力します。
- 9 No-IP、Dynのアカウント の場合は、[ユーザー名] の欄にアカウントのユーザー名を入力 します。
- 1CNo-PI NETGEAR アカウント の場合は、[メール] の欄にアカウントの電子メールアドレス を入力します。

11 パスワード (6~32 文字) 1の欄に、DDNS アカウントのパスワードを入力します。 適用 ボタンをクリックします。

設定が保存されます。

13ルーターでダイナミック DNS サービスが有効になっていることを確認するには、「状態を 表示] ボタンをクリックします。

メッセージにダイナミック DNS ステータスが表示されます。

#### ダイナミック DNS の設定変更

**設定を変更するには:**

- 1 Orbi ネットワークに接続されているPCまたはモバイルデバイスからウェブブラウザーを 起動します。
- 2 ブラウザーのアドレスバーに「orbilogin.com」と入力します。

ログインウィンドウが開きます。

管理者ユーザー名とパスワードを入力します。

ユーザー名は「admin」です。パスワードは、初めてログインしたときに指定したパスワ ードです。ユーザー名とパスワードは大文字と小文字が区別されます。

基本ホームページが表示されます。

4 [高度] > [高度な設定] > [ダイナミックDNS] を選択します。

[ダイナミック DNS] ページが表示されます。

- 5 必要に応じて DDNS アカウント設定を変更します。
- 6 [適用] ボタンをクリックします。

設定が保存されます。

### <span id="page-69-0"></span>デフォルト DMZ サーバの設定

デフォルトの DMZ サーバ機能は、ネットワークアドレス変換 (NAT) と互換性のないオン

ラインゲームやビデオ会議アプリケーションを使用している場合に便利です。ルーターは、 これらのアプリケーションの一部を認識して動作するようにプログラムされています。

これらのアプリケーションでは正しく機能しますが、他のアプリケーションでは機能しない 場合があります。場合によっては、その PC の IP アドレスがデフォルト DMZ サーバとして 入力されている場合、1台のローカル PC でアプリケーションを正しく実行できることがあり ます。

DMZ サーバはセキュリティ上のリスクを伴います。デフォルト DMZ サーバとして指定され た PC は、ファイアウォールの保護のほとんどを失い、インターネットからの攻撃にさらさ れます。侵害された場合、DMZ サーバ PC を使用してネットワーク上の他の PC を攻撃でき ます。

ルーターは通常、ローカル PC の 1 つまたは [ポート転送 / ポートトリガー] ページで設定し たサービスに応答しないインターネットからの着信トラフィックを検出して破棄します。こ のトラフィックを破棄する代わりに、ルーターがネットワーク上の 1 台の PC にトラフィッ クを転送するように指定できます。この PC は、デフォルト DMZ サーバーと呼ばれます。

#### **デフォルト サーバを設定するには:**

1. Orbi ネットワークに接続されているPCまたはモバイルデバイスからウェブブラウザーを 起動します。

2 ブラウザーのアドレスバーに「orbilogin.com」と入力します。

ログインウィンドウが開きます。

管理者ユーザー名とパスワードを入力します。

ユーザー名は「admin」です。パスワードは、初めてログインしたときに指定したパスワ ードです。ユーザー名とパスワードは大文字と小文字が区別されます。

基本ホームページが表示されます。

- 4 [高度] > [設定] > [WAN 設定] を選択します。

[WAN 設定] ページが表示されます。

5 [デフォルト DMZ サーバー] チェックボックスをオンにします。

アドレスを入力します。

7. [適用] ボタンをクリックします。

設定が保存されます。

### <span id="page-71-0"></span>ルーターのデバイス名を変更

ルーターのデバイス名は、モデル番号です。このデバイス名は、ネットワークを参照すると きにファイルマネージャに表示されます。

#### **ルーターのデバイス名を変更するには:**

1. Orbi ネットワークに接続されているPCまたはモバイルデバイスからウェブブラウザーを 起動します。

2 ブラウザーのアドレスバーに「orbilogin.com」と入力します。

ログインウィンドウが開きます。

管理者ユーザー名とパスワードを入力します。

ユーザー名は「admin」です。パスワードは、初めてログインしたときに指定したパスワ ードです。ユーザー名とパスワードは大文字と小文字が区別されます。

基本ホームページが表示されます。

4 [高度] > [設定] > [デバイス名] の順に選択します。

[デバイス名]ページが表示されます。

- 5 [デバイス名] の欄に新しい名前を入力します。
- 適用 ボタンをクリックします。

設定が保存されます。

### <span id="page-71-1"></span>LAN ポートの TCP/IP 設定

ルーターは、LAN 側でプライベート IP アドレスを使用し、DHCP サーバとして動作するよう に事前設定されています。ルーターのデフォルトの LAN IP 設定は次のとおりです。

■ LAN IP アドレス: 192.168.1.1
#### **● サブネットマスク**: 255.255.255.0

これらのアドレスは、プライベートネットワークで使用するために指定されたプライベート アドレス範囲の一部であり、ほとんどのアプリケーションに適しています。ネットワークで 別の IP アドレス指定スキームが必要な場合は、これらの設定を変更できます。

ネットワーク上 つ以上のデバイスが使用する特定の サブネットが必要な場合、または同 じ IP スキームで競合するサブネットを使用する場合は、これらの設定を変更することができ ます。

#### LAN TCP/IP 設定を変更するには:

- 1 Orbi ネットワークに接続されているPCまたはモバイルデバイスからウェブブラウザーを 起動します。
- 2 ブラウザーのアドレスバーに「**orbilogin.com**」と入力します。

ログインウィンドウが開きます。

管理者ユーザー名とパスワードを入力します。

ユーザー名は「admin」です。パスワードは、初めてログインしたときに指定したパスワ ードです。ユーザー名とパスワードは大文字と小文字が区別されます。

基本ホームページが表示されます。

- 4 [高度] > [設定] > [LAN設定] を選択します。

[LAN 設定] ページが表示されます。

- 5 [IPアドレス] 欄に IP アドレスを入力します。
- 6 [サブネットマスク] の欄に、ルーターのサブネットマスクを入力します。

IP アドレスとサブネットマスクは、特定のデバイスに対してローカルなアドレスと、ゲー トウェイまたはルーターを介して到達する必要があるアドレスを識別します。

7. RIP 設定を変更します。

RIP (Router Information Protocol) を使用すると、ルーターは他のルーターとルーティン グ情報を交換できます。

- a. RIP方向を選択します。
	- **両方**:ルーターは定期的にルーティングテーブルをブロードキャストし、受信し

た情報を組み込みます。

- **送信 のみ**:ルーターはルーティングテーブルを定期的にブロードキャストします。  $\bullet$
- **受信のみ**:ルーターは受信した RIP 情報を組み込みます。

b. RIP バージョンを選択します。

- **無効**:これがデフォルトの設定です。
- RIP-1:この形式は、一般的にサポートされています 通常とは異なるネットワーク 設定を使用していない限り、ほとんどのネットワークに適しています。
- RIP-2:この形式は、詳細情報を提供します。RIP-RIP-R4 と RIP-RIP-R4 はどちらも ルーティングデータを RIP-2 形式で送信します。RIP-X2 はサブネットブロードキ ャストを使用します。RIP-2M はマルチキャストを使用します。

8 [適用] ボタンをクリックします。

設定が保存されます。

ルーターの LAN IP アドレスを変更した場合、この変更が有効になると切断されます。 再接続するには、ブラウザーを閉じて再起動し、ルーターにログインします。

## ルーターを DHCP サーバーとして使用

デフォルトでは、ルーターは DHCP サーバーとして動作します。ルーターは、LAN に接続さ れているすべての PC に IP 、DNS サーバー、およびデフォルトゲートウェイアドレスを割り 当てます。割り当てられたデフォルトゲートウェイアドレスは、ルーターの LAN アドレスで す。

これらのアドレスは、ルーターの LAN IP アドレスと同じ IP アドレスサブネットに属してい る必要があります。デフォルトのアドレス割り当て方式を使用して、192.168.1.2~ 192.168.1.254 の範囲を定義します。ただし、固定アドレスを持つデバイスの範囲の一部を 保存できます。

#### **ルーターを サーバとして使用し、 使用する アドレスの範囲を指定するには:**

1 Orbi ネットワークに接続されているPCまたはモバイルデバイスからウェブブラウザーを

起動します。

2 ブラウザーのアドレスバーに「orbilogin.com」と入力します。

ログインウィンドウが開きます。

管理者ユーザー名とパスワードを入力します。

ユーザー名は「admin」です。パスワードは、初めてログインしたときに指定したパスワ ードです。ユーザー名とパスワードは大文字と小文字が区別されます。

基本ホームページが表示されます。

4 [高度] > [詳細] > [設定] > [LAN の設定] を選択します。

[LAN 設定] ページが表示されます。

- 5 DHCP サーバ機能 を以前に無効にした場合は、 「ルーターをDHCPサーバーとして使用す る] チェックボックスをオンにします。
- **△**ルーターが割り当てる IP アドレスの範囲を指定します。
	- a. [開始IPアドレス] 欄に、範囲の最小値を入力します。 この IP アドレスは、ルーター同じサブネットに存在する必要があります。デフォルト の開始 IP アドレスは 192.168.1.2 です。
	- b. [終止IPアドレス|の欄に、IP アドレス範囲の最後の番号を入力します。 この IP アドレスは、ルーターと同じサブネットに存在する必要があります。デフォル トの終了 IP アドレスは 192.168.1.254 です。

7. [適用] ボタンをクリックします。

設定が保存されます。

- ルーターは、DHCPを要求する LAN デバイスに次のパラメータを配信します。
- 定義した範囲の IP アドレス
- サブネットマスク
- ゲートウェイ IP アドレス (ルーターの LAN IP アドレス)
- DNS サーバーの IP アドレス (ルーターの IAN IP アドレス)

# ルーターの DHCP サーバー機能の無効化

デフォルトでは、ルーターは DHCP サーバとして動作します。ルーターは、LAN に接続され ているすべての PC に IP、 DNS サーバー、およびデフォルトゲートウェイアドレスを割り当 てます。割り当てられたデフォルトゲートウェイアドレスは、ルーターの アドレスです。 ネットワーク上の別のデバイスを DHCP サーバーとして使用するか、すべての PC のネット ワーク設定を指定できます。

#### **ルーターの サーバ機能を無効にするには:**

- 1. Orbi ネットワークに接続されているPCまたはモバイルデバイスからウェブブラウザーを 起動します。
- 2 ブラウザーのアドレスバーに「orbilogin.com」と入力します。

ログインウィンドウが開きます。

管理者ユーザー名とパスワードを入力します。

ユーザー名は「admin」です。パスワードは、初めてログインしたときに指定したパスワ ードです。ユーザー名とパスワードは大文字と小文字が区別されます。

基本ホームページが表示されます。

- 4 [高度] >[設定] > [LAN 設定]を選択します。

[LAN設定]ページが表示されます。

- 5<sup>[ルーターをDHCPサーバーとして使用する] チェックボックスをオフにします。</sup>
- 6 [適用] ボタンをクリックします。
- (オプション)このサービスが無効になっていて、ネットワーク上に他の サーバ ーがない場合は、ルーターにアクセスできるようにPCの IP アドレスを手動で設定します。

# 予約済み アドレスの管理

LAN 上の PC に予約済み IP アドレスを指定すると、その PC はルーターの DHCP サーバにア クセスするたびに常に同じ IP アドレスを受信します。固定 IP 設定が必要な PC またはサーバ ーに予約済み IP アドレスを割り当てます。

## 予約済み IP アドレスの設定

#### **予約 アドレスを設定するには:**

- 1. Orbi ネットワークに接続されているPCまたはモバイルデバイスからウェブブラウザーを 起動します。
- 2 ブラウザーのアドレスバーに「orbilogin.com」と入力します。

ログインウィンドウが開きます。

3 管理者ユーザー名とパスワードを入力します。

ユーザー名は「**admin**」です。パスワードは、初めてログインしたときに指定したパスワ ードです。ユーザー名とパスワードは大文字と小文字が区別されます。

基本ホームページが表示されます。

4 [高度] > [設定] > [LAN 設定] を選択します。

[LAN 設定] ページが表示されます。

- 5 |予約アドレステーブル| セクションで、|追加| ボタンをクリックします。
- **△ [IP アドレス] 欄に、PCまたはサーバーに割り当てる IP アドレスを入力します。ページが** 調整されます。
- 7. ルーターの LAN サブネットから IP アドレス(192.168.1.x など)を選択します
- 8 PCまたはサーバーの MAC アドレスを入力します。

**ヒント:**PC がすでにネットワーク上にある場合は、[接続されているデバイス] ページか ら MAC アドレスをコピーしてここに貼り付けることができます。

**9** [適用] ボタンをクリックします。

予約されたアドレスがテーブルに入力されます。

予約アドレスは、次回 PC がルーターの DHCP サーバに接続するまで割り当てられません。 PC を再起動するか、または IP 設定にアクセスして DHCP を強制的に解放して更新しま す。

## 予約済み アドレスの編集

#### **予約アドレスエントリーを編集するには:**

- 1. Orbi ネットワークに接続されているPCまたはモバイルデバイスからウェブブラウザーを 起動します。
- 2 ブラウザーのアドレスバーに「orbilogin.com」と入力します。

ログインウィンドウが開きます。

管理者ユーザー名とパスワードを入力します。

ユーザー名は「admin」です。パスワードは、初めてログインしたときに指定したパスワ ードです。ユーザー名とパスワードは大文字と小文字が区別されます。

基本ホームページが表示されます。

4 [高度] > [設定] > [LAN 設定]を選択します。

[LAN 設定] ページが表示されます。

- 予約済みアドレスの隣にあるラジオボタンを選択します。
- △ [編集] ボタンをクリックします。

[予約アドレステーブル] ページが表示されます。

- 設定を変更します。
- 8 [適用] ボタンをクリックします。

設定が保存されます。

### 予約済み IP アドレスエントリーの削除

#### **予約アドレスエントリを削除します。予約済みアドレスエントリを削除するには:**

- 1. Orbi ネットワークに接続されているPCまたはモバイルデバイスからウェブブラウザーを 起動します。
- 2 ブラウザーのアドレスバーに「**orbilogin.com**」と入力します。

ログインウィンドウが開きます。

3 管理者ユーザー名とパスワードを入力します。

ユーザー名は「**admin**」です。パスワードは、初めてログインしたときに指定したパスワ ードです。ユーザー名とパスワードは大文字と小文字が区別されます。

基本ホームページが表示されます。

4 [高度] > [設定] > [LAN 設定]を選択します。

[LAN 設定] ページが表示されます。

予約済みアドレスの隣にあるラジオボタンを選択します。

△ [削除] ボタンをクリックします。

アドレスが削除されます。

## 静的ルート

通常、ネットワーク上で複数のルーターまたは複数の サブネットを使用しない限り、静的 ルートを追加する必要はありません。

静的ルートが必要な場合の例として、次のことを考慮します。

- インターネットへの主なアクセスは、ケーブルモデムを介して ISP に接続されます。
- ホームネットワークには、勤務先の会社に接続するための ISDN ルーターが含まれていま す。LAN 上のこのルーターのアドレスは 192.168.1.100 です。

- 会社のネットワークアドレスは 134.177.0.0 です。

ルーターを設定すると、2 つの絶対的な静的ルートが作成されます。ISP をゲートウェイとし て使用してデフォルトルートが作成され、192.168.1.x アドレスすべてのローカルネットワー クに 2 番目の静的ルートが作成されました。この設定では、134.177.0.0 ネットワーク上の デバイスにアクセスしようとすると、ルーターは要求を ISP に転送します。ISP は、あなたが 勤務している会社にあなたのリクエストを転送します。会社のファイアウォールはリクエス トを拒否する可能性があります。

この場合、静的ルートを定義し、192.168.1.100 にある ISDN ルーターを介して 134.177.0.0

#### **トライバンドメッシュ システム**

にアクセスするようにルーター指示する必要があります。次に例を示します。

- [ターゲットIPアドレス1欄と [サブネットマスク]欄で、このスタティック静的ルートがす べての 134.177.x.x アドレスに適用されるように指定します。
- 「ゲートウェイIPアドレス1 欄で、これらのアドレスのすべてのトラフィックが 192.168.1.100 にある ISDN ルーターに転送されるように指定します。
- ISDN ルーターが LAN 上にあるため、メトリック値 1 が機能します。
- 「プライベート1チェックボックスは、RIP がアクティブになった場合の予防的なセキュリ ティ対策としてのみ選択されます。

静的ルートの設定

#### **静的ルートを設定するには:**

- 1. Orbi ネットワークに接続されているPCまたはモバイルデバイスからウェブブラウザーを 起動します。
- 2 ブラウザーのアドレスバーに「orbilogin.com」と入力します。

ログインウィンドウが開きます。

管理者ユーザー名とパスワードを入力します。

ユーザー名は「admin」です。パスワードは、初めてログインしたときに指定したパスワ ードです。ユーザー名とパスワードは大文字と小文字が区別されます。

基本ホームページが表示されます。

4 [高度] > [高度な設定] > [静的ルート]を選択します。

[静的ルート] ページが表示されます。

5 [追加] ボタンをクリックします。

ページが調整されます。

- ルート名 欄 に、この静的ルートの名前を入力します(識別目的のみ)。
- **フ LAN** のみへ のアクセスを制限するには、 [プライベート] チェックボックスをオンにします。 [プライベート] を選択した場合、静的ルートは RIP でレポートされません。

8 このルートを有効にするには、 [アクティブ] チェックボックスをオンにします。

9 目的地の IP アドレスを入力します。

10この 目的地の IP サブネットマスクを入力します。

目的地がシングルホスト の場合は、255.255.255.255 と入力します。

11 ゲートウェイの IP アドレスを入力します。

このアドレスは、ルーターと同じ LAN セグメント上にある必要があります。

 $2 \times$ トリック値として1~15の数値を入力します。

この値は、ネットワークと宛先の間のルーター数を表します。通常、2 または3の設定は 機能しますが、直接接続の場合は1に設定します。

13週用| ボタンをクリックします。

静的ルートが追加されます。

静的ルートの編集

#### **静的ルートを編集するには:**

- 1 Orbi ネットワークに接続されているPCまたはモバイルデバイスからウェブブラウザーを 起動します。
- 2 orbilogin.comと入力します。

ログインウィンドウが開きます。

管理者ユーザー名とパスワードを入力します。

 $12 -$ ザー名は「admin」です。パスワードは、初めてログインしたときに指定したパスワ ードです。ユーザー名とパスワードは大文字と小文字が区別されます。

基本ホームページが表示されます。

4 [高度] > [高度な設定] > [静的ルート] を選択します。

[静的ルート] ページが表示されます。

- テーブルで、ルートのラジオボタンを選択します。
- 6 [編集] ボタンをクリックします。

[静的ルート]ページが調整されます。

- 7. ルート情報を編集します。
- 8 [適用] ボタンをクリックします。

設定が保存されます。

静的ルートの削除

#### **静的ルートを削除するには:**

- 1. Orbi ネットワークに接続されているPCまたはモバイルデバイスからウェブブラウザーを 起動します。
- 2 ブラウザーのアドレスバーに「orbilogin.com」と入力します。

ログインウィンドウが開きます。

管理者ユーザー名とパスワードを入力します。

ユーザー名は「admin」です。パスワードは、初めてログインしたときに指定したパスワ ードです。ユーザー名とパスワードは大文字と小文字が区別されます。

基本ホームページが表示されます。

4 [高度] > [高度な設定] > [静的ルート] を選択します。

[静的ルート]ページが表示されます。

- テーブルで、ルートのラジオボタンを選択します。
- [削除] ボタンをクリックします。

ルートがテーブルから削除されます。

## 基本的な WiFi 設定

ルーターとサテライトには、同じ WiFi ネットワーク名(SSID)と WiFi パスワードがあらか じめ設定されています。SSID とパスワードは、ルーターとサテライト本体のラベルに記載さ れています。ルーターにログインして WiFi 設定を変更すると、ルーターは自動的に新しい設 定をサテライトに共有します。

設定を変更する場合は、新しい設定をメモして、簡単に見つけられる安全な場所に保管 してください。

ネットワーク名(SSID)またはその他の WiFi セキュリティ設定を変更 したときに、PC また はモバイルデバイスが WiFi 接続を使用している場合は、[適用] ボタンをクリックすると接続 が切断されます。この問題を回避するには、有線接続の PC を使用してルーターにアクセス します。

#### **基本無線 設定を指定するには:**

- 1 Orbi ネットワークに接続されているPCまたはモバイルデバイスからウェブブラウザーを 起動します。
- 2 ブラウザーのアドレスバーに「**orbilogin.com**」と入力します。

ログインウィンドウが開きます。

3 管理者のユーザー名とパスワードを入力します。

ユーザー名は「admin」です。パスワードは、初めてログインしたときに指定したパスワ ードです。ユーザー名とパスワードは大文字と小文字が区別されます。

基本ホームページが表示されます。

4 [ワイヤレス] を選択します。

[ワイヤレス設定] ページが表示されます。

5 ネットワーク名(SSID)を変更するには、「ネットワーク名(SSID)1の欄に新しい名前 を入力します。

名前は 32 文字までで、大文字と小文字が区別されます。デフォルトの SSID はランダム に生成され、ルーターのラベルに記載されています。名前を変更する場合は、必ず新しい 名前を書き留めて、安全な場所に保管してください。

**6** WiFi チャネル を変更するには、 [チャネル] リストで番号を選択します。

一部の地域では、すべてのチャンネルが利用できるわけではありません。干渉が発生しな い限り、チャネルを変更しないでください(接続の切断やデータ転送の遅延などによって 示されます)。この場合は、異なるチャンネルを試して、最適なチャンネルを確認してく ださい。

複数のアクセスポイントを使用する場合は、隣接のするアクセスポイントが異なるチャネ ルを使用して干渉を抑える軽減することをお勧めします。隣接のするアクセスポイント間 の推奨チャネル間隔は4チャネルです(たとえば、チャネル1と5、または6と10を使 用します)。

7. [適用] ボタンをクリックします。

設定が保存されます。ルーターは新しい設定をサテライトに送信します。

WiFi 接続を使用していて SSID を変更した場合、ネットワークから切断されます。

8 新しい設定で WiFi ネットワークに接続できることを確認します。

WiFi を使用して接続できない場合は、次の点を確認してください。

- WiFi 対応のPCまたはモバイルデバイスが、お住まいの地域の別の WiFi ネットワーク に接続されていますか? 一部の WiFi デバイスは、検出された WiFi セキュリティなし で、最初に開いているネットワークに自動的に接続します。
- PCまたは WiFi デバイスは、古い設定でネットワークに接続しようとしていますか (設定を変更する前) ? その場合は、PCまたは WiFi デバイスで選択した WiFi ネット ワークを、ネットワークの現在の設定に一致するように更新します。

## WiFi ネットワークとパスワードの変更

ルーターとサテライトには、同じ WiFi ネットワーク名(SSID)と WiFi パスワードがあらか じめ設定されています。 SSID とパスワードは、ルーターとサテライト本体のラベルに記載さ れています。ルーターにログインして WiFi 設定を変更すると、ルーターは自動的に新しい設 定をサテライトに共有します。これら WiFi のセキュリティ設定は無効にしないことをお勧め します。

#### **設定を変更するには:**

- 1. Orbi ネットワークに接続されている PCまたはモバイルデバイスからウェブブラウザーを 起動します。
- $2$  ブラウザーのアドレスバーに「**orbilogin.com**」と入力します。

ログインウィンドウが開きます。

管理者のユーザー名とパスワードを入力します。

ユーザー名は「admin」です。パスワードは、初めてログインしたときに指定したパスワ ードです。ユーザー名とパスワードは大文字と小文字が区別されます。

基本ホームページが表示されます。

4[ワイヤレス]を選択します。

[ワイヤレス設定] ページが表示されます。

5 [セキュリティオプション]で、 [WPA] オプションを選択します。

- WPA2 PSK [AES]
- WPA-PSK  $[TKIP]$  + WPA-PSK  $[AES]$

WPA2 オプションは、最も強力なセキュリティのために最新の標準を使用しますが、一部 の古い PC や WiFi デバイスでは WPA2 を使用できません。ネットワーク に古い PC と WiFi デバイスが含まれている場合は、WPA-PSK [TKIP] + WPA-PSK [AES] ラジオボタンを 選択します。

パスワード(ネットワークキー) 欄が表示されます。

6 [パスワード(ネットワークキー)1 欄に、使用するネットワークキー(パスワード)を入 力します。

8〜63 文字のテキスト文字列です。

新しいパスワードを書き留め、今後の参考のために安全な場所に保管してください。

8 [適用] ボタンをクリックします。

設定が保存されます。

# ゲスト WiFi ネットワークの設定

#### **ゲスト ネットワークを設定するには:**

- 1 Orbi ネットワークに接続されているPCまたはモバイルデバイスからウェブブラウザーを 起動します。
- 2 ブラウザーのアドレスバーに「orbilogin.com」と入力します。

ログインウィンドウが開きます。

3 管理者のユーザー名とパスワードを入力します。

ユーザー名は「admin」です。パスワードは、初めてログインしたときに指定したパスワ ードです。ユーザー名とパスワードは大文字と小文字が区別されます。

基本ホームページが表示されます。

4 [ゲストネットワーク]を選択します。

[ゲストネットワークの設定] ページが表示されます。

- 5[ゲストネットワークを有効にする]チェックボックスをオンにします。
- **△** [SSIDブロードキャストを有効にする] チェックボックスは選択したままにします。

ルーターが WiFi ネットワーク名(SSID)をブロードキャストできるようにすると、ネッ トワークを見つけて接続しやすくなります。このチェックボックスをオフにすると、非表 示のネットワークが作成されます。

7. ネットワーク名を変更するには、 「ネットワーク名 (SSID) 1の欄 Guest Wireless Network Name (SSID) フィールドに新しい名前を入力します。

名前は 32 文字までで、大文字と小文字が区別されます。名前を変更する場合は、必ず新 しい名前を書き留めて、安全な場所に保管してください。

8日 げストが相互に表示され、ローカルネットワークにアクセスすることを許可 | を選択また は選択解除します。

プライバシーを保護するため、このチェックボックスはデフォルトでオフになっています。 つまり、ゲストはインターネット接続を使用できますが、Orbi ネットワークに接続され ている やデバイスにはアクセスできません。

セキュリティオプションを選択します。

オプションは、最も強力なセキュリティのために最新の標準を使用します。デフォ ルト設定は WPA2 です。

1Q適用 ボタンをクリックします。

設定が保存されます。ルーターは新しい設定をサテライトに送信します。

# 高度な WiFi 設定の表示または変更

#### **高度な 設定を表示または変更するには:**

- 1. Orbi ネットワークに接続されているPCまたはモバイルデバイスからウェブブラウザーを 起動します。
- 2 ブラウザーのアドレスバーに「orbilogin.com」と入力します。

ログインウィンドウが開きます。

管理者ユーザー名とパスワードを入力します。

ユーザー名は「admin」です。パスワードは、初めてログインしたときに指定したパスワ ードです。ユーザー名とパスワードは大文字と小文字が区別されます。

基本ホームページが表示されます。

4 [高度] > [高度な設定] > [ワイヤレス設定] を選択します。

高度なワイヤレス設定 ページが表示されます。

- **注意:**バックホールパスワードは、ルーターとサテライト間の 通信で使用されるセ キュリティキーです。新しいバックホールパスワードの生成については[、](#page-89-0)90 ページの 「 [新しいバックホールパスワードを生成](#page-89-0) 」を参照してください。
- 5[地域]リストで、地域を選択します。

一部の場所では、この設定を変更できません。

**△ SSID** ブロードキャスト を制御するには、 ISSID ブロードキャストを有効にする1チェック ボックスをオンまたはオフにします。

このチェックボックスをオンにすると、ルーターはネットワーク名 (SSID) をブロード キャストし、PC または WiFi デバイスでローカル WiFi ネットワークをスキャンしたとき に表示されます。

7. [適用] ボタンをクリックします。

設定が保存されます。

# ルーターをアクセスポイントとして使用

ルーターを、別のルーターまたはゲートウェイと同じローカルネットワーク上のアクセスポ イント(AP)として動作するように設定できます。

たとえば ルーターは、インターネットサービスにすでに使用しているゲートウェイやモ デムルーターに接続する WiFi アクセスポイントとして使用できます。この場合、ゲートウェ イまたはモデムルータの設定を変更する必要はありません。

#### **ルーターを として設定するには**

- 1 LAN ケーブルを使用して、このルーターのインターネットポートを既存のルーターまた はゲートウェイの LAN ポートに接続します。
- 2 Orbi ネットワークに接続されているPCまたはモバイルデバイスからウェブブラウザーを 起動します。
- **3** ブラウザーのアドレスバーに「orbilogin.com」と入力します。

ログインウィンドウが開きます。

管理者ユーザー名とパスワードを入力します。

ユーザー名は「**admin**」です。パスワードは、初めてログインしたときに指定したパスワ ードです。ユーザー名とパスワードは大文字と小文字が区別されます。

基本ホームページが表示されます。

5 「高度 |> | 高度な設定 | > [ルーター/APモード]を選択します。

[ルーター/AP モード] ページが表示されます。

**6 [APモード] ラジオボタンを選択します。** 

ページが調整されます。

Z IP アドレス設定を選択します。

- **既存のルーターから動的に取得する:**ネットワーク上の他のルーターはこのルーター に IP アドレスを割り当てます。
- **固定IPアドレスを使用(推奨しません):**AP モードのときに特定の IP アドレスを手 動でこのルーターに割り当てる場合に使用します。このオプションを効果的に使用す

るには、高度なネットワークエクスペリエンスに関する詳しい知識が必要です。

**注意:**ネットワーク内の他のルーターやゲートウェイとの干渉を避けるため、各ルーター で異なる WiFi 設定を使用することをお勧めします。また、他のルーターまたはゲートウ ェイの WiFi 無線をオフにして、 Orbi を WiFi クライアントアクセス専用に使用すること もできます。

8 [適用] ボタンをクリックします。

ルーターの IP アドレスが変更され、接続が切断されます。

9 再接続するには、ブラウザーを閉じて再起動し、orbilogin.com と入力します。

## ルーターモードの設定

ルーターをアクセスポイントとして設定した場合は、ルーターに戻すことができます。

#### **ルーターをルーターとして設定します。**

1. Orbi ネットワークに接続されているPCまたはモバイルデバイスからウェブブラウザーを 起動します。

 $2$  ブラウザーのアドレスバーに「**orbilogin.com**」と入力します。

ログインウィンドウが開きます。

管理者ユーザー名とパスワードを入力します。

ユーザー名は「admin」です。パスワードは、初めてログインしたときに指定したパスワ ードです。ユーザー名とパスワードは大文字と小文字が区別されます。

基本ホームページが表示されます。

4 [高度] > [高度な設定] > [ルーター/APモード] を選択します。

[ルーター/AP モード] ページが表示されます。

51ルーターモード1ラジオボタンを選択します。

ページが調整されます。

△ [適用] ボタンをクリックします。

設定が保存されます。

# <span id="page-89-0"></span>新しいバックホールパスワードを生成

バックホールパスワードは、ルーターとサテライト間の WiFi 通信で使用されるセキュリティ キーです。新しいバックホールパスワードを生成できます。新しいバックホールパスワード を生成した後、Syncボタンを使用して新しいバックホール接続を構築し、ルーターとサテラ イトが WiFi を使用して相互に通信できるようにする必要があります。

#### **新しいバックホールパスワードを生成するには:**

- 1 Orbi ネットワークに接続されているPCまたはモバイルデバイスからウェブブラウザーを 起動します。
- 2 ブラウザーのアドレスバーに「**orbilogin.com**」と入力します。

ログインウィンドウが開きます。

管理者ユーザー名とパスワードを入力します。

ユーザー名は「admin」です。パスワードは、初めてログインしたときに指定したパスワ ードです。ユーザー名とパスワードは大文字と小文字が区別されます。

基本ホームページが表示されます。

4 [高度] > [高度な設定] > [ワイヤレス設定] を選択します。

高度なワイヤレス設定 ページが表示されます。

5 [バックホールパスワード] セクションで、[生成] ボタンをクリックします。

ルーターは新しいバックホールパスワードを生成します。

## ポートグループまたは VLAN タググループの

# ブリッジ設定

IPTV などの一部のデバイスは、ルーターのネットワークアドレス変換 (NAT) サービスまた

はファイアウォールの背後で機能できません。 (インターネットサービスプロバイダー) が必要とする要件に基づいて、デバイスが ISP のネットワークに直接接続するには、デバイ スとルーターのインターネットポート間のブリッジを有効にするか、新しい VLAN タググル ープをブリッジに追加します。

注意:プロバイダーから IPTV とインターネット サービスのブリッジの設定方法について指 示があった場合は、その指示に従ってください。

**注意:**この機能は、ルーターモードの場合にのみサポートされます。

## ポートグループのブリッジを設定

ルーターの LAN ポートに接続されているデバイスに IPTV デバイスが含まれている場合、ISP はルーターのインターネットインターフェイス用にポートグループのブリッジを設定する必 要がある場合があります。

ポートグループを持つブリッジは、IPTV デバイスとルーターのインターネットポート間で送 信されるパケットがルーターのネットワークアドレス変換 (NAT) サービスを介して処理さ れるのを防ぎます。

#### **ポートグループを設定してブリッジを有効にするには:**

- 1. Orbi ネットワークに接続されているPCまたはモバイルデバイスからウェブブラウザーを 起動します。
- 2 ブラウザーのアドレスバーに「orbilogin.com」と入力します。

ログインウィンドウが開きます。

管理者のユーザー名とパスワードを入力します。

ユーザー名は「**admin**」です。パスワードは、初めてログインしたときに指定したパスワ ードです。ユーザー名とパスワードは大文字と小文字が区別されます。

基本ホームページが表示されます。

4 [高度] > [高度な設定] > [VLAN/ブリッジ設定] を選択します。

[VLAN/ ブリッジの設定] ページが表示されます。

5 [VLAN/IPTVセットアップを有効にする] にするチェックボックスをオンにします。

ページが展開されます。

6「ブリッジグループごと1ラジオボタンを選択します。

セクションが展開されます。

**Ζ** デバイスが接続されているルーターのLANポートに対応する [有線ポート] チェックボック スを選択します。

少なくとも つの有線ポートチェックボックスを選択する必要があります。複数のチェッ クボックスを選択できます。

8 [適用] ボタンをクリックします。

設定が保存されます。

## VLAN タググループのブリッジ設定

ルーターの LAN ポートに接続されているデバイスに IPTV デバイスが含まれている場合、プ ロバイダーはルーターのインターネットインターフェイス用に VLAN タググループのブリッ ジを設定する必要がある場合があります。

IPTV サービスに加入している場合、ルーターは VLAN タグを使用してインターネットトラフ ィックと IPTV トラフィックを区別する必要があります。VLAN タググループを持つブリッジ は、IPTV デバイスとルーターのインターネットポート間で送信されるパケットがルーターの ネットワークアドレス変換(NAT)サービスを介して処理されるのを防ぎます。

VLAN タググループをブリッジに追加し、各 VLAN タググループに VLAN ID と優先度の値を 割り当てることができます。

#### VLAN タググループを追加してブリッジを有効にするには:

1. Orbi ネットワークに接続されているPCまたはモバイルデバイスからウェブブラウザーを 起動します。

2 ブラウザーのアドレスバーに「orbilogin.com」と入力します。

ログインウィンドウが開きます。

管理者のユーザー名とパスワードを入力します。

ユーザー名は「admin」です。パスワードは、初めてログインしたときに指定したパスワ

#### **トライバンドメッシュ システム**

ードです。ユーザー名とパスワードは大文字と小文字が区別されます。

基本ホームページが表示されます。

4 [高度] > [高度な設定] > [VLAN/ブリッジ設定] を選択します。

[VLAN/ブリッジの設定] ページが表示されます。

- 5 [VLAN/IPTVセットアップを有効にする] チェックボックスをオンにします。 ページが展開されます。
- 6 IVLANタググループごと1ラジオボタンを選択します。

セクションが展開されます。

7. [追加] ボタンをクリックします。

[VLAN ルールの追加] ページが表示されます。

8 次の表の説明に従って設定を指定します。

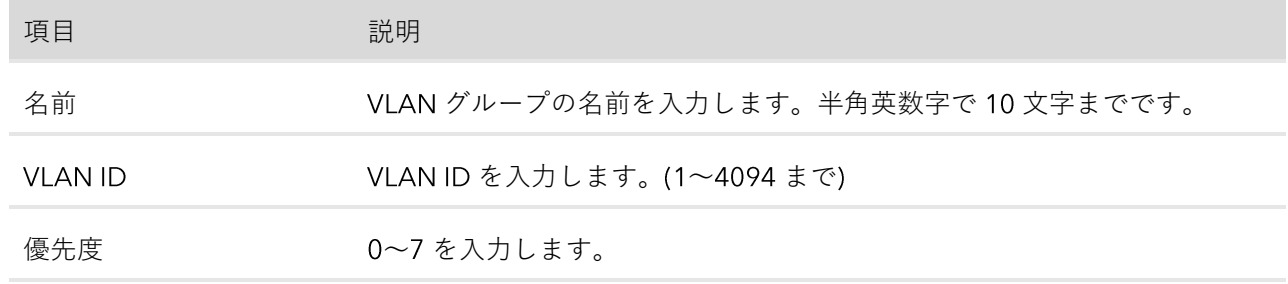

有線 LAN ポートのチェックボックスを選択します。

デバイスがルーターの LAN ポートに接続されている場合は、そのデバイスが接続されているルーターの LAN ポートに対応する LAN ポートチェックボックスを選択します。

少なくとも1つの LAN ポートを選択する必要があります。複数のポートを選択できます。

**9** [追加] ボタンをクリックします。

VLAN タググループが追加されます。

10適用 ボタンをクリックします。

設定が保存されます。

#### **インターネットポート集約を設定するには:**

- 対向のデバイスでインターネットポート集約(リンクアグリゲーション)を設定します。 対向のデバイスでリンクアグリゲーションをセットアップする方法については、各デバイ ス付属のマニュアルを参照してください。
- ルーターにログインして、インターネットポートアグリゲーションを有効にします。
	- a. Orbi ネットワークに接続されているPCまたはモバイルデバイスから Web ブラウザー を起動します。
	- b. ブラウザーのアドレスバーに「**orbilogin.com**」と入力します。 ログインウィンドウが開きます。
	- ルーター管理者のユーザー名とパスワードを入力します。 ユーザー名は「admin」です。パスワードは、初めてログインしたときに指定したパ スワードです。ユーザー名とパスワードは大文字と小文字が区別されます。 基本ホームページが表示されます。
	- d. [高度詳細]>[設定]>[インターネット設定]を選択します。 [インターネット設定] ページが表示されます。
	- e. [WAN 優先度] セクションで、 [WAN アグリゲーション (2.5 Gbps + 1 Gbps、LACP - IEEE802.3ad) 1ラジオボタンを選択します。
	- f. [適用]ボタンをクリックします。

設定が保存されます。

3 インターネットポートとLANポート 1を対向デバイスに接続します。

# ネットワークの管理

この章では、ルーター-とホームネットワークを管理および保守するためのルーター設定に ついて説明します。

この章は、次の項で構成されています。

- [ルーターとサテライトのファームウェアアップデート](#page-95-0)
- [管理者パスワードの変更](#page-98-0)

7

- [管理者パスワードの復元の設定](#page-99-0)
- [管理者パスワードの復元](#page-100-0)
- [ルーターステータスの表示](#page-101-0)
- [サテライトステータスの表示](#page-104-0)
- [ルータアクティビティのログ](#page-105-0)の表示と管理
- [接続済みデバイスの情報表示と編集](#page-106-0)
- [接続済みサテライトの情報表示と編集](#page-108-0)
- [インターネットトラフィックの監視](#page-110-0)
- [ルーターの設定ファイル管理](#page-111-0)
- [リモート管理の設定](#page-114-0)
- [リモート管理を使用します](#page-115-0)
- Orbi [アプリからルーターにリモート管理](#page-115-1)

# <span id="page-95-0"></span>ルーターとサテライトのファームウェアアッ プデート

ルーターの Web 管理者ページを使用して、新しいファームウェアが利用可能かどうかを確認 し、ルーターとサテライトをアップデートできます。または、ルーターとサテライトのファ ームウェアを手動でアップデートできます。

## ファームウェアの自動アップデート

#### **最新ファームウェアをチェックしてルーターとサテライトを更新するには:**

- 1. Orbi ネットワークに接続されているPCまたはモバイルデバイスからウェブブラウザーを 起動します。
- 2 ブラウザーのアドレスバーに「orbilogin.com」と入力します。

ログインウィンドウが開きます。

ルーター管理者のユーザー名とパスワードを入力します。

ユーザー名は「admin」です。パスワードは、初めてログインしたときに指定したパスワ ードです。ユーザー名とパスワードは大文字と小文字が区別されます。

基本ホームページが表示されます。

4 [高度] > [管理者] > [ファームウェア更新] を選択します。

[ファームウェア更新] ページが表示されます。

5 [確認] ボタンをクリックします。

は、ルーターとサテライトで新しいファームウェアが使用可能かどうかを確認します。 ▲ 新しいファームウェア が利用可能な場合は、[すべてアップデート] ボタンをクリックしま す。

はルーターとサテライトのファームウェアを検索してダウンロードし、アップデー トを開始します。

**メモ:**ファームウェアが破損する危険を避けるため、アップグレードを中断しないでくだ

さい。たとえば、ブラウザーを閉じたり、リンクをクリックしたり、新しいページをロー ドしたりしないでください。ルーターやサテライトの電源を切らないでください。

アップロードが完了すると、ルーターとサテライトが再起動します。通常、更新プロセス には約1分かかります。新しいファームウェアリリースノートを読み、アップデート後に ルーターを再設定する必要があるかどうかを確認します。

## ファームウェアの手動アップデート

サテライトがルーターに接続されている場合は、ルーターにログインしてサテライトのファ ームウェアを手動でアップロードできます。

**警告:**サテライトのファームウェアを常にアップデートしてから、ルーターをアップデート することをお勧めします。また、ルーターとサテライトのファームウェアを同時にアップデ ートしたり、Orbi デバイス(ルーターまたはサテライト)を一度に複数アップデートしたり しないでください。Orbi デバイスを複数アップデートする必要がある場合は、Orbi デバイス のアップデートが完了するまで待ってから、次の Orbi デバイスをアップデートしてください。

#### **ルーターとサテライトのファームウェアを手動でアップデートするには:**

ルーターとサテライトのファームウェアをダウンロードするには、 netgear.com/supportにアクセスしてください。

2 Orbi サテライトのファームウェアをアップデートします。

詳細については[、](#page-97-0)98 ページの「 [サテライトのファームウェアを手動でアップデート](#page-97-0) 」を 参照してください。

3 Orbiルーターのファームウェアをアップデートします。 詳細については[、](#page-98-1)99 ページの「 [ルーターファームウェアの手動アップデート](#page-98-1) 」を参照し てください。

### **サテライトファームウェアの手動アップデート**

ルーターのファームウェアをアップデートする前にサテライトのファームウェアをアップデ ートすることをお勧めします。

<span id="page-97-0"></span>**サテライトのファームウェアを手動でアップデートするには:**

- 1. Orbi ネットワークに接続されているPCまたはモバイルデバイスからウェブブラウザーを 起動します。
- 2 ブラウザーのアドレスバーに「orbilogin.com」と入力します。

ログインウィンドウが開きます。

ルーター管理者のユーザー名とパスワードを入力します。

ユーザー名は「admin」です。パスワードは、初めてログインしたときに指定したパスワ ードです。ユーザー名とパスワードは大文字と小文字が区別されます。

基本ホームページが表示されます。

4 [高度] > [管理者] > [ファームウェア更新] > [手動アップデート] を選択します。

[ファームウェア更新] ページが表示されます。

- サテライトのモデル名の横にあるチェックボックスをオンにします。
- 複数のサテライトがある場合は、一度に つのサテライトのみを更新します。最初のサテ ライトの更新が完了するまで待ってから、次のサテライトを更新する必要があります。

6 [更新]ボタンをクリックします。

サテライトファームウェアのアップデートウィンドウが開きます。

- ブラウザーから管理者パスワードの入力を求められた場合は、ルーターに入力したパスワ ードと同じパスワードを入力します。
- 8 [参照] ボタンをクリックします。
- ダウンロードしたサテライトファームウェアファイルを探して選択します。

ファームウェアファイル名は .img または .chk で終わります。

10アップロード1ボタンをクリックします。

プロセスの完了には数分かかります。

**11.**Orbi サテライトのアップデートが完了 したら、 [ステータス] を選択し、 [ステータス] ペ ージでファームウェアのバージョンをダブルチェックします。

サテライトのファームウェアがアップデートされました。

#### **ルーターファームウェアの手動アップデート**

サテライトのファームウェアをアップデートした後に、ルーターのファームウェアをアップ デートすることをお勧めします。

**警告:**ルーターのファームウェアをアップデートする前に、サテライトのファームウェアの アップデートが完了していることを確認してください。

#### <span id="page-98-1"></span>**ルーターのファームウェアを手動でアップデートするには:**

- 1. Orbi ネットワークに接続されているPCまたはモバイルデバイスからウェブブラウザーを 起動します。
- 2 ブラウザーのアドレスバーに「orbilogin.com」と入力します。

ログインウィンドウが開きます。

管理者ユーザー名とパスワードを入力します。

ユーザー名は「admin」です。パスワードは、初めてログインしたときに指定したパスワ ードです。ユーザー名とパスワードは大文字と小文字が区別されます。

基本ホームページが表示されます。

4 [高度] > [管理者] > [ファームウェア更新] > [手動アップデート] を選択します。

[ファームウェア更新] ページが表示されます。

- 5 [参照] ボタンをクリックします。
- ダウンロードしたルータファームウェアファイルを探して選択します。

ファームウェアファイル名は.imgで終わります。

フ [アップロード] ボタンをクリックします。

ファームウェアがアップデートされます。

# <span id="page-98-0"></span>管理者パスワードの変更

この機能を使用すると、admin というユーザー名でルーターにログインするときに使用する デフォルトのパスワードを変更できます。Orbi WiFi ネットワークへのアクセスに使用するパ スワードではありません。

**メモ:**ユーザー名 admin のパスワードは、必ず安全なパスワードに変更してください。理想 的なパスワードには、どの言語の辞書ワードも含まれず、大文字と小文字、数字、記号が含 まれます。最大 30 文字まで入力できます。

#### **管理者ページのパスワードを変更するには:**

- 1. Orbi ネットワークに接続されているPCまたはモバイルデバイスからウェブブラウザーを 起動します。
- 2 ブラウザーのアドレスバーに「orbilogin.com」と入力します。

ログインウィンドウが開きます。

管理者ユーザー名とパスワードを入力します。

ユーザー名は「admin」です。パスワードは、初めてログインしたときに指定したパスワ ードです。ユーザー名とパスワードは大文字と小文字が区別されます。

基本ホームページが表示されます。

4 [高度] > [管理者] > [新しいパスワード] を選択します。

[新しいパスワード] ページが表示されます。

- 5 現在のパスワードを入力し、新しいパスワードを2回入力します。
- 6 パスワードを復元できるようにするには、「パスワード復元を有効にする]チェックボック スをオンにします。

パスワードの復元を有効にすることをお勧めします。

7. [適用] ボタンをクリックします。

設定が保存されます。

# <span id="page-99-0"></span>管理者パスワードの復元の設定

ルーターのユーザー名 admin のパスワードを変更する場合は、パスワードの復元を有効にす

ることを推奨します。パスワードを忘れた場合は、パスワードを復元できます。この復元プ ロセスは、Internet Explorer、Firefox、および Chrome ブラウザーではサポートされていま すが、 ブラウザーではサポートされていません。

#### **パスワードの復元を設定するには:**

- 1 ネットワークに接続されているPCまたは WiFi デバイスから Web ブラウザーを起動しま す。
- 2 http://www.routerlogin.net と入力します。

ログインウィンドウが開きます。

管理者ユーザー名とパスワードを入力します。

ユーザー名は「admin」です。デフォルトのパスワードは「password」です。ユーザー 名とパスワードは大文字と小文字が区別されます。

基本ホームページが表示されます。

4 [高度] > [管理者] > [新しいパスワード] を選択します。

[新しいパスワード] ページが表示されます。

- 5「パスワード復元を有効にする1チェックボックスをオンにします。
- つのセキュリティ用の質問を選択し、回答を入力します。

7. [適用] ボタンをクリックします。

設定が保存されます。

# <span id="page-100-0"></span>管理者パスワードの復元

ルーターのユーザー名 admin のパスワードを変更する場合は、パスワードの復元を有効にす ることを推奨します。パスワードを忘れた場合は、パスワードを復元できます。この復元プ ロセスは、Internet Explorer、Firefox、および Chrome ブラウザーではサポートされていま すが、Safari ブラウザーではサポートされていません。

#### **パスワードを復元するには:**

1. Orbi ネットワークに接続されているPCまたはモバイルデバイスからウェブブラウザーを

起動します。

2 ブラウザーのアドレスバーに「orbilogin.com」と入力します。

ログインウィンドウが開きます。

3 [キャンセル] ボタンをクリックします。

パスワードの復元が有効になっている場合は、2つのセキュリティの質問に回答するよう に求められます。

- セキュリティ用の質問に対する保存済みの回答を入力します。
- 5 ルーターのシリアル番号を入力します。

シリアル番号はルーターラベルに記載されています。

▲ [続ける] ボタンをクリックします。

ウィンドウが開き、回復したパスワードが表示されます。

**7.** 「再度ログイン1ボタンをクリックします。

ログインウィンドウが開きます。

8回復したパスワードで、ルーターにログインします。

## <span id="page-101-0"></span>ルーターステータスの表示

#### **ルーターステータスと使用状況の情報を表示するには**

- 1. Orbi ネットワークに接続されているPCまたはモバイルデバイスからウェブブラウザーを 起動します。
- 2 ブラウザーのアドレスバーに「orbilogin.com」と入力します。

ログインウィンドウが開きます。

管理者ユーザー名とパスワードを入力します。

ユーザー名は「admin」です。パスワードは、初めてログインしたときに指定したパスワ ードです。ユーザー名とパスワードは大文字と小文字が区別されます。

基本ホームページが表示されます。

4 [高度] タブをクリックします。

高度のホームページにルーターのステータスが表示されます。

## インターネットポート統計情報の表示

#### **インターネットポート統計を表示するには:**

- 1 Orbi ネットワークに接続されているPCまたはモバイルデバイスからウェブブラウザーを 起動します。
- $2$  ブラウザーのアドレスバーに「**orbilogin.com**」と入力します。 ログインウィンドウが開きます。
- 管理者ユーザー名とパスワードを入力します。

ユーザー名は「admin」です。パスワードは、初めてログインしたときに指定したパスワ ードです。ユーザー名とパスワードは大文字と小文字が区別されます。

基本ホームページが表示されます。

4 [高度] タブをクリックします。

5 [インターネットポート]ので、[統計の表示] ボタンをクリックします。

ウィンドウが開き、次の情報が表示されます。

- **システムの稼働時間**: ルーターが最後に再起動されてからの経過時間。
- **ポート**: WAN(インターネット)ポートおよび LAN(イーサネット)ポートの統計 情報。各ポートについて、ページには次の情報が表示されます。
	- **ステータス:**ポートのリンクステータス。
	- **送信パケット数**:リセットまたは手動クリア以降にこのポートで送信されたパケ ット数。
	- **受信パケット数:**リセットまたは手動クリア以降にこのポートで受信したパケッ ト数。
	- **コリジョン:**リセットまたは手動クリア以降の、このポートのコリジョン数。
	- **送信速度:**WAN および LAN ポートで使用されている現在の送信(発信)帯域幅。
- **受信速度:** および ポートで使用される現在の受信(受信)帯域幅。
- **稼働時間:**このポートがリンクを取得してからの経過時間。
- **サンプリング間隔:**このページで統計情報が更新される間隔。
- サンプリングの周期を変更するには、、 サンプリング間隔 欄に時間を秒単位で入力し、 [間隔の設定] ボタンをクリックします。
- 7. サンプリングを完全に停止するには、[停止] ボタンをクリックします。

## インターネット接続ステータスの確認

#### **インターネット接続のステータスを確認するには:**

- 1 Orbi ネットワークに接続されているPCまたはモバイルデバイスからウェブブラウザーを 起動します。
- $2$  ブラウザーのアドレスバーに「**orbilogin.com**」と入力します。

ログインウィンドウが開きます。

管理者ユーザー名とパスワードを入力します。

ユーザー名は「admin」です。パスワードは、初めてログインしたときに指定したパスワ ードです。ユーザー名とパスワードは大文字と小文字が区別されます。

基本ホームページが表示されます。

- 4 [高度] タブをクリックします。
- 5 [インターネットポート]カテゴリで、[接続ステータス] ボタンをクリックします。

[接続ステータス] ウィンドウが開き、次の情報が表示されます

- **Pアドレス:**ルーターに割り当てられている IP アドレス。
- **サブネットマスク:**ルーターに割り当てられたサブネットマスク。
- **デフォルトゲートウェイ:**ルーターーが通信するデフォルトゲートウェイの アドレ ス:
- DHCP サーバー:ルーターに接続されているすべてのPCの TCP/IP 設定を提供する、 DHCP サーバーの IP アドレス。
- **DNS サーバー:**ネットワーク名を IP アドレスに変換するドメインネームサービスサ ーバの IP アドレス。
- **リース取得**:リースが取得された日時。
- **リース期限**:リースが期限切れになる日時。

▲ すべて のアイテムのステータスを 0 に戻すには、[リリース] ボタンをクリックします。 ス ページを更新するには、 [更新] ボタンをクリックします。

8ページを終了するには、 「ウィンドウを閉じる] ボタンをクリックします。

## <span id="page-104-0"></span>サテライトステータスの表示

サテライトのステータスを表示するには、Orbi ネットワークに接続されている必要がありま す。

- **サテライトのステータスを表示するには:**
- 1 Orbi ネットワークに接続されているPCまたはモバイルデバイスからウェブブラウザーを 起動します。
- 2 ブラウザーのアドレスバーに「orbilogin.com」と入力します。

ログインウィンドウが開きます。

3 ルーター管理者のユーザー名とパスワードを入力します。

ユーザー名は「admin」です。パスワードは、初めてログインしたときに指定したパスワ ードです。ユーザー名とパスワードは大文字と小文字が区別されます。

基本ホームページが表示されます。

4 [接続デバイス]を選択します。

[接続デバイス] ページが表示されます

- **5** [接続サテライト] セクションで、サテライトの IP アドレスを探します。
- ブラウザーのアドレスバーにサテライトの アドレスを入力します。

ログインウィンドウが開きます。

ルーターに入力したのと同じ管理者ユーザー名とパスワードを入力します。

サテライトのステータスが表示されます。

# <span id="page-105-0"></span>ルータアクティビティのログの表示と管理

ログは、アクセスした Web サイト、またはアクセスしようとした Web サイト、およびその 他のルータアクションの詳細な記録です。ログには最大 256 のエントリが保存されます。

#### **ログを表示および管理するには:**

- 1 Orbi ネットワークに接続されているPCまたはモバイルデバイスからウェブブラウザーを 起動します。
- 2 ブラウザーのアドレスバーに「orbilogin.com」と入力します。

ログインウィンドウが開きます。

管理者ユーザー名とパスワードを入力します。

ユーザー名は「admin」です。パスワードは、初めてログインしたときに指定したパスワ ードです。ユーザー名とパスワードは大文字と小文字が区別されます。

基本ホームページが表示されます。

4 [高度] > [管理者] > [ログ] を選択します。

[ログ] ページには、次の情報が表示されます。

- **日付と時刻**:ログエントリが記録された日時。
- **送信元 IP**:このログエントリの開始発生元デバイスの IP アドレス。
- ターゲットアドレス:アクセスした Web サイトまたはニュースグループの名前また は IP アドレス、またはアクセスを試行したアドレス。
- **アクション:**インターネットアクセスがブロックされたか許可されたかなどの、発生 したアクション。
- 5 ログページ を更新するには、 [更新] ボタンをクリックします。
- ログエントリをクリアするには、 「ログを消去1 ボタンをクリックします。

7. ログ をすぐに電子メールで送信するには、[ログの送信] ボタンをクリックします。

# <span id="page-106-0"></span>接続済みデバイスの情報表示と編集

Orbi ネットワークに接続されているデバイスを表示できます。ルーターの Web インターフ ェイスの [接続デバイス] ページに表示される情報を編集することもできます。

## 接続済みデバイスの表示

Orbi ネットワークに現在接続されているすべての PC またはデバイスを表示できます。

#### **ネットワークに接続されているデバイスを表示するには:**

- 1 Orbi ネットワークに接続されているPCまたはモバイルデバイスからウェブブラウザーを 起動します。
- 2 ブラウザーのアドレスバーに「orbilogin.com」と入力します。

ログインウィンドウが開きます。

3 ルーター管理者のユーザー名とパスワードを入力します。

ユーザー名は「admin」です。パスワードは、初めてログインしたときに指定したパスワ ードです。ユーザー名とパスワードは大文字と小文字が区別されます。

基本ホームページが表示されます。

4 [接続デバイス]を選択します。

接続デバイスページの接続デバイスセクションには、次の情報が表示されます。

- **デバイス名**:このセクションには、デバイスのモデル、名前、タイプ、および アド レスが表示されます。
- **IP アドレス**:このセクションには、デバイスの IP アドレスが表示されます。ルータ ーはネットワークに接続するときに各デバイスに IP アドレスを割り当てるため、デバ イスの IP アドレスは変更される場合があります。
- MACアドレス:このセクションには、デバイスのMACアドレスが表示されます。各 デバイスの一意の MAC アドレスは変更されません。
- 接続タイプ:このセクションでは、有線イーサネット接続または WiFi 接続を介して ネットワークにデバイスが接続されている方法を示します。
- **接続済みOrbi**:このセクションには、デバイスが接続されている Orbiルーターまた はサテライトが表示されます。 Orbi ルーターまたはサテライトの MAC アドレスも表 示されます。
- 5 このページを更新するには、[更新] ボタンをクリックします。

## 接続済みデバイスの編集

接続されたデバイスのモデルと名前は、 [接続されたデバイス] ページで変更できます。

#### **ネットワークに接続されたデバイスを表示するには:**

- 1. Orbi ネットワークに接続されているPCまたはモバイルデバイスからウェブブラウザーを 起動します。
- 2 ブラウザーのアドレスバーに「orbilogin.com」と入力します。

ログインウィンドウが開きます。

- ルーター管理者のユーザー名とパスワードを入力します。
	- ユーザー名は「**admin**」です。パスワードは、初めてログインしたときに指定したパスワ ードです。ユーザー名とパスワードは大文字と小文字が区別されます。

基本ホームページが表示されます。

#### 4 [接続デバイス]を選択します。

[接続されたデバイス] ページが表示されます

ページに表示される接続済みデバイスを選択します。

[デバイスの編集] ページが表示されます。

- 6 デバイスモデル を変更するには、[デバイスモデル] 欄に新しいモデルを入力します。
- 7. デバイス名を変更するには、 [デバイス名] 欄に新しい名前を入力します。
- 8 デバイスタイプを変更するには、 [デバイスタイプ] メニューからデバイスを選択します。 **9** [適用] ボタンをクリックします。
設定が保存されます。

# 接続済みサテライトの情報表示と編集

Orbi ネットワークに接続されているサテライトを表示できます。ルーターの Web インター フェイスの [接続デバイス] ページに表示される情報を編集することもできます。

## 接続済みサテライトの表示

ネットワークに接続されているサテライトを表示できます。

#### **ネットワークに接続されているサテライトを表示するには:**

- 1 Orbi ネットワークに接続されているPCまたはモバイルデバイスからウェブブラウザーを 起動します。
- 2 ブラウザーのアドレスバーに「orbilogin.com」と入力します。

ログインウィンドウが開きます。

3 ルーター管理者のユーザー名とパスワードを入力します。

ユーザー名は「admin」です。パスワードは、初めてログインしたときに指定したパスワ ードです。ユーザー名とパスワードは大文字と小文字が区別されます。

基本ホームページが表示されます。

4 [接続デバイス]を選択します。

[接続されたデバイス] ページの [接続されたサテライト] セクションには、次の情報が表示 されます。

- **デバイス名**:このセクションには、サテライトのモデル、名前、および アドレスが 表示されます。
- **IP アドレス**:このセクションには、サテライトの IP アドレスが表示されます。サテ ライトの IP アドレスは変更される場合があります。これは、ルーターがネットワーク に接続するときに各サテライトに アドレスを割り当てるためです。
- MACアドレス:このセクションには、サテライト MAC アドレスが表示されます。各

サテライトの一意の MAC アドレスは変更されません。

- **接続タイプ**: このセクションでは、有線イーサネット接続または 2G または 5G WiFi 接続を介してサテライトが Orbi ネットワークに接続されている方法を示します。
- 接続済みOrbi:このセクションには、サテライトが接続されている Orbi ルーターま たはサテライトが表示されます。Orbi ルーターまたはサテライトの MAC アドレスも 表示されます。
- **バックホールステータス**:このセクションには、サテライトとルーターまたは別のサ テライト間のバックホール接続ステータスが表示されます。

5 このページを更新するには、[更新] ボタンをクリックします。

## 接続済みサテライトの編集

[接続デバイス] ページに表示されるサテライトのモデルと名前を変更できます。

### **テライトのモデルまたは名前を編集するには:**

1 Orbi ネットワークに接続されているPCまたはモバイルデバイスからウェブブラウザーを 起動します。

2 ブラウザーのアドレスバーに「orbilogin.com」と入力します。

ログインウィンドウが開きます。

ルーター管理者のユーザー名とパスワードを入力します。

ユーザー名は「admin」です。パスワードは、初めてログインしたときに指定したパスワ ードです。ユーザー名とパスワードは大文字と小文字が区別されます。

基本ホームページが表示されます。

4 [接続デバイス]を選択します。

[接続されたデバイス] ページが表示されます

ページに表示される接続済みデバイスを選択します。

[デバイスの編集] ページが表示されます。

▲ デバイスモデル を変更するには、 「デバイスモデル 欄に新しいモデルを入力します。

**7.** デバイス名を変更するには、 [デバイス名] 欄に新しい名前を入力します。

8 [適用] ボタンをクリックします。

設定が保存されます。

# インターネットトラフィックの監視

トラフィックメーターを使用すると、ルーターのインターネットポートを通過するインター ネットトラフィックの量を監視できます。トラフィック量の制限を設定できます。

#### **インターネットトラフィックを監視するには:**

- 1 Orbi ネットワークに接続されているPCまたはモバイルデバイスからウェブブラウザーを 起動します。
- 2 ブラウザーのアドレスバーに「**orbilogin.com**」と入力します。

ログインウィンドウが開きます。

管理者ユーザー名とパスワードを入力します。

ユーザー名は「admin」です。パスワードは、初めてログインしたときに指定したパスワ ードです。ユーザー名とパスワードは大文字と小文字が区別されます。

基本ホームページが表示されます。

4 [高度] > [高度な設定] > [トラフィックメーター] を選択します。

トラフィックメーターページが表示されます。

- 5 [トラフィックメーターを有効にする] チェックボックスをオンにします。
- インターネットトラフィックの量を制御するには、トラフィックボリューム制御機能また は接続時間制御機能のいずれかを使用します。
	- [トラフィック音量容量制御] ラジオボタンを選択し、次のいずれかのオプションを選 択します。
		- **制限なし**:トラフィック制限に達しても、制限は適用されません。
		- **ダウンロードのみ**:この制限は着信トラフィックにのみ適用されます。

- **双方向**:この制限は、着信トラフィックと発信トラフィックの両方に適用されます。

- [接続時間制御]ラジオボタン を選択し、許容時間を [月次制限] 欄に入力します。
- **乙** 新しい接続を行うときに ISP が追加のデータボリュームを課金 する場合は、 Ⅰ各接続のデ ータ容量をラウンドアップ 欄に追加のデータボリュームを MB 単位で入力します。
- 8「トラフィックカウンター1セクションで、特定の日時に開始するようにトラフィックカウ ンタを設定します。

トラフィックカウンタ ーをすぐに開始するには、[カウンターをリセットする] ボタンをク リックします。

月次制限のメガバイトまたは時間に達する前にルーターから警告メッセージを発行する場 合は、 「トラフィック制御] セクションに数値を入力します。

デフォルトでは、値は で、警告メッセージは表示されません。

制限上限に達したときにインターネット接続を停止するには、 切断してインターネット 接続を無効にする]、[インターネット接続を切断し、無効にする] チェックボックスをオ ンにします。

11 適用 ボタンをクリックします。

インターネットトラフィック統計セクションは、データトラフィックの監視に役立ちます。 12 インターネットトラフィック統計] セクション を更新するには、[更新] ボタンをクリック します。

ルーターのデータトラフィックに関する詳細情報を表示 し、サンプリング間隔ポーリン グ間隔を変更するには、[インターネットトラフィックステータス] ボタンをクリックしま す。

# ルーターの設定ファイル管理

ルーターの設定は、ルーター内 の設定ファイルに保存されます。このファイルは、PC にバ ックアップ(保存)したり、復元したり、工場出荷時のデフォルト設定にリセットしたりで きます。

設定のバックアップ

- **ルーターの設定をバックアップするには:**
- 1. Orbi ネットワークに接続されているPCまたはモバイルデバイスからウェブブラウザーを 起動します。
- 2 ブラウザーのアドレスバーに「**orbilogin.com**」と入力します。

ログインウィンドウが開きます。

管理者ユーザー名とパスワードを入力します。

ユーザー名は「admin」です。パスワードは、初めてログインしたときに指定したパスワ ードです。ユーザー名とパスワードは大文字と小文字が区別されます。

基本ホームページが表示されます。

4 [高度] > [管理者] > [設定のバックアップ] を選択します。

[設定のバックアップ] ページが表示されます。

- 5 [バックアップ] ボタンをクリックします。
- ネットワーク上の場所を指定します。

現在の設定のコピーが、指定した場所に保存されます。

## 設定の初期化(工場出荷時の状態に戻す)

現在の設定を消去して、工場出荷時のデフォルト設定に戻すことができます。ルーターを別 のネットワークに移動する場合は、この操作を行うことをお勧めします。

### **すべての設定を消去するには:**

- 1. Orbi ネットワークに接続されているPCまたはモバイルデバイスからウェブブラウザーを 起動します。
- 2 ブラウザーのアドレスバーに「orbilogin.com」と入力します。

ログインウィンドウが開きます。

管理者ユーザー名とパスワードを入力します。

ユーザー名は「admin」です。パスワードは、初めてログインしたときに指定したパスワ ードです。ユーザー名とパスワードは大文字と小文字が区別されます。

基本ホームページが表示されます。

4 [高度] > [管理者] > [設定のバックアップ] を選択します。

[設定のバックアップ] ページが表示されます。

5 [消去] ボタンをクリックします。

工場出荷時のデフォルト設定に戻ります。ユーザー名は admin、 パスワードは password (初回セットアップで設定)、LANIP アドレスは 192.168.1.1 です。DHCP が有効になり ます。

設定の復元

#### **バックアップした設定を復元するには:**

- 1 Orbi ネットワークに接続されているPCまたはモバイルデバイスからウェブブラウザーを 起動します。
- 2 ブラウザーのアドレスバーに「orbilogin.com」と入力します。

ログインウィンドウが開きます。

管理者ユーザー名とパスワードを入力します。

ユーザー名は「admin」です。パスワードは、初めてログインしたときに指定したパスワ ードです。ユーザー名とパスワードは大文字と小文字が区別されます。

基本ホームページが表示されます。

4 [高度]>[管理者]>[設定のバックアップ]を選択します。

[設定のバックアップ] ページが表示されます。

- 5 [参照] ボタンをクリックして .cfgファイルを検索し、選択します。
- 6 [復元] ボタンをクリックします。

ファイルがルーターにアップロードされ、ルーターが再起動します。

**警告:**再起動プロセスを中断しないでください。

# リモート管理の設定

インターネット経由でルーターにアクセスして、設定を表示または変更できます。この機能 を使用するには、ルーターの WAN IP アドレスを知っている必要があります。ダイナミック DNS については[、](#page-66-0)67 ページの「 [ダイナミック](#page-66-0) DNS 」を参照してください。

**メモ:**ユーザー名 のパスワードは、必ず安全なパスワードに変更してください。理想 的なパスワードには、どの言語の辞書ワードも含まれず、大文字と小文字、数字、記号が含 まれます[。](#page-98-0)最大 30 文字まで入力できます。99 ページの「 [管理者パスワードの変更](#page-98-0) 」を参照 してください。

### **リモート管理を設定するには:**

- 1 Orbi ネットワークに接続されているPCまたはモバイルデバイスからウェブブラウザーを 起動します。
- 2 ブラウザーのアドレスバーに「orbilogin.com」と入力します。

ログインウィンドウが開きます。

管理者ユーザー名とパスワードを入力します。

ユーザー名は「admin」です。パスワードは、初めてログインしたときに指定したパスワ ードです。ユーザー名とパスワードは大文字と小文字が区別されます。

基本ホームページが表示されます。

4 [高度] > [高度な設定] > [リモート管理] を選択します。

[リモート管理] ページが表示されます。

- 5 | リモート管理を有効 にする| チェックボックスをオンにします。
- 6 次のリモートアクセスを許可 セクションで、ルーターのリモート管理へのアクセスを許 可する外部 IP アドレスを指定します。

**注意**:セキュリティを強化するには、アクセスをできるだけ少ない外部 アドレスに制 限します。

次のいずれかを選択します。

- インターネット上の単一の IP アドレスからのアクセスを許可するには、 [このPCのみ] ラジオボタンを選択します。アクセスを許可する アドレスを入力します。
- インターネット上の IP アドレス範囲からのアクセスを許可するには、IIP アドレス範 囲1 ラジオボタンを選択します。許可される範囲を定義するには、開始および終了 IP アドレスを入力します。
- インターネット上の任意の IP アドレスからのアクセスを許可するには、[全員] ラジオ  $\bullet$ ボタンを選択します。
- 7. ルーターにアクセスするためのポート番号を指定します。

通常の Web ブラウザアクセスでは、標準 HTTP サービスポート 80 を使用します。セキュ リティを強化するには、リモートルーターアクセス用のカスタムポート番号を入力します。 1024~65535の数値を選択します。ただし、共通サービスポートの番号は使用しないで ください。デフォルトは 8080 です。これは HTTP の一般的な代替です。

8 [適用] ボタンをクリックします。

設定が保存されます。

# リモート管理を使用します

### **リモートアクセスを使用するには:**

- 1 ホームネットワークに接続されていないPCで Web ブラウザーを起動します。
- 2 ブラウザーのアドレスまたは場所フィールドにルーターの WAN IP アドレスを入力し、コ ロン( )とカスタムポート番号を入力します。

たとえば、外部アドレスが 134.177.0.123 で、ポート番号 8080 を使用する場合は、ブラ ウザーに [「](http://134.177.0.123:8080/)<u>http://134.177.0.123:8080</u>」と入力します。

# アプリからルーターにリモート管理

アプリを使用して、リモートからルーターにアクセスし、設定を変更できます。

アプリでリモートアクセスを使用するには、ルーターのファームウェアをアップデートし、 モバイルデバイス用の Orbi アプリをダウンロードする必要があります。

お使いのモバイルデバイス用の Orbi アプリをダウンロードするには、

https://www.netgear.com/home/apps-services/orbi-appにアクセスしてください。

# 8

# インターネットからのトラフィック 制御

ポート転送とポートトリガーを使用して、インターネットトラフィックのルールを設定でき ます。これらの機能を設定するには、ネットワークに関する知識が必要です。 この章の内容は、次のとおりです。

- [ローカルサーバーへのポート転送](#page-118-0)
- [ポート転送エントリの削除](#page-123-0)
- [ポートトリガー](#page-123-0)

# <span id="page-118-0"></span>ローカルサーバーへのポート転送

ホームネットワークにサーバーが含まれている場合は、特定の種類の着信トラフィックがサ ーバーに到達できるようにすることができます。たとえば、ローカル Web サーバ、FTP サ ーバー、またはゲームサーバをインターネットで表示して使用できるようにすることができ ます。

ルーターは、特定のプロトコルを使用して受信トラフィックをローカルネットワーク上の に転送できます。アプリケーションのサーバーを指定したり、ルーターが他のすべての着信 プロトコルを転送するデフォルト DMZ サーバを指定したりすることもできます。

## ローカルサーバーへのポート転送を設定

#### **特定の受信プロトコルを転送するには:**

提供するサービス、アプリケーション、またはゲームの種類を決定します。

- 2 サービスを提供するネットワーク上のPCのローカル IP アドレスを検索します。 サーバーPC は常に同じ IP アドレスを使用する必要があります。この設定を指定するには、 予約 IP アドレス機能を使用します[。](#page-75-0)76 ページの「 予約済み IP [アドレスの管理](#page-75-0) 」を参照 してください。
- 3 Orbi ネットワークに接続されているPCまたはモバイルデバイスからウェブブラウザーを 起動します。
- $\blacktriangleleft$  ブラウザーのアドレスバーに 「orbilogin.com」と入力します。 ログインウィンドウが開きます。
- 管理者ユーザー名とパスワードを入力します。

 $12 -$ ザー名は「admin」です。パスワードは、初めてログインしたときに指定したパスワ ードです。ユーザー名とパスワードは大文字と小文字が区別されます。

基本ホームページが表示されます。

6 [高度] > [高度な設定] > [ポート転送/ポートトリガー] を選択します。

[ポート転送 / ポートトリガー] ページが表示されます。

- 7. サービスタイプとして [ポート転送] ラジオボタンを選択したままにします。
- 8<sup>[サービス名] メニューで、サービス名を選択します。</sup>

追加するサービスがリストにない場合は、カスタムサービスを作成します。**「** [カスタム](#page-119-0) **[ポート転送サービスの追加](#page-119-0) 」 [\(](#page-119-0)120ページ) を参照してください。** 

9 [サーバー IP アドレス 1欄に、サービスを提供する PC の IP アドレスを入力します。

10追加] ボタンをクリックします。

サービスがリストに表示されます。

## <span id="page-119-0"></span>カスタムポート転送サービスの追加

#### **ポート転送を追加するには:**

- アプリケーションが使用するポート番号または番号の範囲を確認します。 通常、この情報は、アプリケーションの発行者、ユーザーグループ、またはニュースグル ープに問い合わせることで確認できます。
- 2 Orbi ネットワークに接続されているPCまたはモバイルデバイスからウェブブラウザーを 起動します。
- 3 ブラウザーのアドレスバーに「orbilogin.com」と入力します。

ログインウィンドウが開きます。

管理者ユーザー名とパスワードを入力します。

ユーザー名は「admin」です。パスワードは、初めてログインしたときに指定したパスワ ードです。ユーザー名とパスワードは大文字と小文字が区別されます。

基本ホームページが表示されます。

5 | 高度| > | 高度な設定 | > | ポート転送/ポートトリガー | を選択します。

[ポート転送 / ポートトリガー] ページが表示されます。

- 6 サービスタイプとしてて [ポート転送] ラジオボタンを選択したままにします。
- 7. [カスタムサービスの追加] ボタンをクリックします。

[ポート転送-カスタムサービス] ページが表示されます。

8[サービス名]欄に、わかりやすい名前を入力します。

**9** [プロトコル] メニューでプロトコルを選択します。

不明な場合は、[TCP/UDP] を選択します。

1〇外部ポート範囲1欄に、ポート番号を入力します。

次のいずれかの方法で内部ポートを指定します。

- [内部ポートに同じポート範囲を使用]チェックボックスを選択したままにします。
- 「インターネットポート範囲1欄にポート番号を入力します。
- 12 サーバーIPアドレス | 欄に IP アドレスを入力するか、表に示されている接続デバイスのラ ジオボタンを選択します。

13週用| ボタンをクリックします。

これで、サービスは[ポート転送 / ポートトリガー] ページのリストに表示されます。

## ポート転送サービスの編集

#### **ポート転送を編集するには:**

1 Orbi ネットワークに接続されているPCまたはモバイルデバイスからウェブブラウザーを 起動します。

2 ブラウザーのアドレスバーに「orbilogin.com」と入力します。

ログインウィンドウが開きます。

管理者ユーザー名とパスワードを入力します。

 $12 -$ ザー名は「admin」です。パスワードは、初めてログインしたときに指定したパスワ ードです。ユーザー名とパスワードは大文字と小文字が区別されます。

基本ホームページが表示されます。

4 [高度] > [高度な設定] > [ポート転送/ポートトリガー] を選択します。

[ポート転送 / ポートトリガー] ページが表示されます。

- 5 サービスタイプとして [ポート転送] ラジオボタンを選択したままにします。
- 表で、サービス名の横にあるラジオボタンを選択します。

7. [サービスの編集] ボタンをクリックします。

[ポート転送 - カスタムサービス] ページが表示されます。

次の設定のいずれかに対する変更を指定します。

- **サービス名:**サービス名を入力します。
- プロトコル:よくわからない場合は、[TCP/UDP] を選択します。
- **外部ポート:**範囲を入力します。
- 内部ポート: 「内部ポートに同じポート範囲を使用<sup>1チェックボックスをオンのままに</sup> するか、「インターネットポート範囲] フィールドにポートを入力します。
- 内部 IP アドレス: IP アドレスを入力するか、表に示されている接続デバイスのラジ オボタンを選択します。

**9** [適用] ボタンをクリックします。

設定が保存されます。

# ポート転送エントリの削除

#### **ポート転送を削除するには:**

1. Orbi ネットワークに接続されているPCまたはモバイルデバイスからウェブブラウザーを 起動します。

2 ブラウザーのアドレスバーに「orbilogin.com」と入力します。

ログインウィンドウが開きます。

管理者ユーザー名とパスワードを入力します。

ユーザー名は「admin」です。パスワードは、初めてログインしたときに指定したパスワ ードです。ユーザー名とパスワードは大文字と小文字が区別されます。

基本ホームページが表示されます。

4 [高度] > [高度な設定] > [ポート転送/ポートトリガー] を選択します。

[ポート転送/ポートトリガー] ページが表示されます。

- 5 サービスタイプとして [ポート転送] ラジオボタンを選択します。
- 表で、サービス名の横にあるラジオボタンを選択します。

7. [サービスの削除] ボタンをクリックします。

アプリケーション例:ローカル Web サーバを公開する

ローカルネットワーク上で Web サーバをホストする場合は、ポート転送を使用して、イン ターネット上のすべてのユーザーからの Web 要求が Web サーバに到達できるようにするこ とができます。

**ローカル サーバを公開するには:**

1. DHCP アドレス予約を使用して、 Web サーバに固定 IP アドレスまたは動的 IP アドレスを 割り当てます。

この例では、ルーターは常に Web サーバーに 192.168.1.33 という IP アドレスを与えます。

2 [ポート転送 / ポートトリガー] ページで、HTTP サービスを 192.168.1.33 にある Web サ ーバーのローカルアドレスに転送するようにルーターを設定します。

HTTP(ポート 80)は、Web サーバの標準プロトコルです。

3 (オプション) [ダイナミックDNS] サービスにホスト名を登録し、その名前をルーターの [ダイナミックDNS] ページで指定します。

動的 DNS ダイナミック DNS を使用すると、インターネットブラウザに名前を入力できる ため、インターネットからサーバーに簡単にアクセスできます。それ以外の場合は、 が割り当てた IP アドレスを知っておくいる必要があります。この IP アドレスは通常変更 されます。

## ルーターがポート転送ルールを実装する方法

次のシーケンスは、ポート転送ルールの影響を示しています。

- 1. ブラウザーに www.example.com を入力すると、ブラウザーは次の宛先情報を含む Web ページ要求メッセージを送信します。
	- **宛先アドレスターゲットアドレス**: www.example.com の IP アドレス。ルーターのア

ドレスです。

- 宛先ポート番号ターゲットポート番号: 80 です。 Web サーバープロセスの標準ポー ト番号です。
- 2 ルーターがメッセージを受信し、着信ポート 80 トラフィックのポート転送ルールを検索 します。
- 3 ルーターはメッセージの宛先を IP アドレス 192.168.1.123 に変更し、メッセージをその に送信します。
- 4 IP アドレス 192.168.1.123 の Web サーバーが要求を受信し、ルーターに応答メッセージ を送信します。
- 5 ルーター はソース IP アドレスに対してネットワークアドレス変換(NAT)を実行し、 Web ページ要求を送信したPCまたは WiFi デバイスにインターネット経由で応答を送信 します。

# <span id="page-123-0"></span>ポートトリガー

ポートトリガーは、次の場合に役立つポート転送の動的拡張です。

- アプリケーションは、複数のローカルPCへのポート転送を使用する必要があります(た だし、同時には使用できません)。
- アプリケーションは、送信ポートとは異なる着信ポートを開く必要があります。

ポートトリガーを使用すると、ルーターは指定した発信「トリガー」ポートからインターネ ットへのトラフィックを監視します。そのポートからの発信トラフィックの場合、ルーター はトラフィックを送信した PC の IP アドレスを保存します。ルーターは、ルールーで指定し た着信ポートを一時的に開き、着信トラフィックをその宛先に転送します。

ポート転送は、ポート番号またはポート範囲を単一のローカル PC に静的にマッピングしま す。ポートトリガーは、必要に応じて任意の PC へのポートを動的に開き、不要になったポ ートを閉じることができます。

## ポートトリガーサービスの追加

- **ポートトリガーサービスを追加するには:**
- 1. Orbi ネットワークに接続されているPCまたはモバイルデバイスからウェブブラウザーを 起動します。
- 2 ブラウザーのアドレスバーに「orbilogin.com」と入力します。

ログインウィンドウが開きます。

3 管理者ユーザー名とパスワードを入力します。

ユーザー名は「admin」です。パスワードは、初めてログインしたときに指定したパスワ ードです。ユーザー名とパスワードは大文字と小文字が区別されます。

基本ホームページが表示されます。

4 [高度] > [高度な設定] > [ポート転送/ポートトリガー] を選択します。

[ポート転送 / ポートトリガー] ページが表示されます。

5 [ポートトリガー] ラジオボタンを選択します。

ページが調整されます。

サービスの追加 ボタンをクリックします。

[ポートトリガー - サービス] ページが表示されます。

- 7. [サービス名」欄に、サービス名を入力します。
- 8 [サービスユーザー] メニューで [すべて] を選択するか、 [単一アドレス] を選択して、1 台 の PC の IP アドレスを入力します。
	- [すべて] (デフォルト) インターネット上のすべてのPCがこのサービスを使用できる ようにします。
	- 単一アドレスは、サービスを特定のPCに制限します。

 $\Omega$  サービスタイプとして、TCP、UDP、または TCP/UDP (両方) を選択します。

不明な場合は、 [TCP/UDP] を選択します。

1〇トリガーポート | 欄に、受信ポートを開く送信トラフィックポートの番号を入力します。

11 接続タイプ|、 [開始ポート]、および [終止ポート] 欄に、着信接続ポート情報を入力します。 12 適用 ボタンをクリックします。

サービスはポートマップ表に表示されます。ルーターが追加したサービスのポートトリガ ーを使用する前に、ポートトリガーを有効にする必要があります。「 [ポートトリガーの](#page-125-0) [有効化](#page-125-0)」 [\(](#page-125-0)126ページ)を参照してください。

## <span id="page-125-0"></span>ポートトリガーの有効化

#### **ポートトリガーを有効にするには:**

1 Orbi ネットワークに接続されているPCまたはモバイルデバイスからウェブブラウザーを 起動します。

2 ブラウザーのアドレスバーに「orbilogin.com」と入力します。

ログインウィンドウが開きます。

管理者ユーザー名とパスワードを入力します。

ユーザー名は「admin」です。パスワードは、初めてログインしたときに指定したパスワ ードです。ユーザー名とパスワードは大文字と小文字が区別されます。

基本ホームページが表示されます。

4 [高度] > [高度な設定] > [ポート転送/ポートトリガー] を選択します。

[ポート転送 / ポートトリガー] ページが表示されます。

5 [ポートトリガー] ラジオボタンを選択します。

ページが調整されます。

6 「ポートトリガーを無効にする] チェックボックスをオフにします。

このチェックボックスをオンにすると、ポートトリガー設定を指定した場合でも、ルータ ーはポートトリガーを使用しません。

ス 「ポートトリガーのタイムアウト時間1 欄に、最大 9999 分の値を入力します。

この値は、ルーターがアクティビティを検出しなかった場合に、受信ポートが開いたまま になる時間を制御します。この値は、アプリケーションが終了したときにルーターが検出 できないために必要です。

アプリケーション例:インターネットリレーチャットのポー

## トトリガー

FTP や IRC サーバなどの一部のアプリケーションサーバは、複数のポート番号に応答を送信 します。ポートトリガーを使用すると、特定の発信ポートがセッションを開始したときに、 より多くの着信ポートを開くようにルーターに指示できます。

例として、Internet Relay Chat(IRC)があります。PC は、宛先ポート 6667 の IRC サーバー に接続します。IRC サーバーは、発信元ポートに応答するだけでなく、ポート 113 で PC に 「識別」メッセージを送信します。ポートトリガーを使用すると、「宛先ポート 6667 との セッションを開始するときに、次の操作を行う必要があります

また、ポート 113 の着信トラフィックが発信元の PC に到達できるようにします。| に、定 義したポートトリガールールの影響流れを示します。

1. PC でIRC クライアントプログラムを開いて、チャットセッションを開始します。

- 2 IRC クライアントは、IRC サーバープロセスの標準ポート番号 6667 を使用して、IRC サ ーバーにリクエストメッセージを作成します。その後、PCはこの要求メッセージをルー ターに送信します。
- 3 ルーターは、内部セッションテーブルに、PCと IRC サーバー間のこの通信セッションを 記述するエントリを作成します。ルーターは元の情報を保存し、送信元アドレスとポート でネットワークアドレス変換(NAT)を実行し、インターネット経由で IRC サーバーにこ の要求メッセージを送信します。
- 4ポートトリガールールを確認し、宛先ポート番号 6667 を監視している場合、ルーターは 別のセッションエントリを作成して、着信ポート 113 トラフィックをPCに送信します。
- 5 IRC サーバーは、NAT によって割り当てられた送信元ポート(たとえば、ポート 33333) を宛先ポートとして使用して、ルーターに戻りメッセージを送信します。IRC サーバは、 宛先ポート 113 を使用して、ルーターに「認証」メッセージも送信します。
- 6 ルーターは、宛先ポート 33333 への着信メッセージを受信すると、セッションテーブル をチェックして、ポート番号 33333 のセッションがアクティブかどうかを確認します。 アクティブなセッションを検索すると、ルーターは NAT に置き換えられた元のアドレス 情報を復元し、この応答メッセージを PC に送信します。
- スルーターは宛先ポート 113 への着信メッセージを受信すると、そのセッションテーブル

をチェックし、PCに関連付けられているポート 113 のアクティブセッションを検出しま す。ルーターはメッセージの宛先 IP アドレスをPCの IP アドレスに置き換え、メッセージ を PC に転送します。

チャットセッションが終了すると、ルーターは通信中に一定時間操作が行われていないこ とを最終的に感知します。ルーターはセッションテーブルからセッション情報を削除し、 ポート番号 33333 または 113 では着信トラフィックを受け入れなくなります。

# VPN による Orbi ネットワークへ のアクセス

OpenVPN ソフトウェアを使用すると、VPN (仮想プライベートネットワーク) を使用して リモートでルーターにアクセスできます。この章では、VPN アクセスの設定方法と使用方法 について説明します。

この章の内容は、次のとおりです。

- VPN [接続の設定](#page-129-0)
- ルーターで VPN [サービスを指定](#page-129-1)
- OpenVPN [ソフトウェアのインストール](#page-130-0)
- Windows PC で VPN [トンネルを使用する](#page-137-0)
- VPN によ[る自宅のインターネットサービスへのアクセス](#page-138-0)
- VPN [クライアントのインターネットアクセスをブロック](#page-140-0)
- VPN によ[る自宅のインターネットサービスへのアクセス](#page-141-0)

# <span id="page-129-0"></span>接続の設定

(仮想プライベートネットワーク)を使用すると、外出先でもインターネットを使用し てネットワークに安全にアクセスできます。

このタイプの VPN アクセスは、クライアントからゲートウェイへのトンネルと呼ばれます。 PC がクライアントであり、ルーターがゲートウェイである。VPN 機能を使用するには、ル ーターにログインして VPN を有効にし、VPN クライアントソフトウェアを PC にインストー ルして実行する必要があります。

VPN は DDNS または静的 IP アドレスを使用してルーターに接続します。

DDNS サービスを使用するには、ホスト名(ドメイン名とも呼ばれる)を持つアカウントに 登録します。ホスト名を使用してネットワークにアクセスします。ルーターは、NETGEAR 、 No-IP 、Dyn のアカウントをサポートしています。

インターネットサービスプロバイダー (ISP) が、インターネットアカウントに変更されない 静的 WAN IP アドレス(50.196.x.x や 10.x.x.x.x など)を割り当てている場合、VPN はその アドレスを使用してホームネットワークに接続できます。

# <span id="page-129-1"></span>ルーターで VPN サービスを指定

VPN 接続を使用する前に、ルーターで VPN サービス設定を指定する必要があります。

### **サービスを指定するには:**

- 1 Orbi ネットワークに接続されているPCまたはモバイルデバイスからウェブブラウザーを 起動します。
- $2$  ブラウザーのアドレスバーに「**orbilogin.com**」と入力します。

ログインウィンドウが開きます。

管理者ユーザー名とパスワードを入力します。

ユーザー名は「admin」です。パスワードは、初めてログインしたときに指定したパスワ ードです。ユーザー名とパスワードは大文字と小文字が区別されます。

基本ホームページが表示されます。

4 [高度] > [高度な設定] > [VPNサービス] を選択します。

[VPN サービス] ページが表示されます。

5 [VPNサービスを有効にする] チェックボックスをオンにします。

デフォルトでは、VPN は UDP サービスタイプを使用し、ポート 12974 を使用します。サ ービスタイプとポートをカスタマイズする場合は、OpenVPN ソフトウェアをインストー ルする前にこれらの設定を変更することをお勧めします。

- サービスタイプ を変更するには、下にスクロールして ラジオボタンを選択します。
- Z ポート を変更するには、[サービスポート]欄までスクロールダウンし、使用するポート番 号を入力します。
- 8[適用]ボタンをクリックします。

設定が保存されます。VPN はルーターで有効になっていますが、VPN 接続を使用する前 に OpenVPN ソフトウェアをインストールしてセットアップする必要があります。

# <span id="page-130-0"></span>OpenVPN ソフトウェアのインストール

このソフトウェアは、ルーターへの VPN 接続に使用する Windows PC、Mac PC、iOS デバ イス、または Android デバイスにインストールする必要があります。

## OpenVPN ソフトウェアを Windows PC にインストール

このソフトウェアは、ルーターへの VPN 接続に使用する予定の各 Windows PC にインストー ルする必要があります。

#### **Windows PC に VPN クライアントソフトウェアをインストールするには:**

- 1 Orbi ネットワークに接続されているPCまたはモバイルデバイスからウェブブラウザーを 起動します。
- 2 ブラウザーのアドレスバーに「orbilogin.com」と入力します。

ログインウィンドウが開きます。

- 管理者ユーザー名とパスワードを入力します。
	- ユーザー名は「admin」です。パスワードは、初めてログインしたときに指定したパスワ ードです。ユーザー名とパスワードは大文字と小文字が区別されます。

基本ホームページが表示されます。

4 [高度] > [高度な設定] > [VPNサービス] を選択します。

[VPN サービス] ページが表示されます。

- 5 [VPNサービスを有効にする] チェックボックスがオンになっていることを確認します。
- **6** ページで VPN サービス設定を指定します。 詳細については[、](#page-129-1)130 ページの「ルーターで VPN [サービスを指定](#page-129-1)」を参照してくださ い。
- 7. [for Windows] ボタンをクリックして OpenVPN 設定ファイルをダウンロードします。
- 8 OpenVPN クライアントユーティリティをダウンロードするには、 openvpn.net/index.php/download/community-downloads.html にアクセスしてくだ さい。
- 9 ページの [Windows インストーラ] セクションで、openVPN-install-xxx.exe リンクをダ ブルクリックします**。**
- 100pen VPN ソフトウェアをダウンロードしてPCにインストールし、openVPN-installxxx.exe ファイルをクリックします。

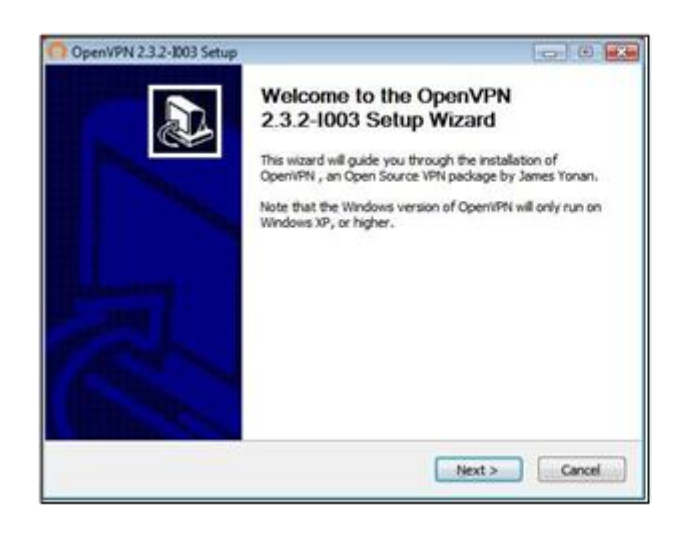

11 次へ ボタンをクリックします。

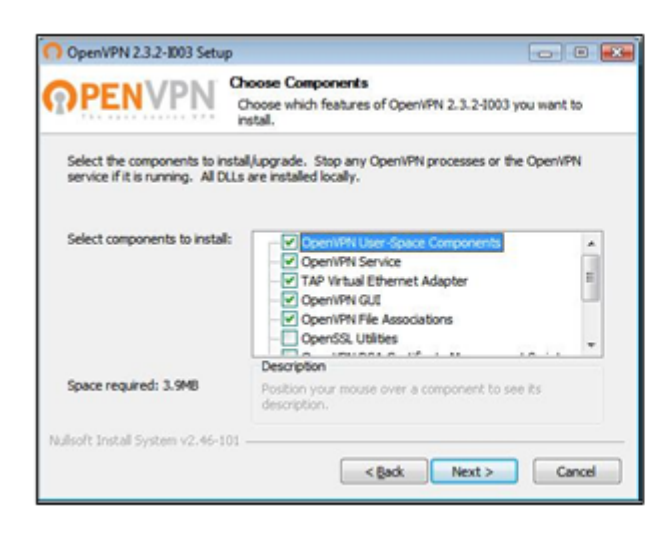

12指示が表示されたら、ライセンス契約を読み、[I Agree] (同意する) ボタンをクリック します。

13チェックボックス を選択したままにして、[次へ] ボタンをクリックします。

14保存先フォルダ を指定するには、 [参照] ボタンをクリックして保存先フォルダを選択し ます。

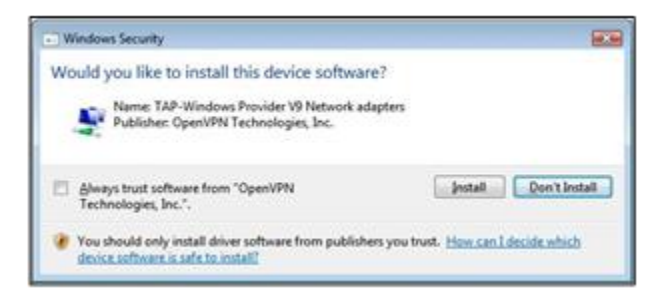

図 3. [Windows セキュリティ] ウィンドウが開きます。

15インストール ボタンをクリックします。

ウィンドウにインストールの進行状況が表示され、最終インストールページが表示され ます。

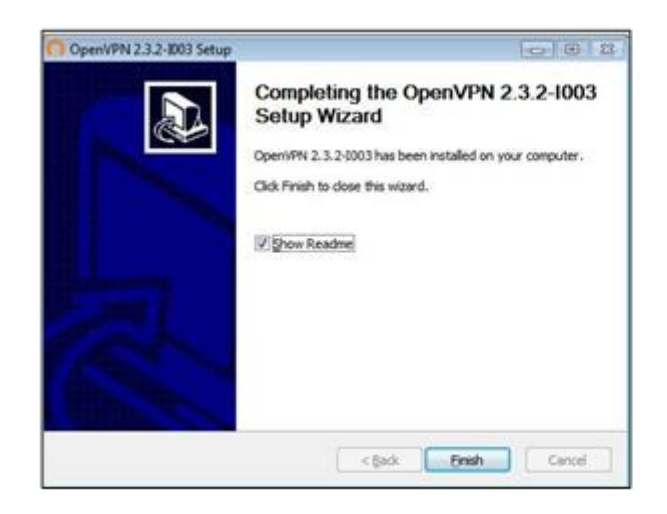

1日完了 ボタンをクリックします。

17ダウンロードした設定ファイルを解凍し、デバイス上の VPN クライアントがインストー ルされているフォルダにコピーします。

Windows 64 ビットシステムを搭載したクライアントデバイスの場合、VPN クライアント はデフォルトで C:\ProgramFiles\OpenVPN\config\ にインストールされます。

- 18Windows を搭載したクライアントデバイスの場合は、VPN インターフェイス名を NETGEAR-VPN に変更します。
	- a. PCで、 「ネットワーク] ページに移動します。 Windows 10 を使用している場合は、 [コ ントロールパネル |>[ネットワークと共有センター] > [アダプターの設定の変更] を選 択します。
	- b. ローカルエリア接続リストで、デバイス名が tap-windows Adapterのローカルエリア 接続を検索します。
	- c. ローカルエリア接続を選択し、その名前(デバイス名ではない)をNETGEAR-VPN に変更します。

VPN インターフェイス名を変更しないと、VPN トンネル接続は失敗します。

OpenVPN を Windows PC で使用する方法の詳細については、

https://openvpn.net/index.php/open-source/documentation/howto.html#quick を参 照してください

## OpenVPN ソフトウェアを Mac PC にインストール

ルーターへの VPN 接続に使用する各 Mac PC に、このソフトウェアをインストールする必要 があります。

### **クライアントソフトウェアを にインストールするには:**

- 1 Orbi ネットワークに接続されているPCまたはモバイルデバイスからウェブブラウザーを 起動します。
- 2 ブラウザーのアドレスバーに「**orbilogin.com**」と入力します。

ログインウィンドウが開きます。

管理者ユーザー名とパスワードを入力します。

ユーザー名は「admin」です。パスワードは、初めてログインしたときに指定したパスワ ードです。ユーザー名とパスワードは大文字と小文字が区別されます。

基本ホームページが表示されます。

- 4 [高度] > [高度な設定] > [VPNサービス] を選択します。

[VPN サービス] ページが表示されます。

- 5 [VPNサービスを有効にする] チェックボックスがオンになっていることを確認します。
- ▲ ページで VPN サービス設定を指定します。

詳細については[、](#page-129-1)130 ページの「 ルーターで VPN [サービスを指定](#page-129-1) 」を参照してくださ い。

- 7. [MAC OS] ボタンをクリックして OpenVPN 設定ファイルをダウンロードします。
- 8 https://tunnelblick.net/index.html にアクセスして、OpenVPN クライアントユーティリ ティ for Mac OS X をダウンロードします
- ファイルをダウンロードしてインストールします。
- 1Oダウンロードした設定ファイルを解凍し、デバイス上の VPN クライアントがインストー ルされているフォルダにコピーします。

クライアントユーティリティは、管理者権限を持つユーザーがインストールする必要があ ります。OpenVPN を Mac PC で使用する方法については https://openvpn.net/vpn-

#### **トライバンドメッシュ システム**

server-resources/installation-quide-for-openvpn-connect-client-on-macos/を参照してく ださい。

## OpenVPN ソフトウェアを iOS デバイスにインストール

このソフトウェアは、ルーターへの VPN 接続に使用する iOS デバイスごとにインストールす る必要があります。

- **デバイスに クライアントソフトウェアをインストールするには:**
- 1. Orbi ネットワークに接続されているPCまたはモバイルデバイスからウェブブラウザーを 起動します。
- 2 ブラウザーのアドレスバーに「orbilogin.com」と入力します。

ログインウィンドウが開きます。

3 管理者ユーザー名とパスワードを入力します。

ユーザー名は「admin」です。パスワードは、初めてログインしたときに指定したパスワ ードです。ユーザー名とパスワードは大文字と小文字が区別されます。

基本ホームページが表示されます。

4 [高度] > [高度な設定] > [VPNサービス] を選択します。

[VPN サービス] ページが表示されます。

- 5 [VPNサービスを有効にする] チェックボックスがオンになっていることを確認します。
- **6 ページで VPN サービス設定を指定します。**

詳細については[、](#page-129-1)130 ページの「 ルーターで VPN サービスを指定 」を参照してくださ い。

- 7. [スマートフォン用] ボタンをクリックして、OpenVPN 設定ファイルをダウンロードし ます。
- 8 iOS デバイスで、OpenVPN Connect アプリを Apple App Store からダウンロードして インストールします。
- 9 PCで、ダウンロードした設定ファイルを解凍し、iOSデバイスに送信します。 .ovpn ファイルを開くと、アプリケーションのリストが表示されます。OpenVPN

Connect アプリケーションを選択して、.ovpn ファイルを開きます。

iOS デバイスでの OpenVPN の使用について詳しくは

http://www.vpngate.net/en/howto\_openvpn.aspx#ios を参照してください。

## Android デバイスに OpenVPN ソフトウェアをインストール

このソフトウェアは、ルーターへの VPN 接続に使用する予定の Android デバイスごとにイン ストールする必要があります。

#### **デバイスに クライアントソフトウェアをインストールするには:**

- 1 Orbi ネットワークに接続されているPCまたはモバイルデバイスからウェブブラウザーを 起動します。
- 2 ブラウザーのアドレスバーに「orbilogin.com」と入力します。

ログインウィンドウが開きます。

管理者ユーザー名とパスワードを入力します。

ユーザー名は「admin」です。パスワードは、初めてログインしたときに指定したパスワ ードです。ユーザー名とパスワードは大文字と小文字が区別されます。

基本ホームページが表示されます。

4 [高度] > [高度な設定] > [VPNサービス] を選択します。

[VPN サービス] ページが表示されます。

- 5 [VPNサービスを有効にする] チェックボックスがオンになっていることを確認します。
- ▲ ページで VPN サービス設定を指定します。

詳細については[、](#page-129-1)130 ページの「ルーターで VPN サービをの指定」を参照してくださ い。

- ス [スマートフォン用] ボタンをクリックして、OpenVPN 設定ファイルをダウンロードし ます。
- 8 Android デバイスで、OpenVPN Connect アプリを Google Play Store からダウンロード してインストールします。
- 9 PCで、ダウンロードした設定ファイルを解凍し、Android デバイスに送信します。

10Android デバイスでファイルを開きます。

11.OpenVPN Connect アプリを使用して、.ovpn ファイルを開きます。

Android デバイスでの OpenVPN の使用についての詳細は、

http://www.vpngate.net/en/howto openvpn.aspx#androidを参照してください。

# <span id="page-137-0"></span>Windows PC で VPN トンネルを使用する

VPN を使用するようにルーターを設定し、OpenVPN アプリケーションを PC にインストー ルした後、インターネット経由で PC からルーターへの VPN トンネルを開くことができます。 VPN トンネルを機能させるには、リモートルーターのローカル LAN IP アドレスが、VPN ク ライアント PC があるローカル LAN の LAN IP 方式とは異なる LAN IP スキームを使用する必 要があります。両方のネットワークが同じ LAN IP 方式を使用している場合、VPN トンネル が確立されると、OpenVPN ソフトウェアを使用してホームルーターまたはホームネットワ ークにアクセスできなくなります。

ルーターのデフォルトの LAN IP アドレス方式は 192.x.x.x.x です。最も一般的な IP 方式は、 192.x.x.x, 172.x.x.x, および 10.x.x.x.x です 競合が発生した場合は、ホームネットワークまた はクライアント VPN PC を使用するネットワークの IP スキームを変更します。これらの設定 の変更については[、](#page-71-0)72 ページの「 LAN [ポートの](#page-71-0) TCP/IP 設定」を参照してください。

## **トンネルを使用するには:**

1. 管理者権限で OpenVPN アプリケーションを起動します。

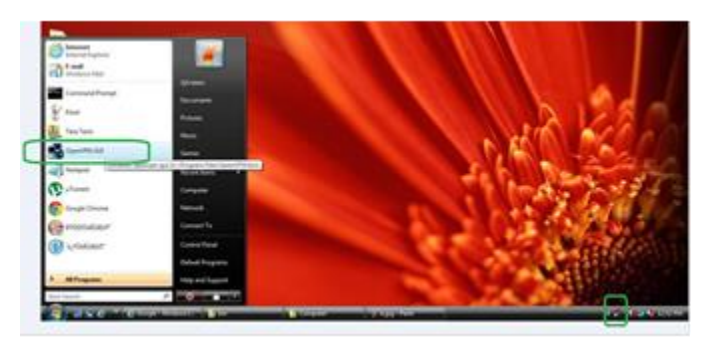

図 4. OpenVPN アイコンが Windows タスクバーに表示されます。

ヒント: プログラムへのショートカット を作成し、ショートカットを使用して設定

にアクセスし、「管理者として実行] チェックボックスをオンにすることができます。 OpenVPN は、このショートカットを使用するたびに、管理者権限で自動的に実行され ます。

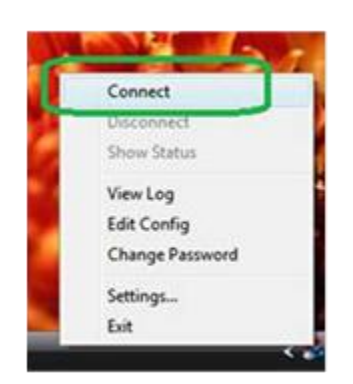

2 [OpenVPN] アイコンを右クリックします。

3 [接続] を選択します。

VPN 接続が確立されます。 Web ブラウザーを起動して、ルーターにログインできます。

# <span id="page-138-0"></span>VPN による自宅のインターネットサービスへ

# のアクセス

自宅から離れてインターネットにアクセスする場合は、通常、ローカルのインターネットサ ービスプロバイダーを使用します。たとえば、コーヒーショップでは、コーヒーショップの インターネットサービスアカウントを使用して Web を閲覧できるコードを提供することが できます。

Orbi Pro では、外出先から VPN 接続を使用して、独自のインターネットサービスにアクセス できます。自宅で使用するすべてのインターネットサービスをサポートしていない地域に旅 行する場合は、この方法を使用します。たとえば、Netflix アカウントは自宅では機能します が、別の国では機能しない場合があります。

VPN クライアントの設定

デフォルトでは、ルーターはホームネットワークへの VPN 接続のみを許可するように設定さ

れていますが、インターネットアクセスを許可するように設定を変更することができます。 を介してリモートでインターネットにアクセスすると、インターネットに直接アクセス するよりも時間がかかる場合があります。

#### **クライアントがホームインターネットサービスを使用できるようにするには:**

- 1. Orbi ネットワークに接続されているPCまたはモバイルデバイスからウェブブラウザーを 起動します。
- $2$  ブラウザーのアドレスバーに「**orbilogin.com**」と入力します。

ログインウィンドウが開きます。

管理者ユーザー名とパスワードを入力します。

ユーザー名は「admin」です。パスワードは、初めてログインしたときに指定したパスワ ードです。ユーザー名とパスワードは大文字と小文字が区別されます。

基本ホームページが表示されます。

4 [高度] > [高度な設定] > [VPNサービス] を選択します。

[VPN サービス] ページが表示されます。

- 5 IVPNサービスを有効にする1ラジオボタンを選択します。
- 6 [クライアント はこの VPN 接続を使用してアクセスします] セクションまでスクロール し、[インターネットとホームネットワーク上のすべてのサイト] ラジオボタンを選択しま す。

接続を使用してインターネットにアクセスする場合、ローカルインターネットサー ビスを使用する代わりに、ホームネットワークからインターネットサービスを使用します。

**7.** [適用] ボタンをクリックします。

設定が保存されます。

- 8 [for Windows] または [for MacOSX] ボタンをクリックして、VPN クライアントの設定フ ァイルをダウンロードします。
- 9 設定ファイルを解凍し、デバイス上の VPN クライアントがインストールされているフォ ルダにコピーします。

Windows 64 ビットシステムを搭載したクライアントデバイスの場合、VPN クライアント

はデフォルトで C:\ProgramFiles\OpenVPN\config\ にインストールされます。

# <span id="page-140-0"></span>VPN クライアントのインターネットアクセス をブロック

デフォルトでは、ルーターはホームネットワークへの VPN 接続のみを許可するように設定さ れており、ホームネットワークのインターネットサービスへの VPN 接続は許可されません。 この設定を [インターネットアクセスを許可する] に変更した場合は、変更して戻すことがで きます。

#### **クライアントがホームネットワークのみにアクセスできるようにするには:**

- 1. Orbi ネットワークに接続されているPCまたはモバイルデバイスからウェブブラウザーを 起動します。
- 2 ブラウザーのアドレスバーに「orbilogin.com」と入力します。

ログインウィンドウが開きます。

3 管理者ユーザー名とパスワードを入力します。

ユーザー名は「admin」です。パスワードは、初めてログインしたときに指定したパスワ ードです。ユーザー名とパスワードは大文字と小文字が区別されます。

基本ホームページが表示されます。

4 [高度] > [高度な設定] > [VPNサービス] を選択します。

[VPN サービス] ページが表示されます。

- 5 IVPNサービスを有効にする1ラジオボタンを選択します。
- 6 [クライアント はこの VPN 接続を使用してアクセスします] セクションまでスクロール し、 [ホームネットワークのみ] ラジオボタンを選択します。

これはデフォルト設定です。VPN 接続はホームネットワークのみに設定され、ホームネ ットワークのインターネットサービスには設定されません。

**7.** [適用] ボタンをクリックします。

設定が保存されます。

- 8 [for Windows] または [for MACOSX (Windows 用) ] ボタンをクリックして、VPN クラ イアントの設定ファイルをダウンロードします。
- 9 設定ファイルを解凍し、デバイス上の VPN クライアントがインストールされているフォ ルダにコピーします。

Windows 64 ビットシステムを搭載したクライアントデバイスの場合、VPN クライアント はデフォルトで C:\ProgramFiles\OpenVPN\config\ にインストールされます。

<span id="page-141-0"></span>VPN による自宅のインターネットサービスへ

# のアクセス

## **インターネットサービスにアクセスするには:**

- 1. ルーターを設定して、インターネットサービスへの VPN アクセスを許可します[。](#page-129-1)130 ペ ージの「 ルーターで VPN サービスを指定 」を参照してください。
- 2 PCで OpenVPN アプリケーションを起動します。 OpenVPN アイコンが Windows タスク バーに表示されます。
- 3 アイコンを右クリックして、[接続]を選択します。
- 4VPN接続が確立されたら、インターネットブラウザを起動します。

# 10 トラブルシューティング

ルーターまたはサテライトの問題を診断して解決するための情報を提供します。ここ で 解決策が見つからない場合は、NETGEARテクニカルサポートにお問い合わせください。 この章の内容は、次の含まれます。

- [クイックヒント](#page-143-0)
- [ルーターとサテライトが同期しない](#page-144-0)
- [ルーターにログインできない](#page-144-1)
- [インターネットにアクセスできない](#page-145-0)
- [インターネット閲覧のトラブルシューティング](#page-146-0)
- PPPoE [のトラブルシューティング](#page-147-0)
- WiFi [接続のトラブルシューティング](#page-148-0)
- Ping ユー[ティリティを使用したネットワークのトラブルシューティング](#page-149-0)

# <span id="page-143-0"></span>クイックヒント

トラブルシューティングのヒントこのセクションでは、一般的な問題のトラブルシューティ ングに関するヒントについて説明します。

## ネットワークを再起動する手順

ネットワークを再起動する場合は、次の手順に従います。

1 モデムの電源を切り、電源ケーブルを抜きます。

2 ルーターの電源を切ります。

3 モデムを接続して電源を入れます。2分間待ちます。

4 ルーターの電源を入れ、2分間待ちます。

## WiFi 設定

WiFi 対応 PC またはモバイルデバイスの WiFi 設定とルーターが一致していることを確認し ます。

WiFi ネットワーク名 (SSID) と WiFi セキュリティ設定が完全に一致する必要があります。

アクセスリストを設定する場合は、各 WiFi 対応 PC またはモバイルデバイスの MAC アドレ スをルーターのアクセスリストに追加する必要があります。

## ネットワーク設定

PC のネットワーク設定が正しいことを確認します。有線および無線で接続された PC は、ル ーターと同じネットワーク上のネットワーク (IP) アドレスを使用する必要があります。最 も簡単な方法は、DHCP を使用して IP アドレスを自動的に取得します。

一部のケーブルモデムサービスプロバイダーでは、アカウントに最初に登録された PC の MAC アドレスを使用する必要があります。MAC アドレスは、[接続デバイス] ページで確認 できます。
# ルーターとサテライトが同期しない

ルーターとサテライトの同期がうまくいかない場合は、同期中にサテライトをルーターと同 じ部屋に移動することをお勧めします。その後、サテライトを別の場所に移動します。

#### **ルーターとサテライトを同期するには:**

- 1. Orbi ルーターと同じ部屋にサテライトを設置します。
	- このサテライトの場所は、同期処理中にのみ使用してください。
- 2 サテライトを電源に接続します。
- 3 サテライト LED が白またはマゼンタで点灯するまで待ちます。
- 4 ルーターの Sync ボタンを押してから、2 分以内に Sync ボタンを押します。
- サテライトが点灯するまで待ちます。

サテライト IFD は、ルーターとの同期を試みている間、白色に点滅します。IFD が白色 に点滅した後、次のいずれかの色が点灯します。

- 青: Orbi ルーターとサテライトが正常に同期され、ルーターとサテライト間の接続が 良好です。
- **オレンジ**: Orbi ルーターとサテライトの同期に失敗しました。手順 4 をもう一度繰り 返してみます。同期が失敗し続ける場合は、サテライトをルーターに近い別の場所に 移動してみます。
- サテライトを別の場所に移動し、電源に接続します。
- Z. 新しい場所でサテライトの LED を確認し、青色に点灯していることを確認します。

サテライトの が青色に点灯している場合、サテライトは正常に同期されています。 サテライトの LED がオレンジに点灯している場合は、サテライトをルーターに近づけて もう一度試してください。ルーターとの接続を良好にするには、サテライトがルーターの WiFi カバーエリアの範囲内にある必要があります。

# ルーターにログインできない

PC またはモバイルデバイスが Orbi WiFi ネットワークに接続されていることを確認します。 WiFi接続を使用しない場合は、LAN ケーブルを使用して Orbi ルーターに接続できます。 管理者パスワードを忘れてしまった場合は、「 [管理者パスワードの復元](#page-100-0) 」[\(](#page-100-0)101 ページ)を 参照してください。

### インターネットにアクセスできない

ネットワークとインターネット接続を確認します。

- 1 WiFi 対応のPCまたはモバイルデバイスが Orbi ネットワークに接続されていることを確 認します。
- 2 Orbi に接続していてもインターネットにアクセスできない場合は、インターネット接続 が機能しているかどうかを確認します。
- 3 ネットワークに接続されているPCまたは WiFi デバイスから Web ブラウザーを起動し ます。
- $\blacktriangleleft$  ブラウザーのアドレスバーに 「orbilogin.com」と入力します。

ログインウィンドウが開きます。

ルーター管理者のユーザー名とパスワードを入力します。

ユーザー名は「admin」です。デフォルトのパスワードは「password」です。ユーザー 名とパスワードは大文字と小文字が区別されます。

基本ホームページが表示されます。

6 [高度] タブをクリックします。

[高度な機能のホーム]が表示されます。

Z. インターネットポートの IP アドレスが表示されていることを確認します。

0.0.0.0 が表示されている場合、ルーターはインターネットサービスプロバイダー (ISP) か ら IP アドレスを取得していません。

ルーターが ISP から IP アドレスを取得できない場合は、ネットワークを再起動してケーブル モデムまたは DSL モデムに新しいルーターを強制的に認識させることができます。詳細につ いては[、](#page-143-0) ページの「 ネ[ットワークを再起動する手順](#page-143-0) 」を参照してください。

それでもルーターが ISP から IP アドレスを取得できない場合は、次のいずれかの問題が考え られます。

- インターネットサービスプロバイダー (ISP) がログインプログラムを必要とする場合が あります。PPPoE (PPP over Ethernet) またはその他のログインが必要かどうか ISP に問 い合わせます。
- ISP がログインを必要とする場合、ログイン名とパスワードが正しく設定されていない可 能性があります。
- ISP がPCのホスト名を確認する場合があります。インターネット設定ページで、ISP アカ ウントのPCホスト名をアカウント名として割り当てます。
- ISP がインターネットへの接続を許可する Ethernet MAC アドレスが 1 つだけで、 PCの MAC アドレスを確認する場合は、次のいずれかを実行します。
	- 新しいネットワークデバイスを購入したことを ISP に伝え、ルーターの MAC アド レスを使用するように依頼します。
	- PCの MAC アドレスを複製するようにルーターを設定します。

# インターネット閲覧のトラブルシューティング

ルーターーが IP アドレスを取得できるが、PC がインターネットから Web ページを読み込め ない場合は、次のいずれかの理由が考えられます。

トラフィックメーターが有効になり、制限限度に達しました。

トラフィック限度に達したときにインターネットアクセスをブロックしないようにトラフ ィックメーターを設定することで、インターネットアクセスを再開できます。 が使用 制限を設定している場合、超過料金が発生する可能性があります。

● PCが DNS サーバーアドレスを認識しない場合があります。DNS サーバーはインターネ ット上のホストで、インターネット名(www アドレスなど)を数値 のIP アドレスに変換 します。

通常、ISP は 1 つまたは 2 つの DNS サーバーのアドレスを提供します。ルーターの設定

中に DNS アドレスを入力した場合は、PC を再起動します。または、PC のマニュアルに 記載されているように、DNS アドレスを使用して PC を手動で設定することもできます。

- ルーターがPCのデフォルトゲートウェイとして設定されていない可能性があります。PC を再起動し、ルータアドレス (www.routerlogin.net) がデフォルトゲートウェイアドレ スとしてPCによって表示されていることを確認します。
- 不要になったログインソフトウェアを実行している可能性があります。 ISP から インター ネットにログインするプログラム (WinPoET など) が提供されている場合は、ルーター をインストールした後はでそのソフトウェアを実行する必要はありません。 Explorer にアクセスして [ツール] > [インターネットオプション] を選択し、 [接続] タブを クリックする必要がある場合があります。をクリックし、[接続をダイヤルしない] を選択 します。他のブラウザーも同様のオプションを提供します。

# PPPoE のトラブルシューティング

PPPoE を使用している場合は、インターネット接続のトラブルシューティングを試してくだ さい。

#### **PPPoE 接続のトラブルシューティングをするには:**

- 1 ネットワークに接続されているPCまたは WiFi デバイスから Web ブラウザーを起動しま す。
- 2 ブラウザーのアドレスバーに「orbilogin.com」と入力します。

ログインウィンドウが開きます。

ルーター管理者のユーザー名とパスワードを入力します。

ユーザー名は「admin」です。デフォルトのパスワードは「password」です。ユーザー 名とパスワードは大文字と小文字が区別されます。

基本ホームページが表示されます。

4 [高度] タブをクリックします。

[高度な機能のホーム] ページが表示されます。

5 | インターネットポート ] ペインでのカテゴリで、 [接続ステータス] ボタンをクリックし

ます。

[接続ステータス] ウィンドウが開きます。

6 [接続ステータス] ウィンドウで PPPoE 接続がアクティブで動作しているかどうかを確認 します。

ルーターーが接続されていない場合は、[接続] ボタンをクリックします。

ルーターは接続を無期限に試行し続けます。

数分経過しても接続できない場合は、ルーターが誤ったサービス名、ユーザー名、または パスワードで設定されているか、ISP でプロビジョニングの問題が発生している可能性が あります。

手動で接続しない限り、ルーターはデータがネットワークに送信されるまで PPPoE を使 用して認証を行いません。

# WiFi 接続のトラブルシューティング

Orbi WiFi ネットワークへの接続に問題がある場合は、問題切り分けを行います。

● 使用している WiFi 対応PCまたはモバイルデバイスは WiFi ネットワークを検出します か?

ルーターの SSID ブロードキャストを無効にすると、WiFi ネットワークは非表示になり、 PC または WiFi デバイスが検出したネットワークのリストに表示されません。(デフォル トでは、 ブロードキャストは有効になっています)。

- WiFi 対応デバイスは、WiFi ネットワーク(WPA または WPA2)に使用しているセキュ リティをサポートしていますか?
- ルーターの WiFi 設定を表示するには、LAN ケーブルを使用してPCをルーターの LAN ポ ートに接続します。次に、ルーター にログインし、[基本] > [ワイヤレス] を選択します。 **メモ:** 設定を変更する場合は、必ず 適用 ボタンをクリックしてください。
- 5 GHz の無線 LAN 帯域に接続しようとしている場合、無線 LAN 対応のPCまたはモバイ ルデバイスはこの標準をサポートしていますか?

● PCまたは WiFi デバイスは、WiFi ホットスポットなど、エリア内の別の WiFi ネットワー クに自動的に接続しましたか?

# Ping ユーティリティを使用したネットワーク のトラブルシューティング

ほとんどのネットワークデバイスおよびルーターには、指定されたデバイスにエコー要求パ ケットを送信する ユーティリティが含まれています。その後、デバイスはエコー応答で 応答します。PC またはワークステーションの ping ユーティリティを使用すると、ネットワ ークのトラブルシューティングを簡単に行うことができます。

### <span id="page-149-0"></span>ルーターへの接続状態をテストします

ルーターに ping を実行して、ルーターへの LAN パスが正しく設定されていることを確認で きます。

#### **Windows PC からルーターに ping を実行するには:**

- 1. Windows ツールバーの [スタート] ボタンをクリックし、[ファイル名を指定して実行] を 選択します。
- 2 表示されたフィールドに、pingと入力し、次にルーターのIP アドレスを入力します。次 に例を示します。

#### www.routerlogin.net に ping [を実行します](http://www.routerlogin.net/)

3 [OK]ボタンをクリックします。

次のようなメッセージが表示されます。

### **<IP address > に ping を送信しています 32 バイトのデータ:**

パスが機能している場合は、次のメッセージが表示されます。

### $\le$  IP address >: からの応答: バイト数 =32 時間 =3ms TTL=53

パスが機能していない場合は、次のメッセージが表示されます。

### **要求がタイムアウトしました。**

パスが正しく機能していない場合は、次のいずれかの問題が発生している可能性があります。

● 物理的な接続が正しくありません

ネットワークデバイスに対応する LED が点灯していることを確認します。ルーターと PC が別のイーサネットスイッチに接続されている場合は、スイッチのリンク LED が、PC と ルーターが接続されているスイッチポートで点灯していることを確認します。

● ネットワーク設定が間違っています

Ethernet カードドライバソフトウェアと TCP/IP ソフトウェアの両方が PC にインストー ルされ、設定されていることを確認します。

ルーターと PC の IP アドレスが正しいこと、およびアドレスが同じサブネット上にある ことを確認します。

### PC からリモートデバイスへのパスをテストします

LAN パスが正しく動作することを確認したら、PC からリモートデバイスへのパスをテスト します。

#### **からリモートデバイスへのパスをテストするには:**

- 1. Windows ツールバーの [スタート] ボタンをクリックし、 [ファイル名を指定して実行] を 選択します。
- 2 Windows の [ファイル名を指定して実行] ウィンドウで、次のように入力します。

### ping -n 10 <  $IP$   $\overline{P}$   $\overline{V}$   $\overline{L}$   $\overline{Z}$  >

<IP アドレス > は、ISP DNS サーバーなどのリモートデバイスの IP アドレスです。

パスが正しく機能している場合は[、](#page-149-0)150 ページの「 [ルーターへの接続状態をテストします](#page-149-0) 」 に示したようなメッセージが表示されます。

返信を受信しない場合は、次の点を確認してください。

● ルーターの IP アドレスがPCのデフォルトゲートウェイとして表示されていることを確認 します。DHCP がPCの IP 設定を割り当てる場合、この情報はPCのネットワークコントロ ールパネルに表示されません。ルーターの アドレスがデフォルトゲートウェイとして 表示されていることを確認します。

- PCのネットワークアドレス(サブネットマスクで指定された IP アドレスの一部)がリモ ートデバイスのネットワークアドレスと異なることを確認します。
- ケーブルモデムまたは DSL モデムが接続され、機能していることを確認します。  $\bullet$
- ISP がPCにホスト名を割り当てている場合は、[インターネットの設定] ページでそのホス ト名をアカウント名として入力します。
- ISP が、1台のPC以外のすべての Ethernet MAC アドレスを拒否している可能性があります。

多くのブロードバンド ISP は、ブロードバンドモデムの MAC アドレスからのトラフィックの みを許可することでアクセスを制限しています。ISP によっては、そのモデムに接続された1 台の PC の MAC アドレスへのアクセスが制限されている場合もあります。 ISP がこのような 設定を行う場合は、認証された PC から MAC アドレスを「複製」または「スプーフィング」 するようにルーターを設定します。

# 11 補足情報

この付録では、次のトピックについて説明します。

- Orbi [ルーターの工場出荷時の設定](#page-153-0)
- Orbi [サテライトの工場出荷時の設定](#page-155-0)
- Orbi [ルーターの技術仕様](#page-157-0)
- Orbi [サテライトの技術仕様](#page-160-0)

# <span id="page-153-0"></span>Orbi ルーターの工場出荷時の設定

Orbi ルーターを工場出荷時の設定に戻すことができます。 Orbi ルーターの背面にあるリセ ットボタンを 7 秒以上押し続けます。 Orbi ルーターがリセットされ、工場出荷時の設定に戻 ります。

### ルーターモデルRBR850の工場出荷時の設定

次の表に、ルーターの工場出荷時のデフォルト設定を示します。

表 6. ルーターの工場出荷時の設定

| 項目                      |             | 值                                |
|-------------------------|-------------|----------------------------------|
| ログイン情報 ログイン URL         |             | orbilogin.com                    |
|                         | ユーザー名       | admin                            |
|                         | パスワード       | password (初期セットアップ時に設定)          |
| インターネット MAC アドレス<br>ポート |             | デフォルトのMACアドレス                    |
|                         | <b>MTU</b>  | 1500                             |
|                         | ポート速度       | 自動検出                             |
| $LAN$ ポート               | IP アドレス     | 192.168.1.1                      |
|                         | サブネットマスク    | 255.255.255.0                    |
|                         | DHCP サーバー機能 | 有効                               |
|                         | DHCP払い出しIP  | $192.168.1.2 \sim 192.168.1.254$ |
|                         | <b>DMZ</b>  | 無効                               |
|                         | <b>SNMP</b> | 無効                               |
| WiFi                    | WiFi        | 有効                               |
|                         | SSID        | 本体のラベルに記載                        |

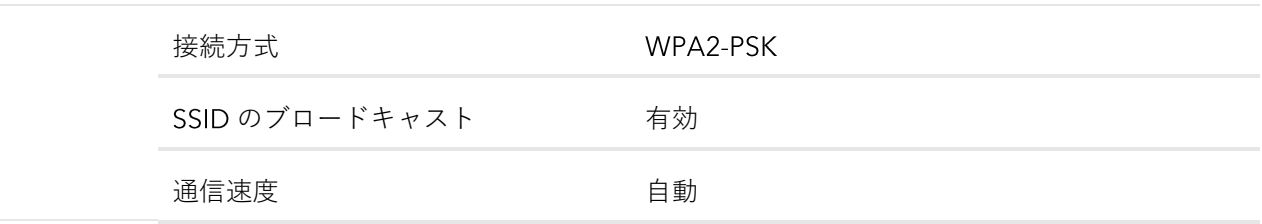

1 IEEE 標準 802.11 規格に基づく最大ワイヤレス信号速度です。実際の処理能力は異なります。ネットワーク 状況、作業環境(ネットワークトラフィック量、建材、構造、ネットワークオーバーヘッドなど)が実際の データ処理速度に影響します。

### ルーターモデル RBR860の工場出荷時の設定

次の表に、ルーターの工場出荷時のデフォルト設定を示します。

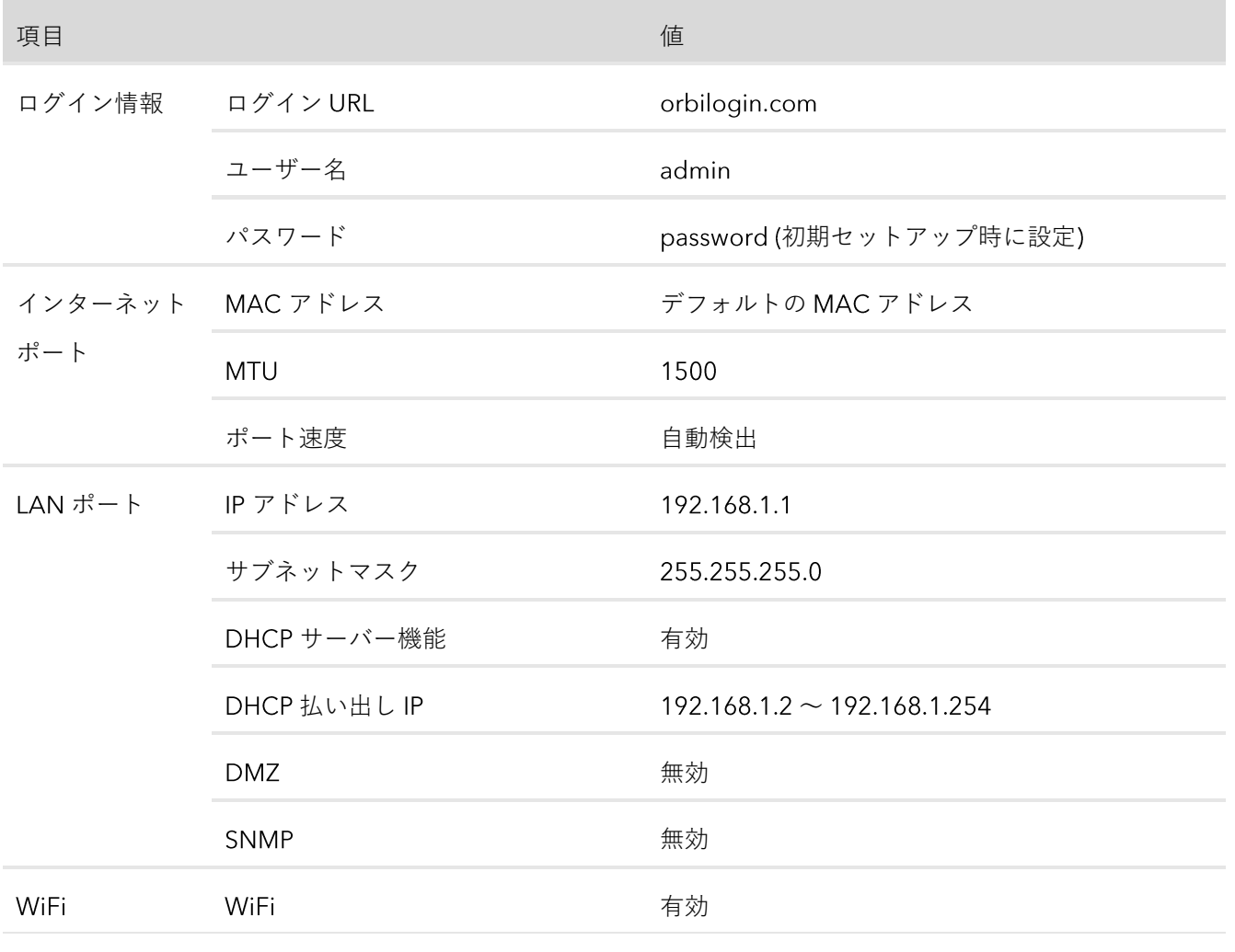

表 7. ルーターの工場出荷時の設定

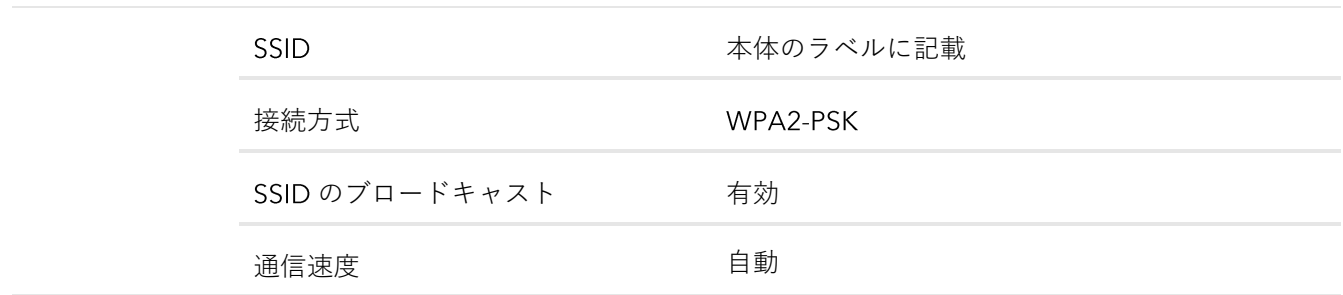

## <span id="page-155-0"></span>Orbi サテライトの工場出荷時の設定

Orbi サテライトを工場出荷時の設定に戻すことができます。 Orbi サテライトの背面にあるリ セットボタンを 7 秒以上押し続けます。 Orbi サテライトがリセットされ、工場出荷時の設定 に戻ります。

### サテライトモデルRBS850の工場出荷時の設定

次の表に、サテライトの工場出荷時のデフォルト設定を示します。

表 8. サテライトの工場出荷時の設定

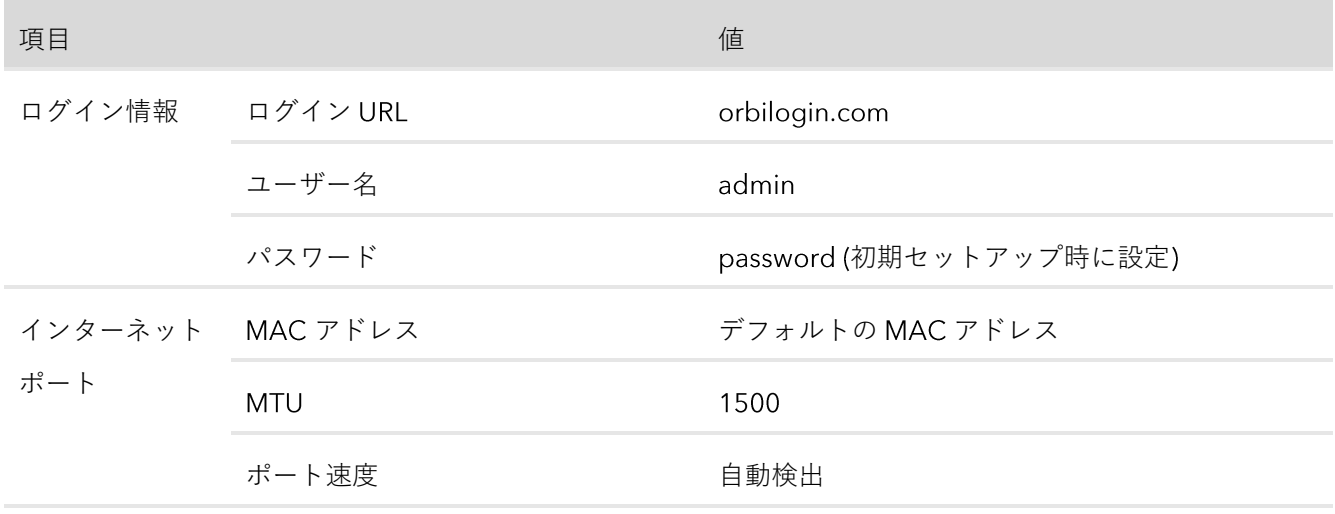

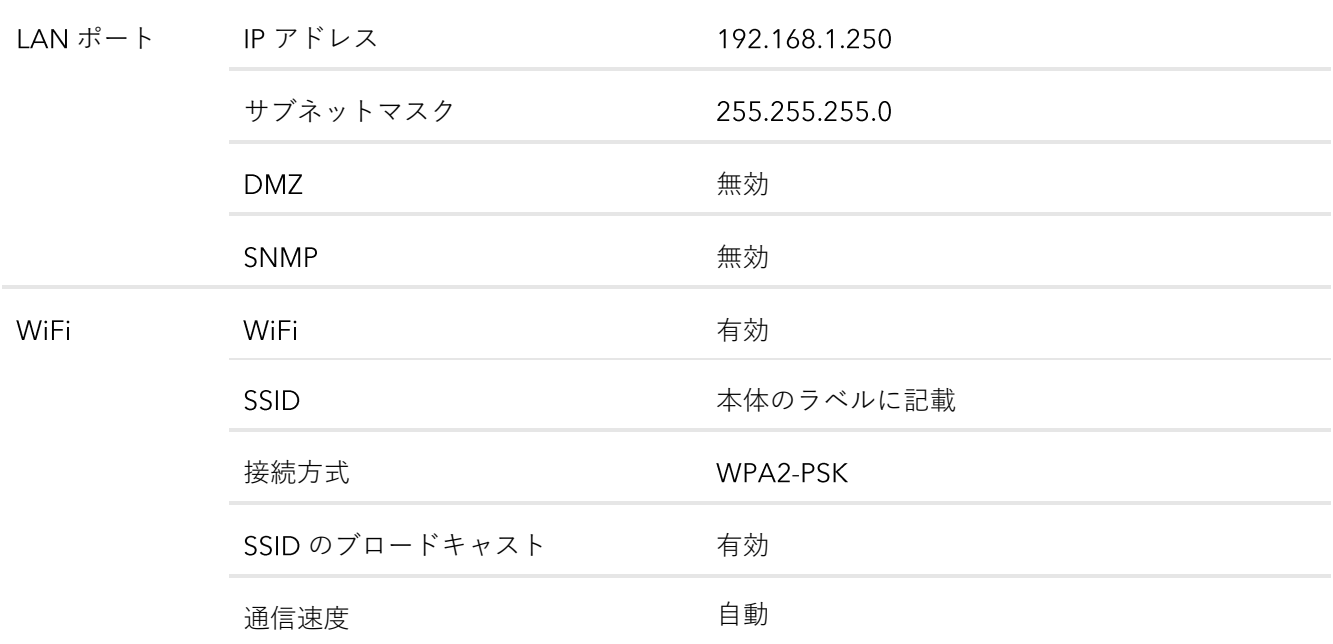

### サテライトモデル RBS860の工場出荷時の設定

次の表に、サテライトの工場出荷時のデフォルト設定を示します。

表 9. サテライトの工場出荷時の設定

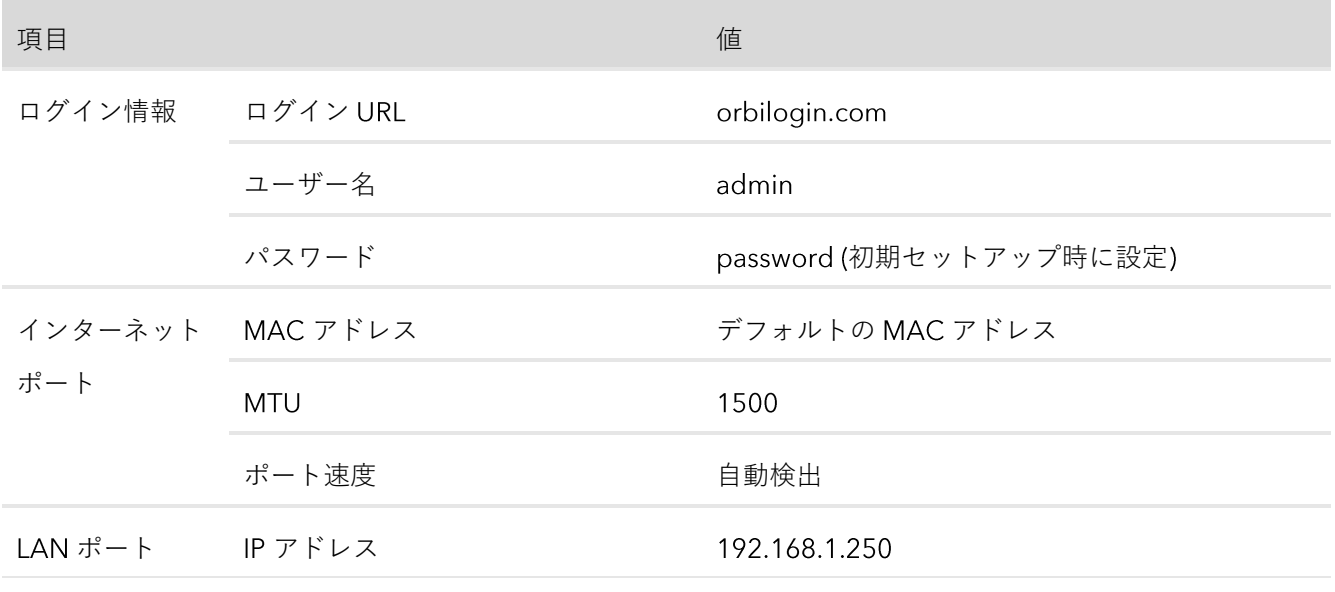

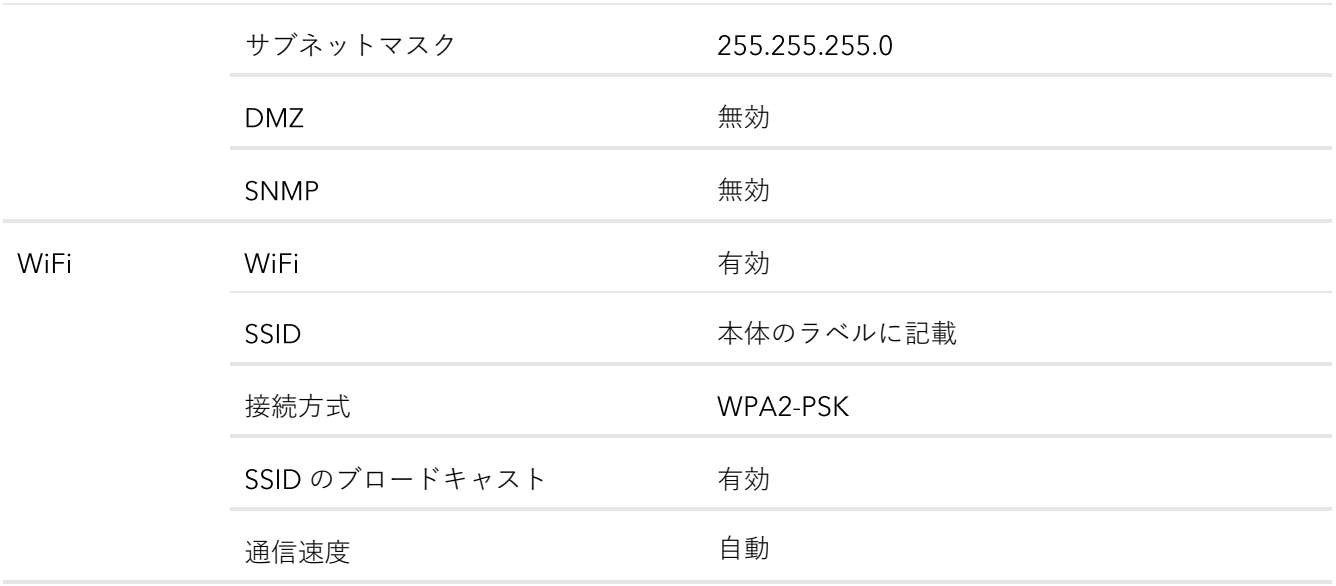

# <span id="page-157-0"></span>ルーターの技術仕様

Orbi ルーターの技術仕様は次のとおりです。

### ルーターモデル RBR850の技術仕様

次の表に、ルータの技術仕様を示します。

#### 表 10. ルーターの技術仕様

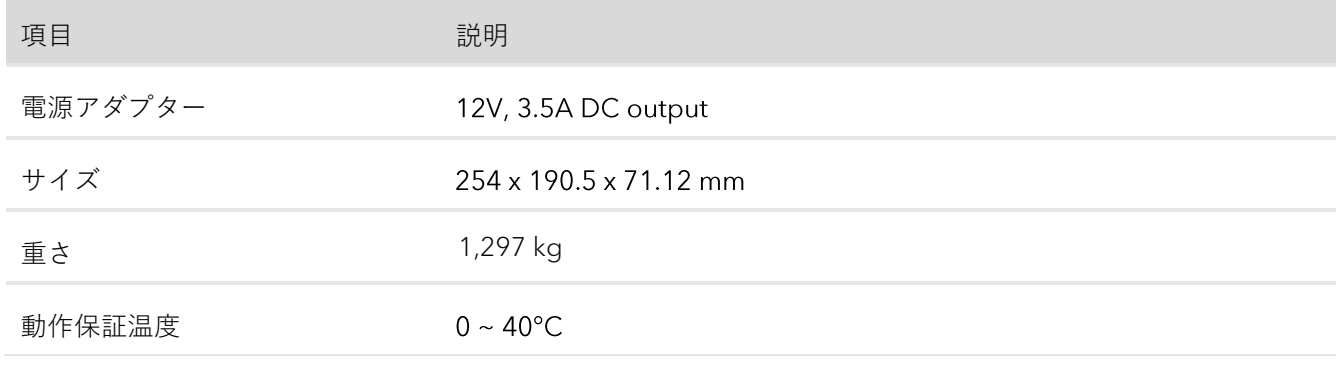

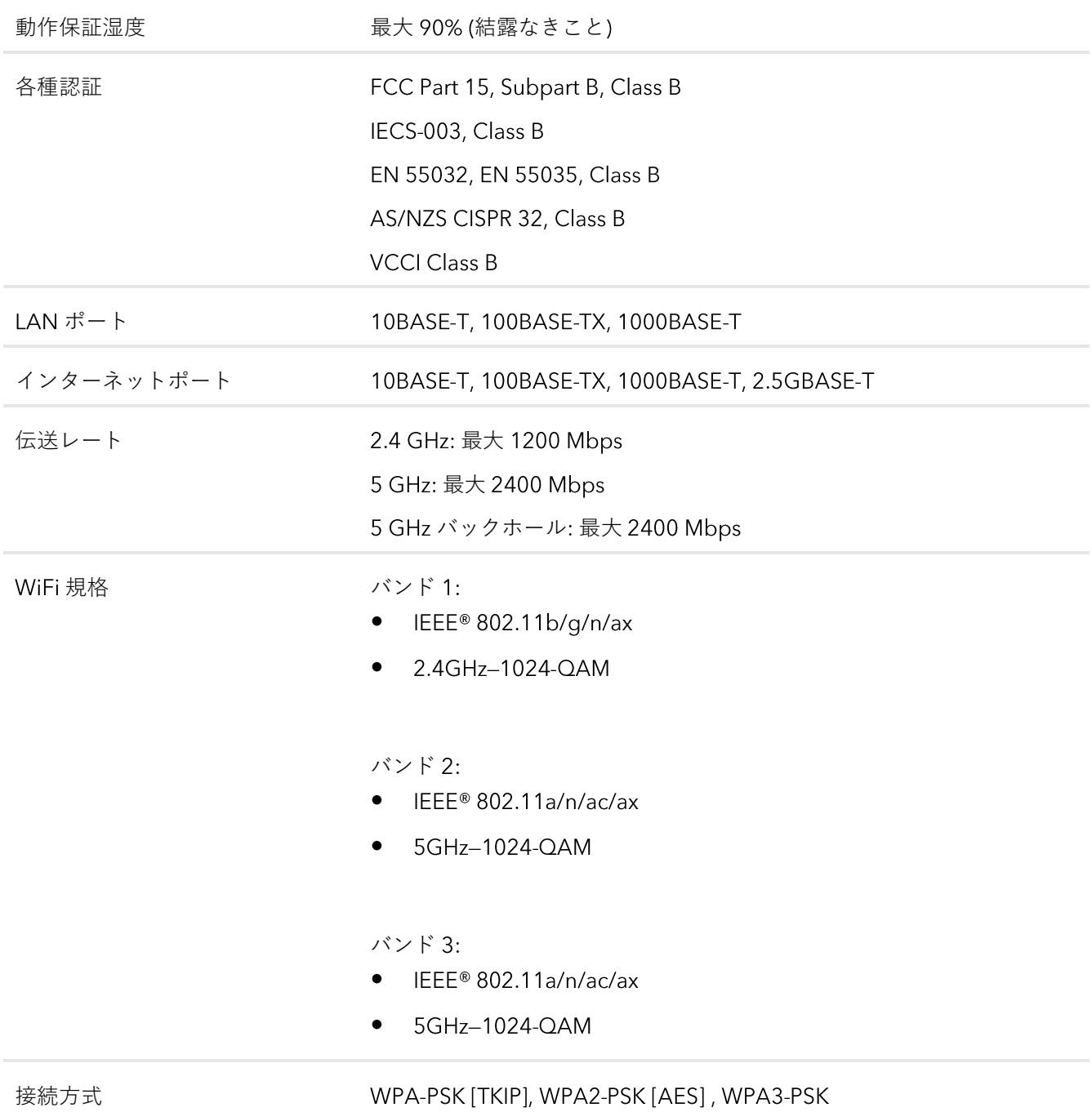

### ルーターモデル RBR860の技術仕様

### 次の表に、ルータの技術仕様を示します。

#### 表 11. ルーターの技術仕様

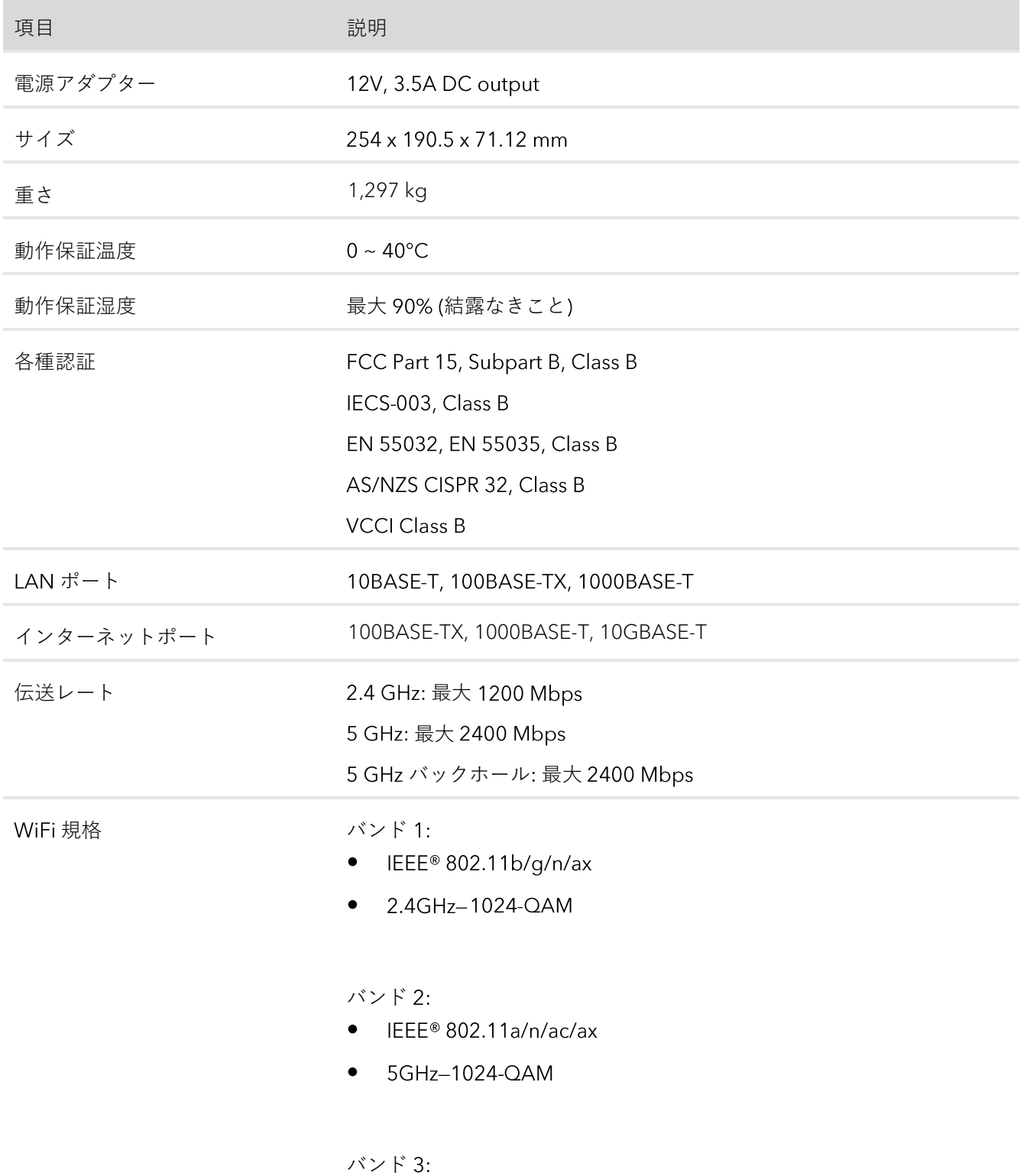

- $\bullet$  IEEE® 802.11a/n/ac/ax
- 5GHz-1024-QAM

接続方式

WPA-PSK [TKIP], WPA2-PSK [AES], WPA3-PSK

6 IEEE 標準 802.11 規格に基づく最大ワイヤレス信号速度です。実際の処理能力は異なります。ネットワーク 状況、作業環境(ネットワークトラフィック量、建材、構造、ネットワークオーバーヘッドなど)が実際の データ処理速度に影響します。

# <span id="page-160-0"></span>サテライトの技術仕様

Orbi サテライトの技術仕様は次のとおりです。

### サテライトモデルRBS850の技術仕様

次の表に、サテライトの技術仕様を示します。

#### 表 12. サテライトの技術仕様

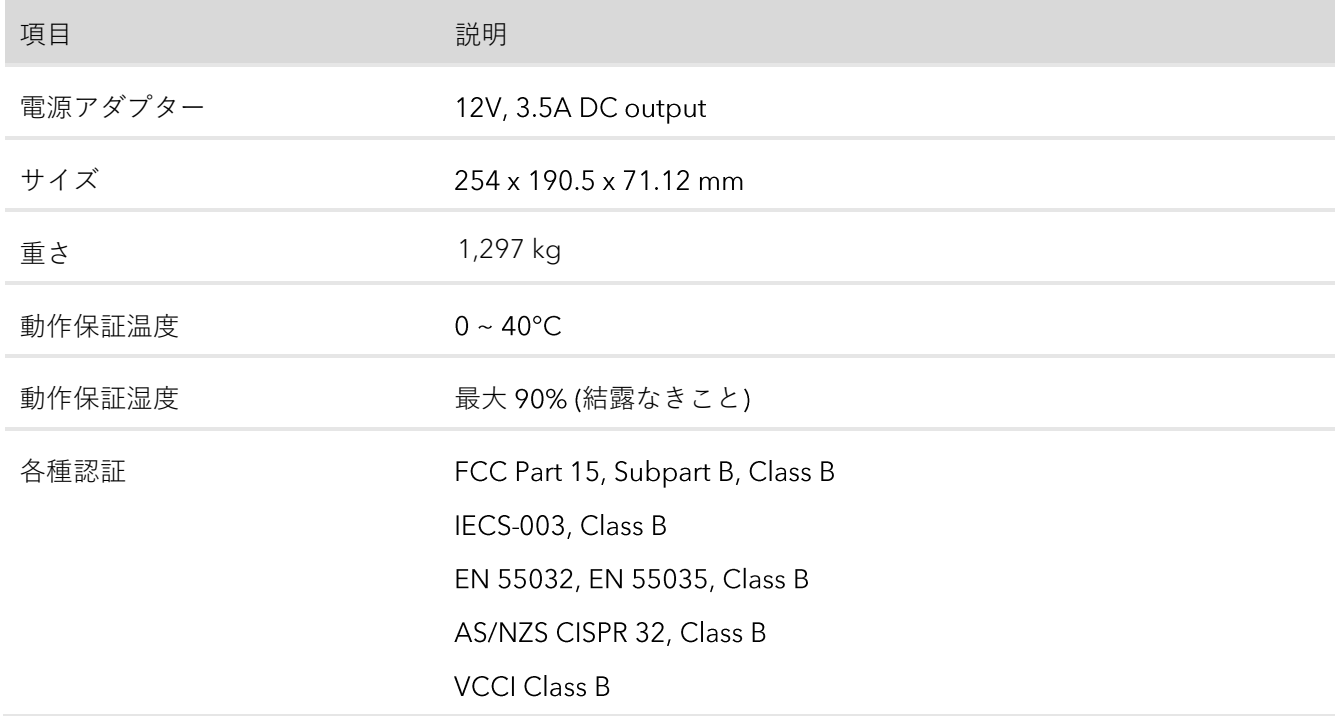

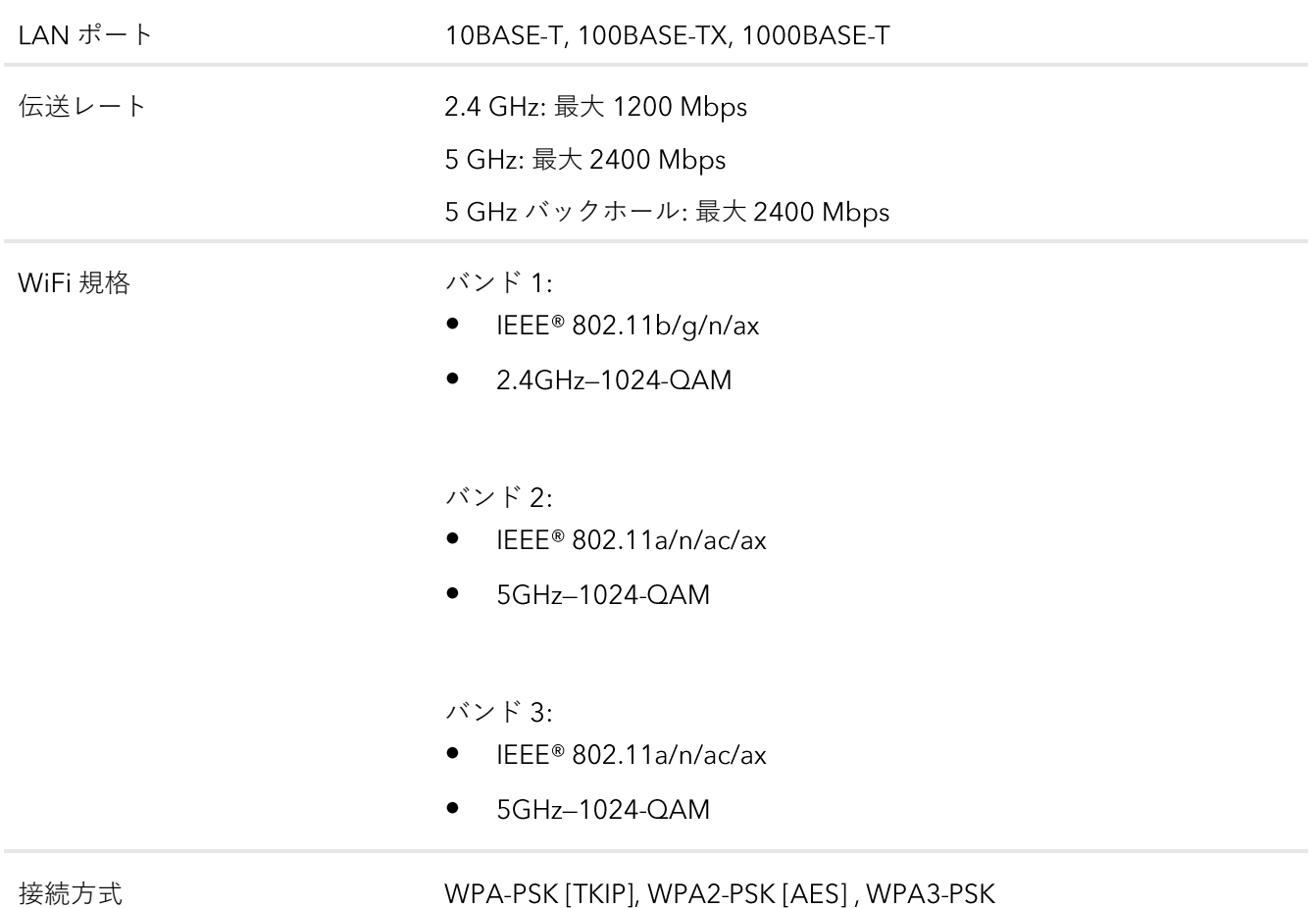

### サテライトモデル RBS860の技術仕様

次の表に、サテライトの技術仕様を示します。

表 サテライトの技術仕様

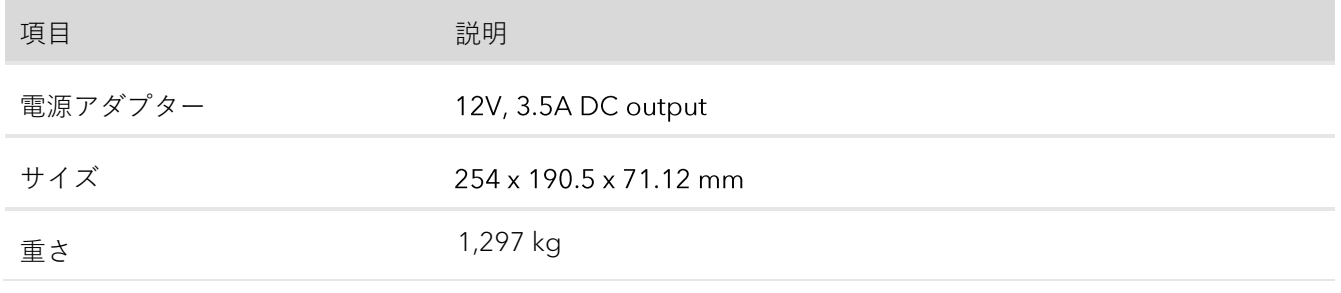

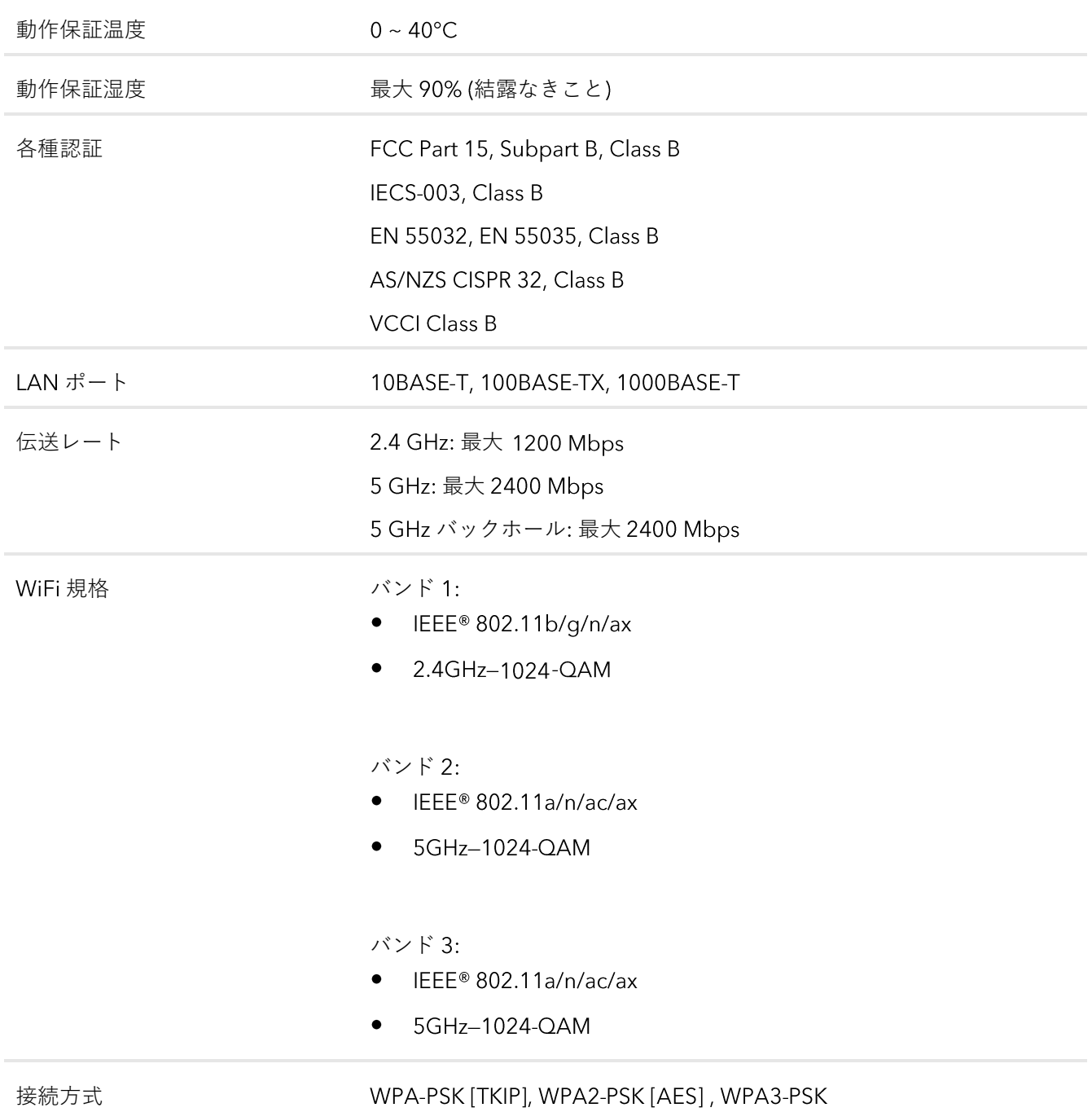

8 IEEE 標準 802.11 規格に基づく最大ワイヤレス信号速度です。実際の処理能力は異なります。ネットワーク 状況、作業環境(ネットワークトラフィック量、建材、構造、ネットワークオーバーヘッドなど)が実際の データ処理速度に影響します。